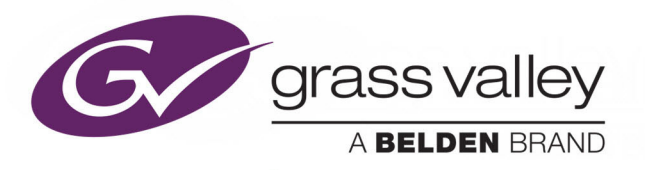

# IQSYN51

3G/HD/SD-SDI FRAME SYNCHRONIZER WITH ADVANCED AUDIO PROCESSING

# **User Manual**

Issue 1 Revision 1 2019-03-05

www.grassvalley.com

### <span id="page-1-0"></span>**Copyright and Trademark Notice**

Copyright © 2019–2018, Grass Valley Canada. All rights reserved.

Belden, Belden Sending All The Right Signals, and the Belden logo are trademarks or registered trademarks of Belden Inc. or its affiliated companies in the United States and other jurisdictions. Grass Valley, IQSYN51 are trademarks or registered trademarks of Grass Valley Canada. Belden Inc., Grass Valley Canada, and other parties may also have trademark rights in other terms used herein.

### **Terms and Conditions**

Please read the following terms and conditions carefully. By using UHD Converter documentation, you agree to the following terms and conditions.

Grass Valley hereby grants permission and license to owners of UHD Converters to use their product manuals for their own internal business use. Manuals for Grass Valley products may not be reproduced or transmitted in any form or by any means, electronic or mechanical, including photocopying and recording, for any purpose unless specifically authorized in writing by Grass Valley.

A Grass Valley manual may have been revised to reflect changes made to the product during its manufacturing life. Thus, different versions of a manual may exist for any given product. Care should be taken to ensure that one obtains the proper manual version for a specific product serial number.

Information in this document is subject to change without notice and does not represent a commitment on the part of Grass Valley.

[Warranty information is available from the Legal Terms and Conditions section of Grass Valley's](www.grassvalley.com)  [website \(](www.grassvalley.com)www.grassvalley.com).

Title IQSYN51 User Manual Part Number Issue 1 Revision 1 Revision 2019-03-05, 15:51

# **Important Safety Information**

This section provides important safety guidelines for operators and service personnel. Specific warnings and cautions appear throughout the manual where they apply. Please read and follow this important information, especially those instructions related to the risk of electric shock or injury to persons.

### **Symbols and Their Meanings**

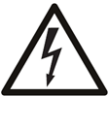

Indicates that dangerous high voltage is present within the equipment enclosure that may be of sufficient magnitude to constitute a risk of electric shock.

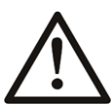

Indicates that the user, operator or service technician should refer to the product manuals for important operating, maintenance, or service instructions.

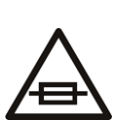

This is a prompt to note the fuse rating when replacing fuses. The fuse referenced in the text must be replaced with one having the ratings indicated.

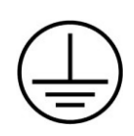

Identifies a protective grounding terminal which must be connected to earth ground prior to making any other equipment connections.

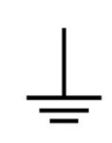

Identifies an external protective grounding terminal which may be connected to earth ground as a supplement to an internal grounding terminal.

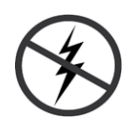

Indicates that static sensitive components are present, which may be damaged by electrostatic discharge. Use anti-static procedures, equipment and surfaces during servicing.

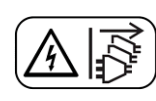

Indicates that the equipment has more than one power supply cord, and that all power supply cords must be disconnected before servicing to avoid electric shock.

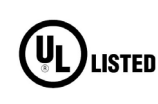

The presence of this symbol in or on Grass Valley equipment means that it has been tested and certified as complying with applicable Underwriters Laboratory (UL) regulations and recommendations for USA.

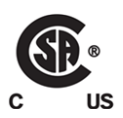

The presence of this symbol in or on Grass Valley equipment means that it has been tested and certified as complying with applicable Canadian Standard Association (CSA) regulations and recommendations for USA/Canada.

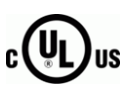

The presence of this symbol in or on Grass Valley equipment means that it has been tested and certified as complying with applicable Underwriters Laboratory (UL) regulations and recommendations for USA/Canada.

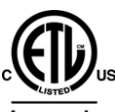

The presence of this symbol in or on Grass Valley equipment means that it has been tested and certified as complying with applicable Intertek Testing Services regulations and recommendations for USA/Canada.

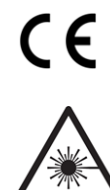

The presence of this symbol in or on Grass Valley product means that it complies with all applicable European Union (CE) directives.

The presence of this symbol in or on Grass Valley product means that it complies with safety of laser product applicable standards.

### **Warnings**

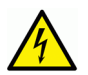

A warning indicates a possible hazard to personnel, which may cause injury or death. Observe the following general warnings when using or working on this equipment: •Appropriately listed/certified mains supply power cords must be used for the connection of the equipment to the rated mains voltage.

- This product relies on the building's installation for short-circuit (over-current) protection. Ensure that a fuse or circuit breaker for the rated mains voltage is used on the phase conductors.
- Any instructions in this manual that require opening the equipment cover or enclosure are for use by qualified service personnel only.
- Do not operate the equipment in wet or damp conditions.
- This equipment is grounded through the grounding conductor of the power cords. To avoid electrical shock, plug the power cords into a properly wired receptacle before connecting the equipment inputs or outputs.
- Route power cords and other cables so they are not likely to be damaged. Properly support heavy cable bundles to avoid connector damage.
- Disconnect power before cleaning the equipment. Do not use liquid or aerosol cleaners; use only a damp cloth.
- Dangerous voltages may exist at several points in this equipment. To avoid injury, do not touch exposed connections and components while power is on.
- High leakage current may be present. Earth connection of product is essential before connecting power.
- Prior to servicing, remove jewelry such as rings, watches, and other metallic objects.
- To avoid fire hazard, use only the fuse type and rating specified in the service instructions for this product, or on the equipment.
- To avoid explosion, do not operate this equipment in an explosive atmosphere.
- Use proper lift points. Do not use door latches to lift or move equipment.
- Avoid mechanical hazards. Allow all rotating devices to come to a stop before servicing.
- Have qualified service personnel perform safety checks after any service.

#### **Cautions**

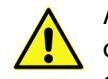

A caution indicates a possible hazard to equipment that could result in equipment damage. Observe the following cautions when operating or working on this equipment:

- This equipment is meant to be installed in a restricted access location.
- When installing this equipment, do not attach the power cord to building surfaces.
- Products that have no on/off switch, and use an external power supply must be installed in proximity to a main power outlet that is easily accessible.
- Use the correct voltage setting. If this product lacks auto-ranging power supplies, before applying power ensure that each power supply is set to match the power source.
- Provide proper ventilation. To prevent product overheating, provide equipment ventilation in accordance with the installation instructions.
- Do not operate with suspected equipment failure. If you suspect product damage or equipment failure, have the equipment inspected by qualified service personnel.
- To reduce the risk of electric shock, do not perform any servicing other than that contained in the operating instructions unless you are qualified to do so. Refer all servicing to qualified service personnel.
- This unit may have more than one power supply cord. Disconnect all power supply cords before servicing to avoid electric shock.
- Follow static precautions at all times when handling this equipment. Servicing should be done in a static-free environment.
- To reduce the risk of electric shock, plug each power supply cord into separate branch circuits employing separate service grounds.

# **Electrostatic Discharge (ESD) Protection**

Electrostatic discharge occurs when electronic components are improperly handled and can result in intermittent failure or complete damage adversely affecting an electrical circuit. When you remove and replace any card from a frame always follow ESD-prevention procedures:

- Ensure that the frame is electrically connected to earth ground through the power cord or any other means if available.
- Wear an ESD wrist strap ensuring that it makes good skin contact. Connect the grounding clip to an *unpainted surface* of the chassis frame to safely ground unwanted ESD voltages. If no wrist strap is available, ground yourself by touching the *unpainted* metal part of the chassis.
- For safety, periodically check the resistance value of the antistatic strap, which should be between 1 and 10 megohms.
- When temporarily storing a card make sure it is placed in an ESD bag.
- Cards in an earth grounded metal frame or casing do not require any special ESD protection.

### **Battery Handling**

This product may include a backup battery. There is a danger of explosion if the battery is replaced incorrectly. Replace the battery only with the same or equivalent type recommended by the manufacturer. Dispose of used batteries according to the manufacturer's instructions. Before disposing of your Grass Valley equipment, please review the Disposal and Recycling Information at:

[http://www.grassvalley.com/assets/media/5692/Take-Back\\_Instructions.pdf](http://www.grassvalley.com/assets/media/5692/Take-Back_Instructions.pdf)

## **Cautions for LCD and TFT Displays**

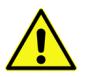

Excessive usage may harm your vision. Rest for 10 minutes for every 30 minutes of usage.

If the LCD or TFT glass is broken, handle glass fragments with care when disposing of them. If any fluid leaks out of a damaged glass cell, be careful not to get the liquid crystal fluid in your mouth or skin. If the liquid crystal touches your skin or clothes, wash it off immediately using soap and water. Never swallow the fluid. The toxicity is extremely low but caution should be exercised at all times.

### **Recycling/Disposal**

European (CE) WEEE directive.

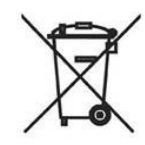

This symbol on the product(s) means that at the end of life disposal it should not be mixed with general waste.

[Visit](www.grassvalley.com) www.grassvalley.com for recycling information.

#### <span id="page-5-0"></span>**Safety and EMC Standards**

**This equipment complies with the following standards:**

**Information Technology Equipment - Safety Part 1**

**EN60950-1: 2006**

Safety of Information Technology Equipment Including Electrical Business Equipment.

**UL1419 (4th Edition)** 

Standard for Safety – Professional Video and Audio equipment (UL file number E193966)

**EMC Standards**

This unit conforms to the following standards:

**EN55032:2015 (Class A)** 

Electromagnetic Compatibility of multimedia equipment - Emission requirements

**EN61000-3-2:2014 (Class A)** 

Electromagnetic Compatibility - Limits for harmonic current emissions

**EN61000-3-3:2013**

Electromagnetic Compatibility - Limits of voltage changes, voltage fluctuations and flicker

**EN55103-2:2009 (Environment E2)**

Electromagnetic Compatibility, Product family standard for audio, video, audio-visual and entertainment lighting control apparatus for professional use. Part 2. Immunity

**Warning:** This equipment is compliant with Class A of CISPR 32. In a residential environment this equipment may cause radio interference.

**FCC / CFR 47:Part 15 (Class A)**

Federal Communications Commission Rules Part 15, Subpart B

Caution to the user that changes or modifications not expressly approved by the party responsible for compliance could void the user's authority to operate the equipment.

**Note:** This equipment has been tested and found to comply with the limits for a Class A digital device, pursuant to part 15 of the FCC Rules. These limits are designed to provide reasonable protection against harmful interference when the equipment is operated in a commercial environment. This equipment generates, uses, and can radiate radio frequency energy and, if not installed and used in accordance with the instruction manual, may cause harmful interference to radio communications. Operation of this equipment in a residential area is likely to cause harmful interference in which case the user will be required to correct the interference at his own expense.

#### **EMC Performance of Cables and Connectors**

Grass Valley products are designed to meet or exceed the requirements of the appropriate European EMC standards. In order to achieve this performance in real installations it is essential to use cables and connectors with good EMC characteristics.

All signal connections (including remote control connections) shall be made with screened cables terminated in connectors having a metal shell. The cable screen shall have a large-area contact with the metal shell.

#### **Signal/Data Ports**

For unconnected signal/data ports on the unit, fit shielding covers. For example, fit EMI blanking covers to SFP+ type ports; and fit 75  $\Omega$  RF terminators to BNC type ports

#### **Coaxial Cables**

Coaxial cables connections (particularly serial digital video connections) shall be made with high-quality double-screened coaxial cables such as Belden 8281 or BBC type PSF1/2M and Belden 1694A (for 3Gbps).

#### **D-Type Connectors**

D-type connectors shall have metal shells making good RF contact with the cable screen. Connectors having indents which improve the contact between the plug and socket shells are recommended.

Notices

# **Table of Contents**

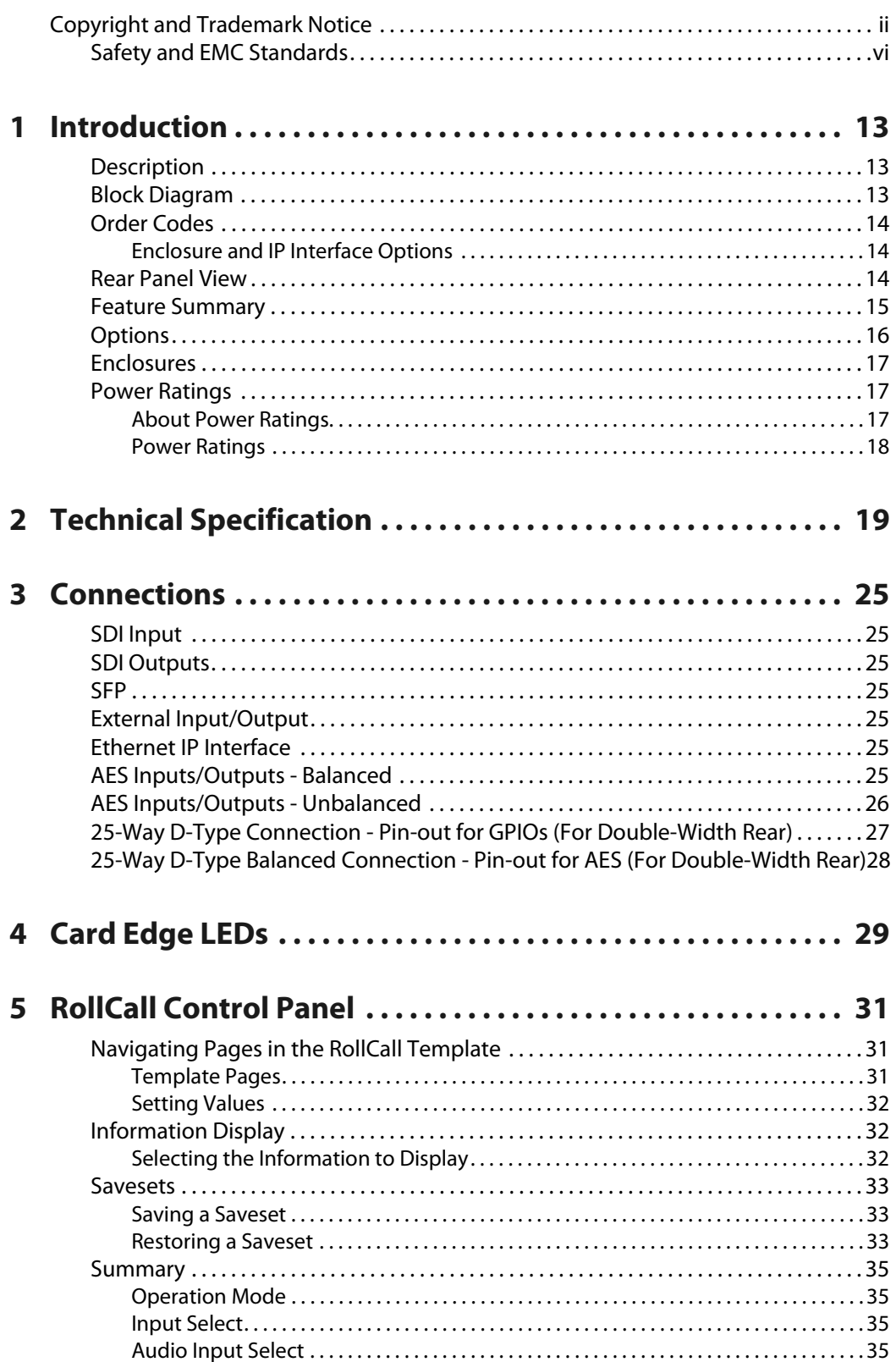

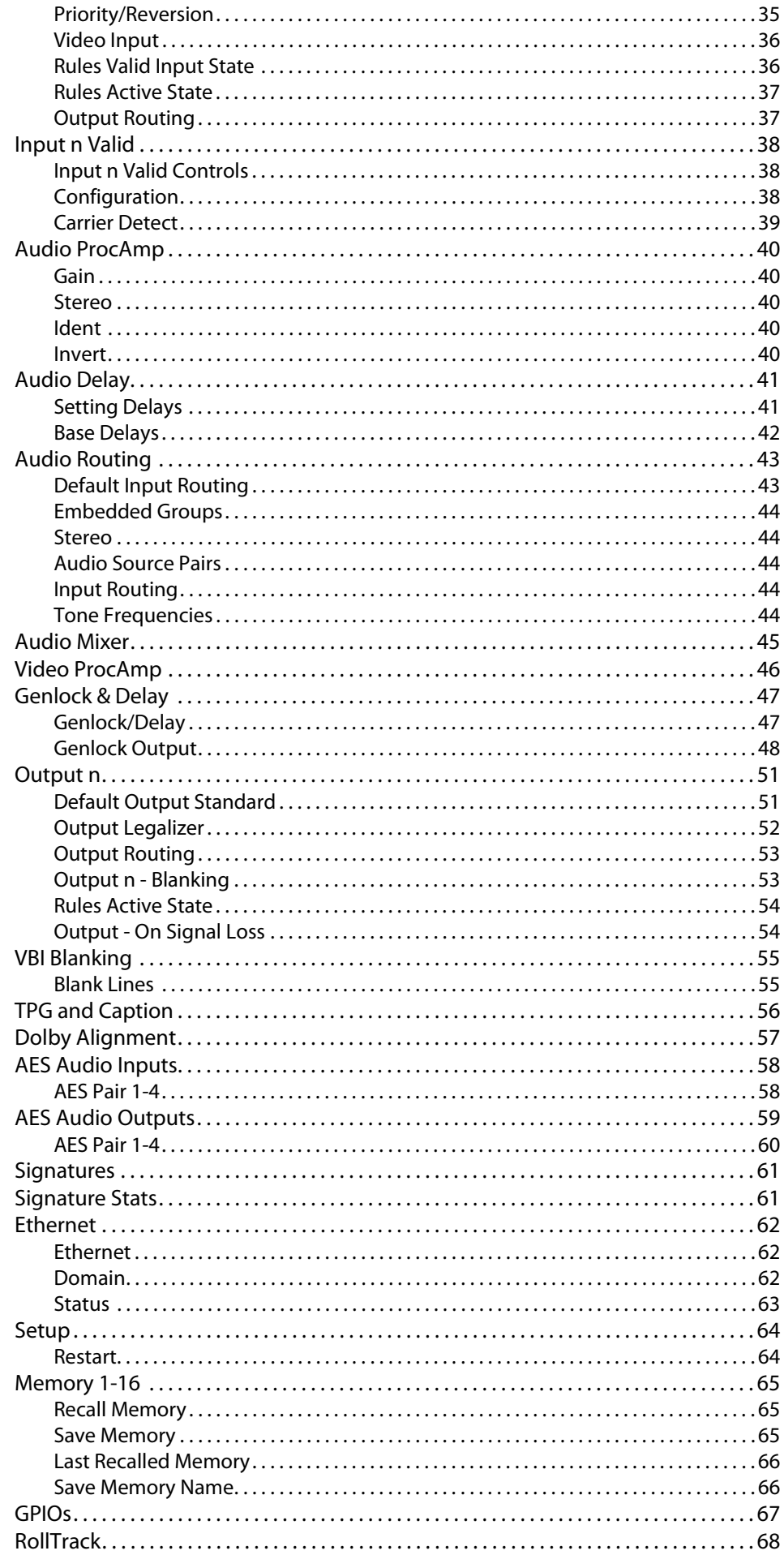

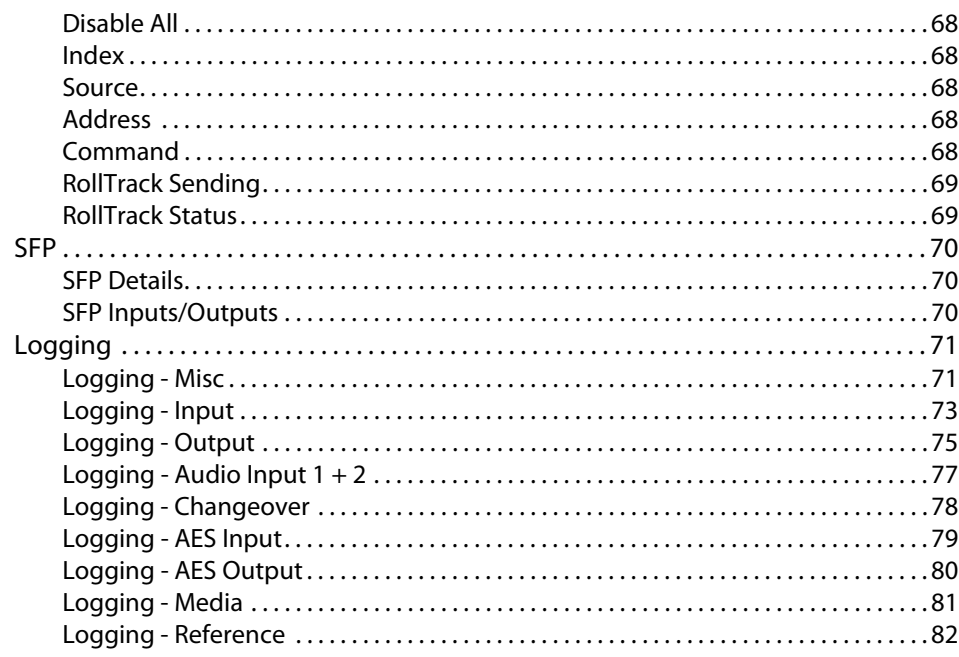

Table of Contents

# **Introduction**

#### <span id="page-12-1"></span><span id="page-12-0"></span>**Description**

The IQSYN51 provides frame synchronization for HD-SDI at 3Gbit/s or 1.5 Gbit/s, or SD-SDI 270 Mbit/s with 32-channel embedded audio processing. Including 2 SDI inputs with cleanswitching functionality, agile synchronization and flexible audio processing features, the IQSYN51 is ideal for general incoming line applications. A video proc. amp provides complete control over the video levels and RGB gamut legalization, along with audio processing features including AES embedding and de-embedding, Dolby E auto-alignment, audio delay, gain, invert, channel level routing and mixing.

#### <span id="page-12-2"></span>**Block Diagram**

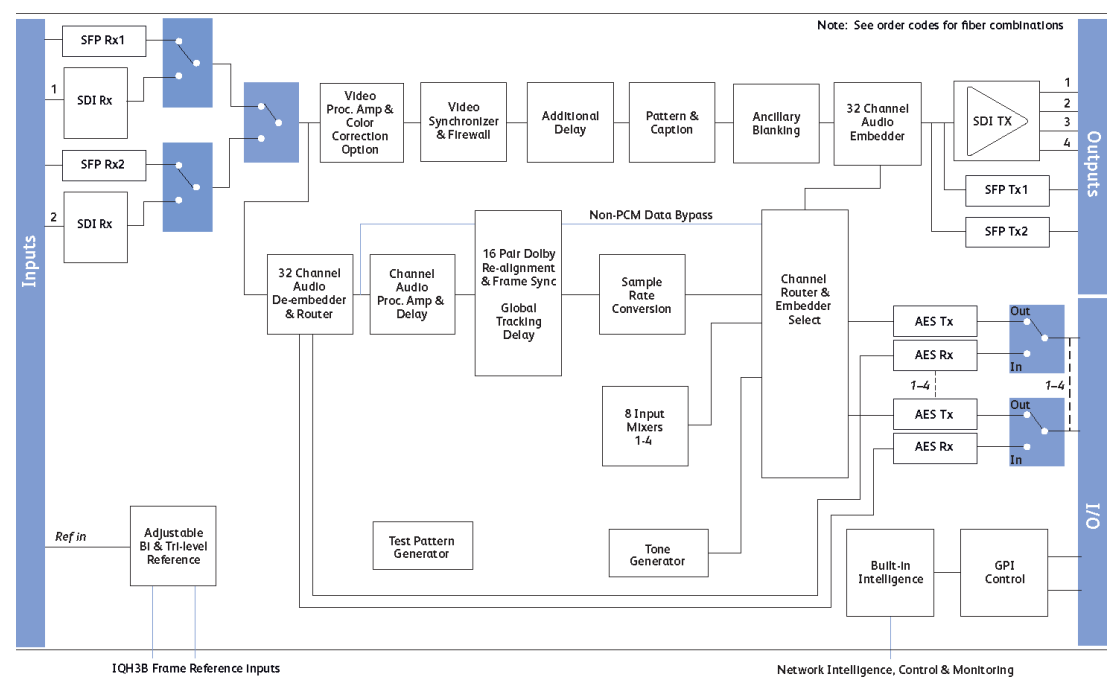

Block Diagram - IQSYN51 Range

### <span id="page-13-0"></span>**Order Codes**

<span id="page-13-1"></span>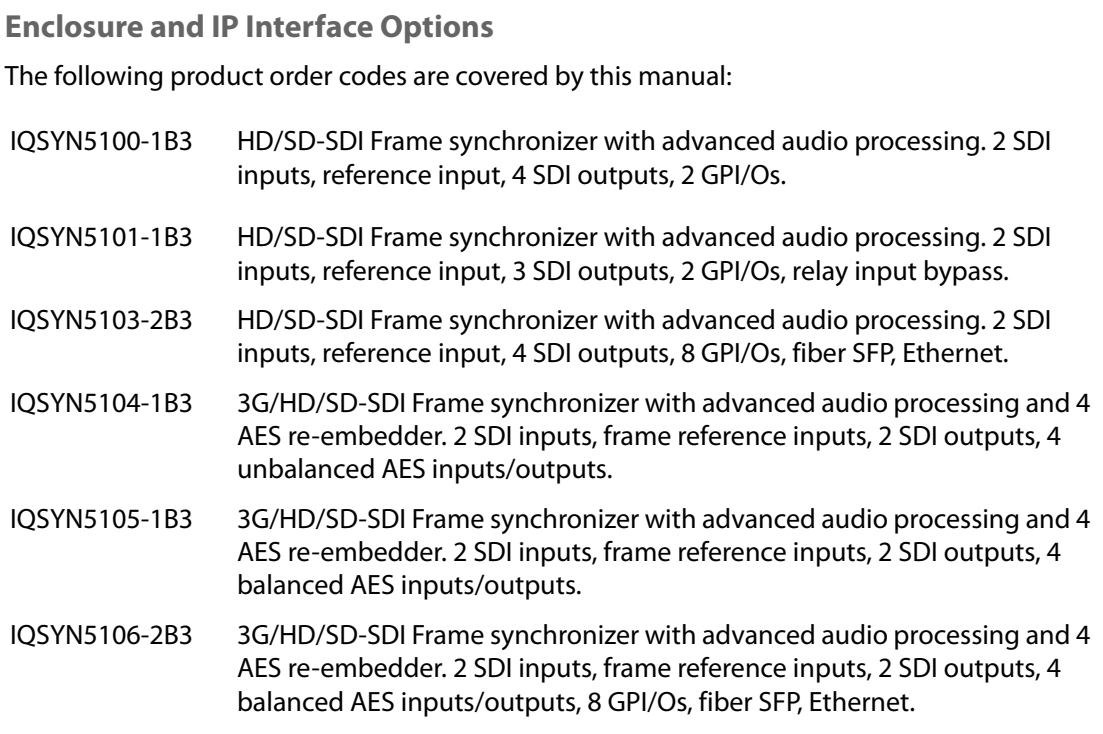

### <span id="page-13-2"></span>**Rear Panel View**

The following rear panel types are available:

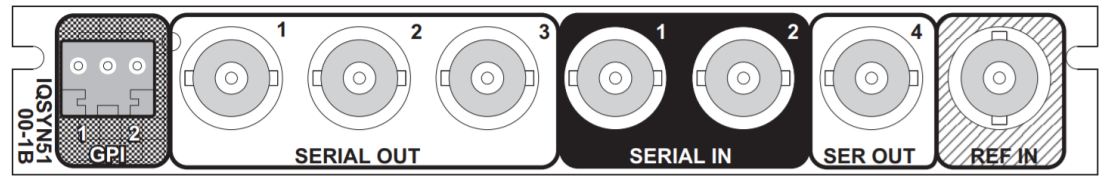

IQSYN5100-1B3

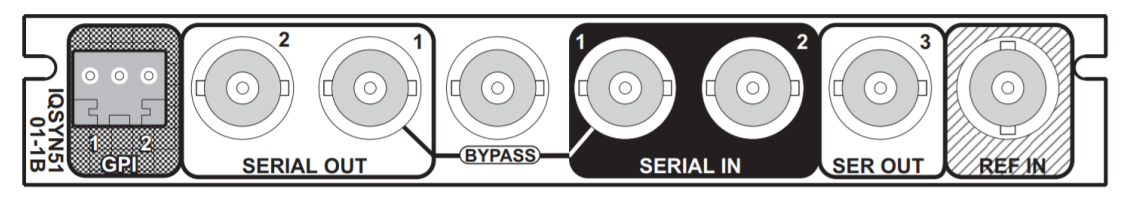

IQSYN5101-1B3

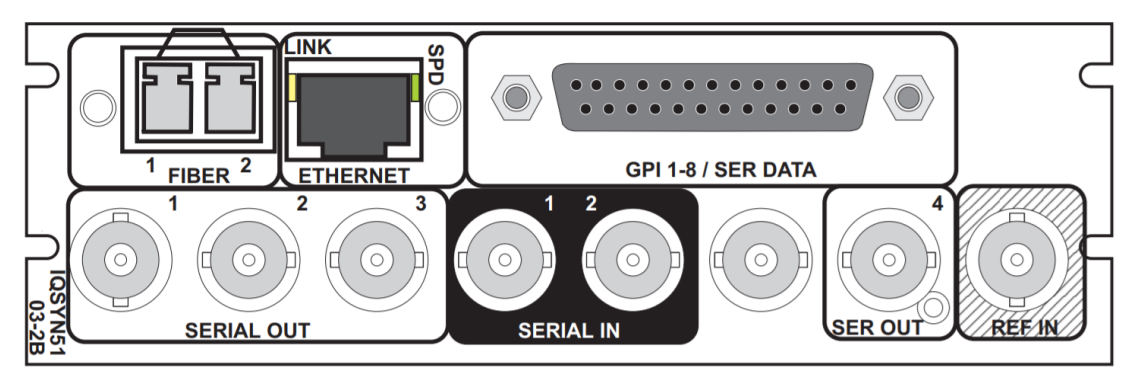

IQSYN5103-2B3

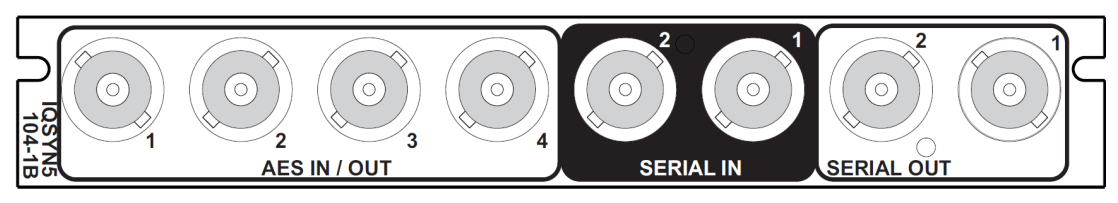

IQSYN5104-1B3

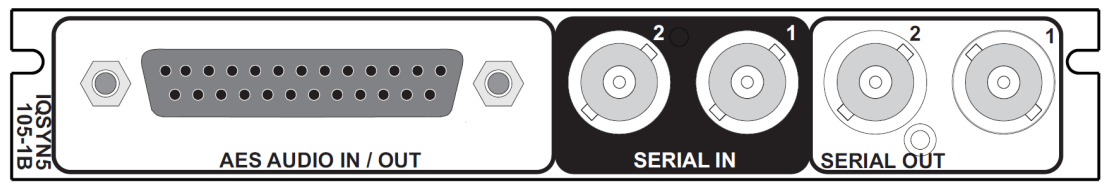

IQSYN5105-1B3

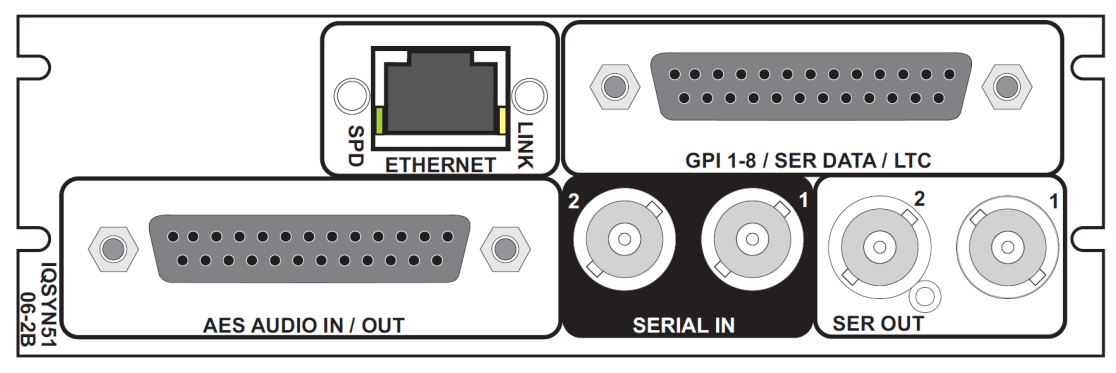

IQSYN5106-2B3

### <span id="page-14-0"></span>**Feature Summary**

- 3G/HD/SD-SDI synchronizer with firewall for video and processed PCM audio to provide a continuous uninterrupted output, and additional video delay up to 30 frames at 1080, 60 frames at 720 and 120 frames at 625.
- Agile, router switching-tolerant synchronizer ensuring disturbance free picture output, with precision genlock adjustment allowing you to time any SDI signal to pixel accuracy with greater tolerance to mis-timed upstream SDI switching (up to +/- 10 lines adjustable).
- Dual SDI inputs with auto switching on pre-defined input errors, and embedded audio source selection from input 1 or 2.
- Reference input capable of detecting and referencing to a bi-level or tri-level signal and selection from either external input directly or from internal IQH3B chassis reference bus.
- Standards supported:
	- 3G-SDI to SMPTE 424M/425M level A & B compatible
	- HD-SDI to SMPTE 292M/274M/296M
	- SD-SDI to SMPTE 259M-C
	- Fiber to SMPTE 297-2006C
- Able to pass all ancillary data with independent HANC and VANC blanking control (VANC blanking is input line selectable).
- Input loss detection default output of black/pattern/freeze/mute, and input SDI CRC, EDH and ANC data checking and reporting.
- Video proc amp controls including video gain, offset, hue, RGB gamut legalization and Y/C picture position adjustment.
- Processing for 32 channels of embedded audio present on the incoming SDI stream including synchronizer tracking delay (with no disturbance during video synchronizer frame wraps or drops).
- Audio proc amp features including channel level (Sub-frame) routing, channel adjustable delay up to 4.5s, independent gain, invert and mute control with audio V Fade on input loss, and 4 x 8 input audio mixers.
- Any group of embedded audio may be passed unchanged, processed or blanked.
- Embedded Dolby E support pair routing and Dolby E header alignment.
- In-built test pattern generator, 3 x 16 character caption generator and audio tone generator.
- 16 x user memories, save/recall/rename, and up to 8 GPI/O ports.
- Full RollCall and SNMP compatibility, with up to 70 RollTrack destinations and triggers available for detected module states, including: PCM/non-PCM audio, input loss/freeze and reference loss.

#### <span id="page-15-0"></span>**Options**

- Up to 8 channel 3G/HD/SD-SDI re-embedder capable of embedding or de-embedding up to 4 AES signals (rear option).
- Single mode fiber optic transmitter and receiver options including an SFP HDMI output version to provide a built-in local monitoring output.
- Color corrector software option (order code IQOPTS5-CC).

#### <span id="page-16-0"></span>**Enclosures**

The IQSYN51 can be fitted to the enclosures shown below.

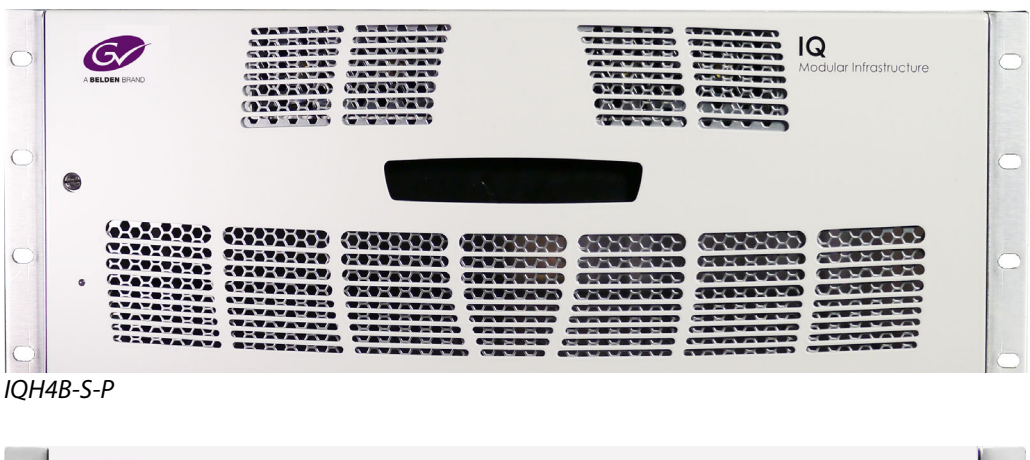

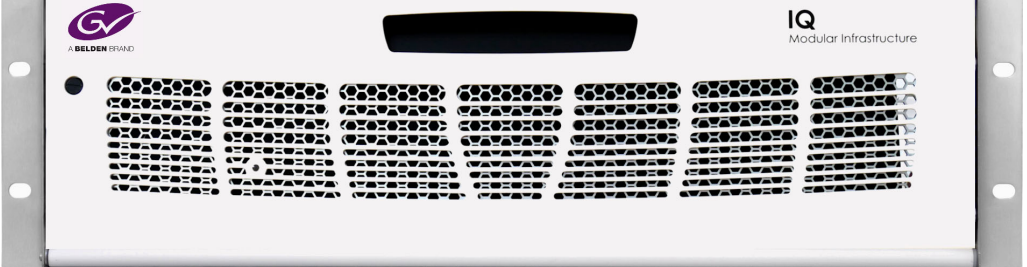

IQH3B-S-0, IQH3B-S-P

Note: The IQH3B and IQH4B enclosures provide two internal analog reference inputs. These inputs are applicable to modules with B order codes only.

#### <span id="page-16-1"></span>**Power Ratings**

<span id="page-16-2"></span>**About Power Ratings**

Grass Valley IQ modules are assigned a Power Rating (PR). This figure represents the relative power consumption of a module.

Grass Valley modular enclosures are also assigned PR values. This figure represents the maximum power available from the enclosure.

The combined total of all modules' PR values must not exceed the enclosure's PR value.

Note: If a module's PR value is not known, use the module's power consumption figure in watts as the PR value.

#### <span id="page-16-3"></span>**Power Ratings**

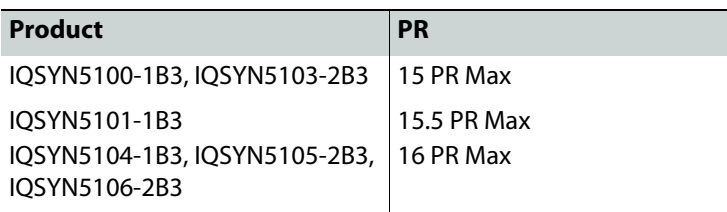

Introduction Power Ratings

# **Technical Specification**

<span id="page-18-0"></span>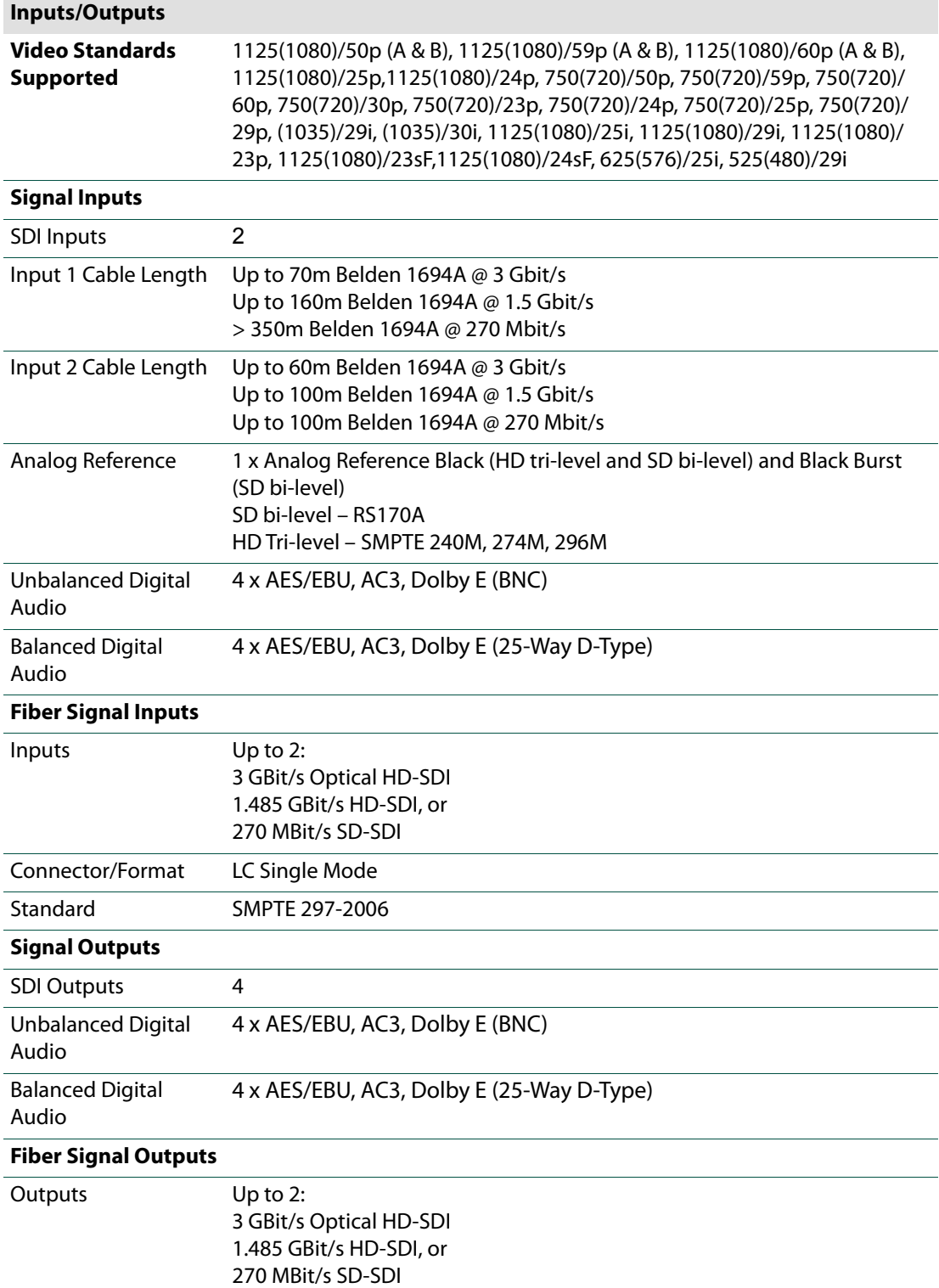

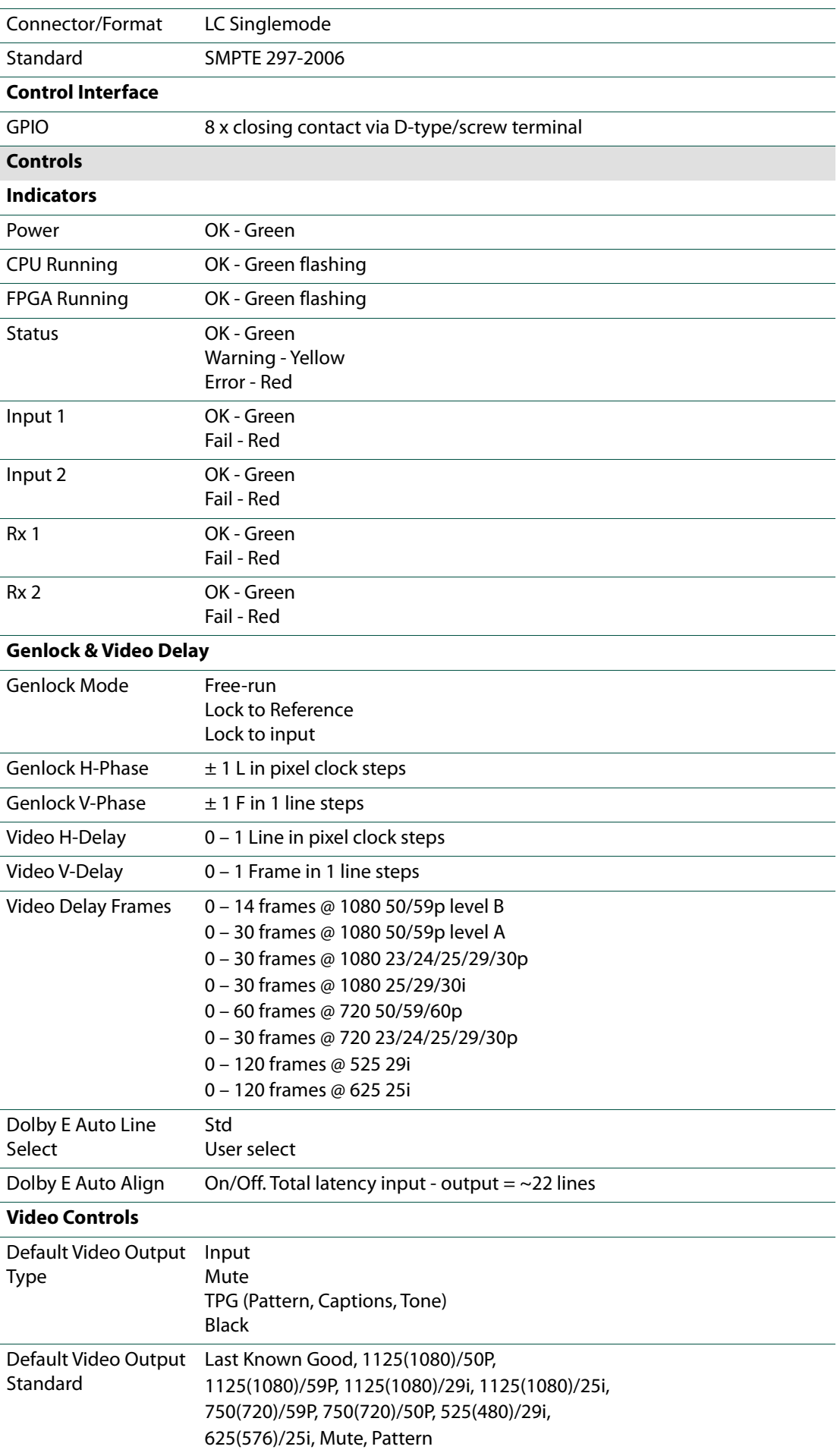

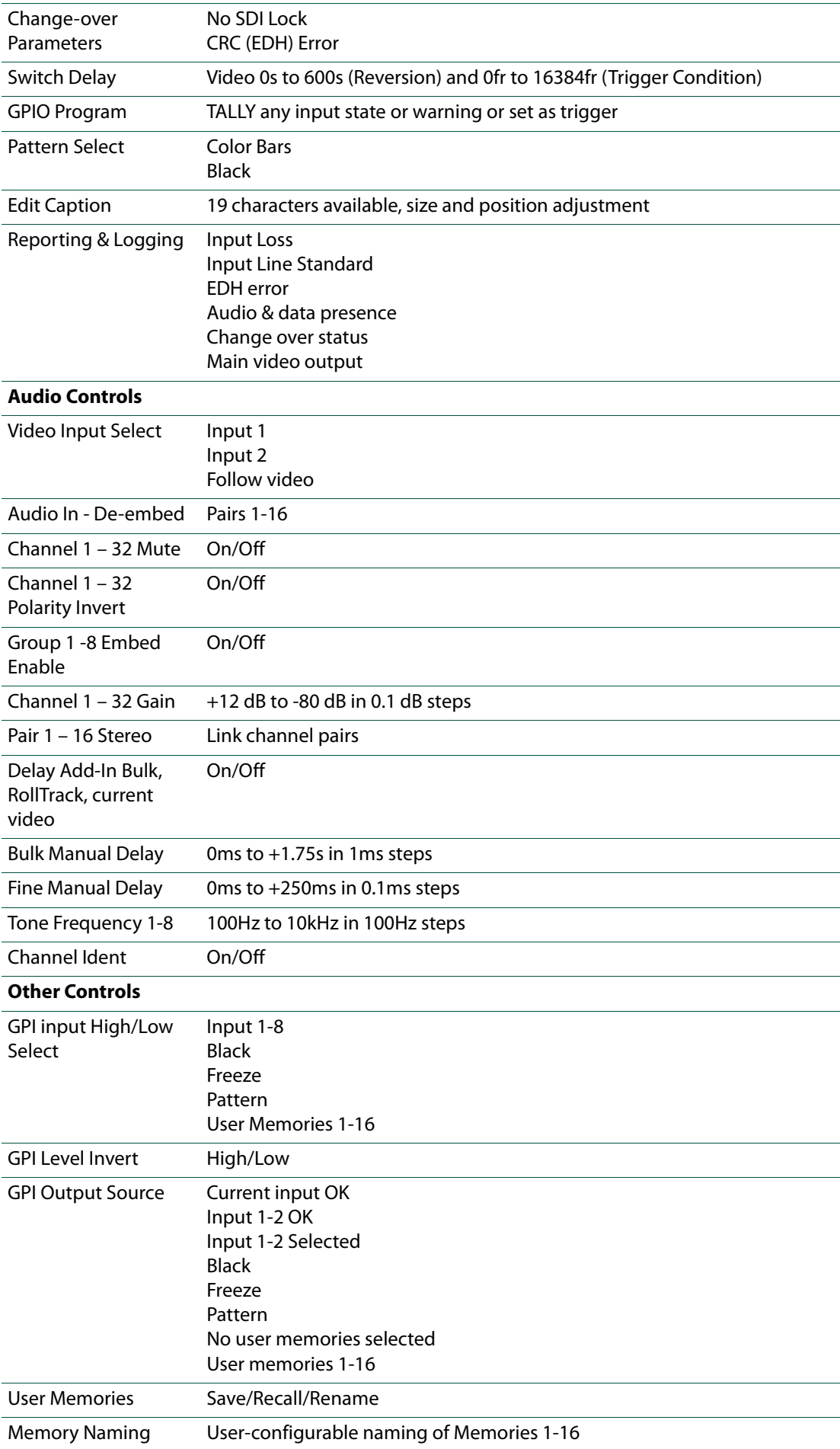

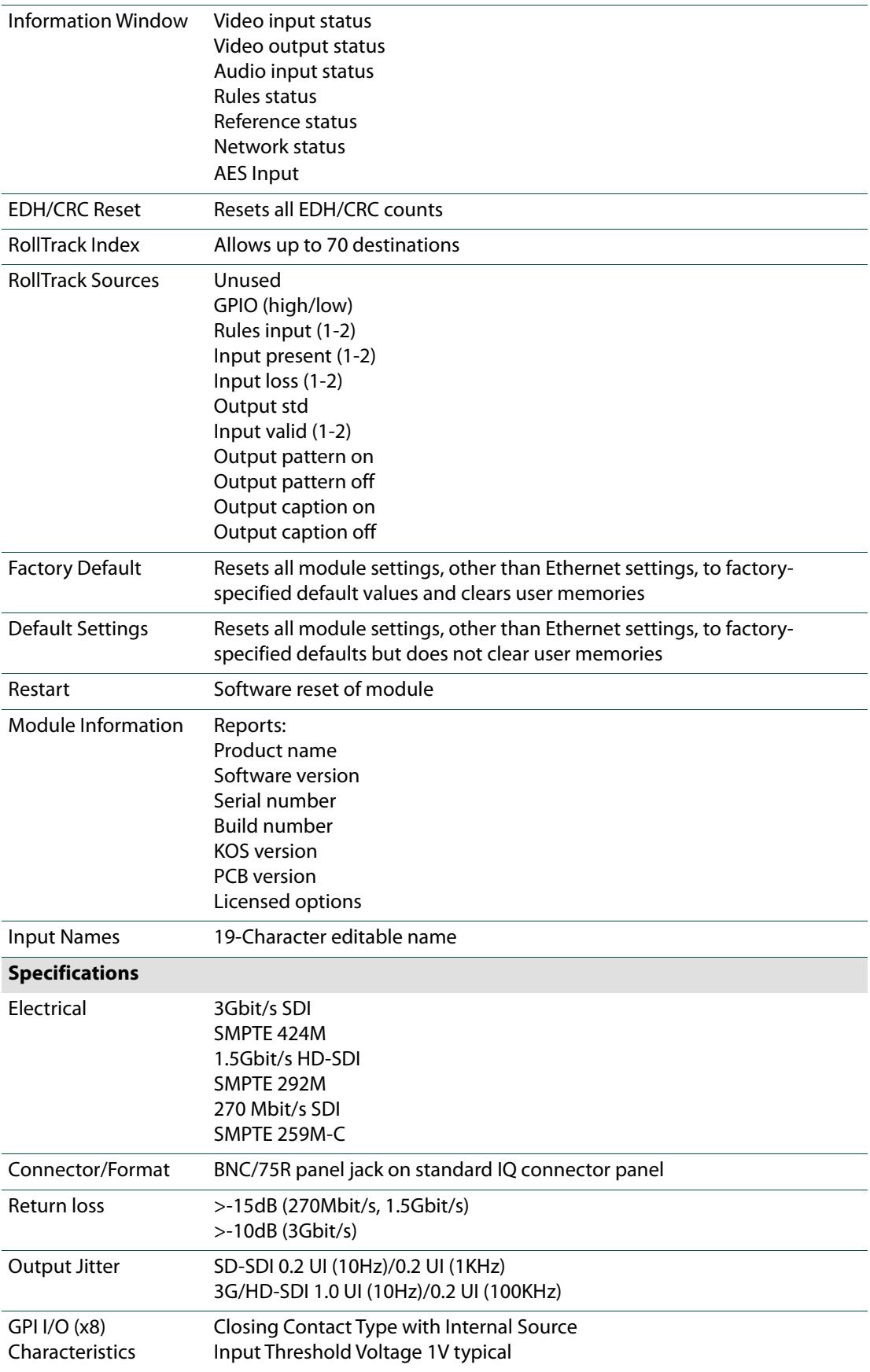

#### IQSYN51 User Manual

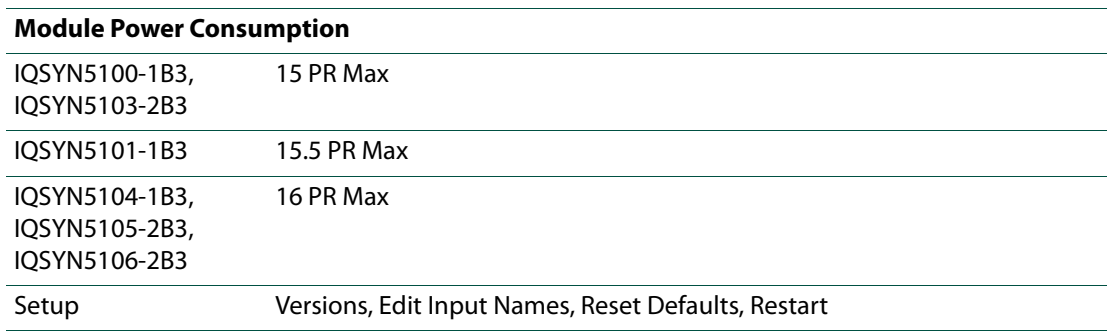

25

<span id="page-24-0"></span>This section describes the physical input and output connections available from the IQSYN51.

#### <span id="page-24-1"></span>**SDI Input**

Serial digital input is made to the unit via two BNC connectors, which terminate in 75 Ohms.

#### <span id="page-24-2"></span>**SDI Outputs**

Serial digital outputs from the unit are made via up to four BNC connectors, which terminate in 75 Ohms.

#### <span id="page-24-3"></span>**SFP**

An SFP cage provides a range of connectivity options.

#### <span id="page-24-4"></span>**External Input/Output**

Up to eight GPIO connectors are available. IQSYN5100- 1B3 and IQSYN5101-1B3 rears provide standard screw terminal connectors, and IQSYN5103-2B3, IQSYN5105- 1B3 and IQSYN5106-2B3 provide connections via a 25 way D-Type.

#### <span id="page-24-5"></span>**Ethernet IP Interface**

An RJ45 10/100/1G Ethernet connection is available on the IQSYN5103-2B3 and IQSYN5106-2B3 rears. This is used primarily for biometric signature transport, but can also be used for RollCall communication directly with the card.

#### <span id="page-24-6"></span>**AES Inputs/Outputs - Balanced**

Balanced AES I/O is available on the IQSYN5105-1B3 and IQSYN5106-2B3 rears. Connection is via a 25-way D-Type connector.

# SER IN 1 SER IN 2

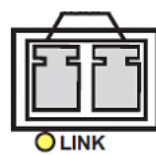

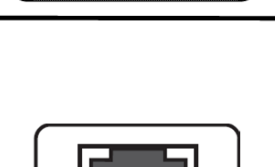

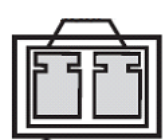

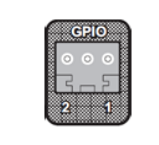

13 12 11 10

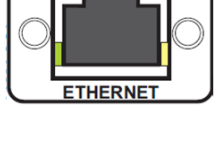

 $[13121110987654321]$  $25.24.23.22.21.20.10.10.18.17.16.15.14$ 

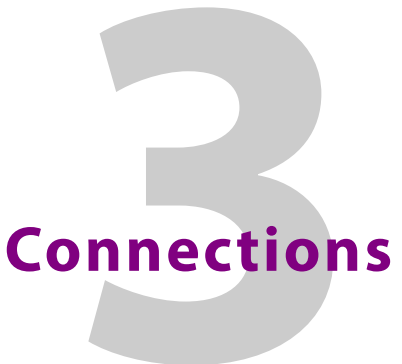

# <span id="page-25-0"></span>**AES Inputs/Outputs - Unbalanced**

Unbalanced AES I/O is available on the IQSYN5104-1B3 rear. Connection is via 4 BNC connectors, which terminate in 75 Ohms.

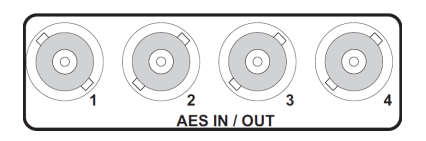

<span id="page-26-0"></span>**25-Way D-Type Connection - Pin-out for GPIOs (For Double-Width Rear)**

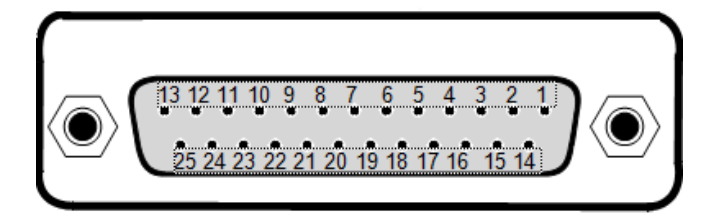

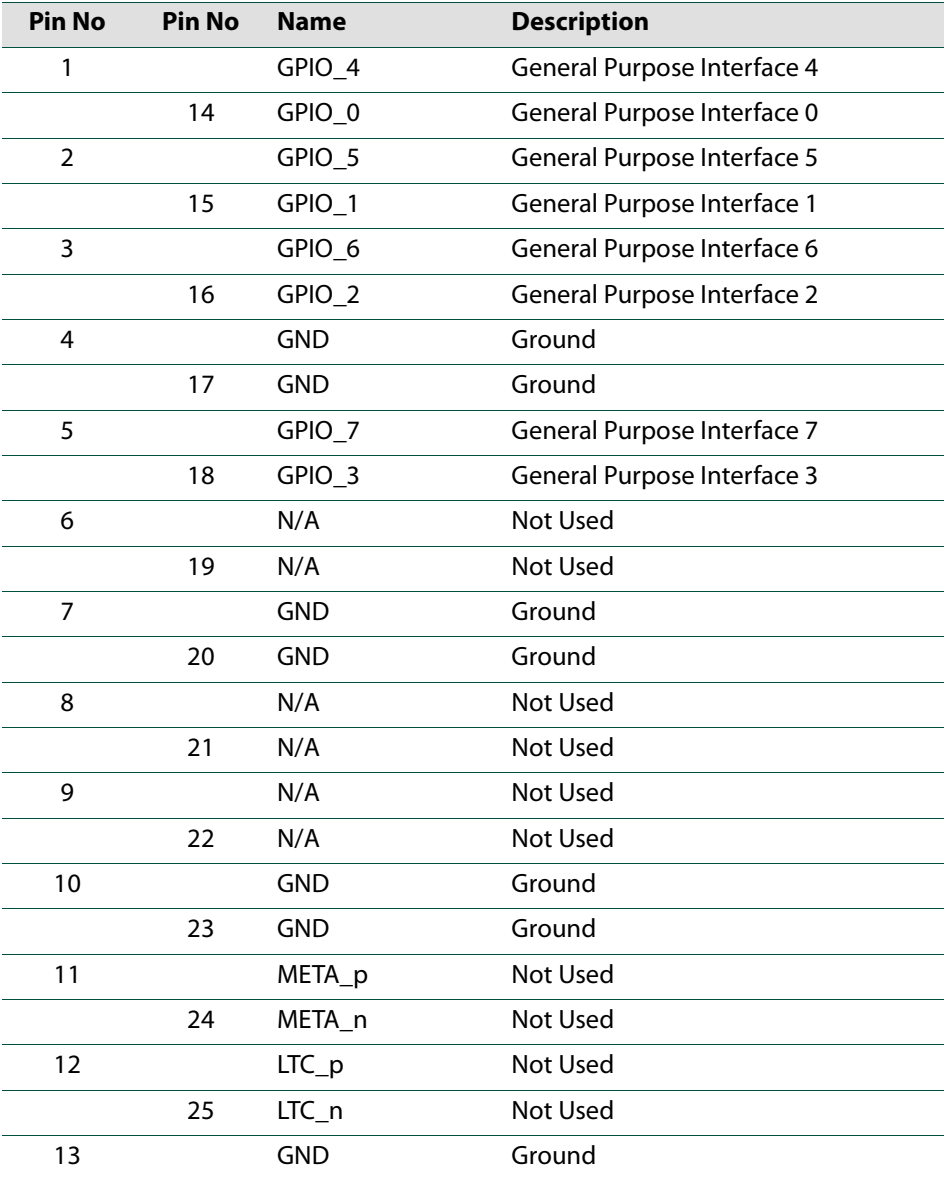

# <span id="page-27-0"></span>**25-Way D-Type Balanced Connection - Pin-out for AES (For Double-Width Rear)**

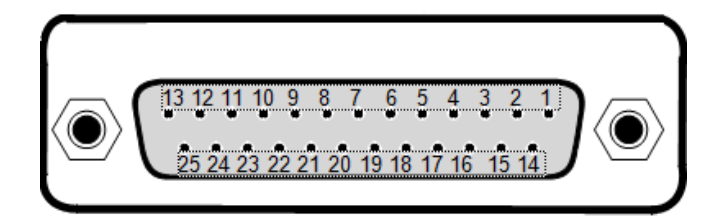

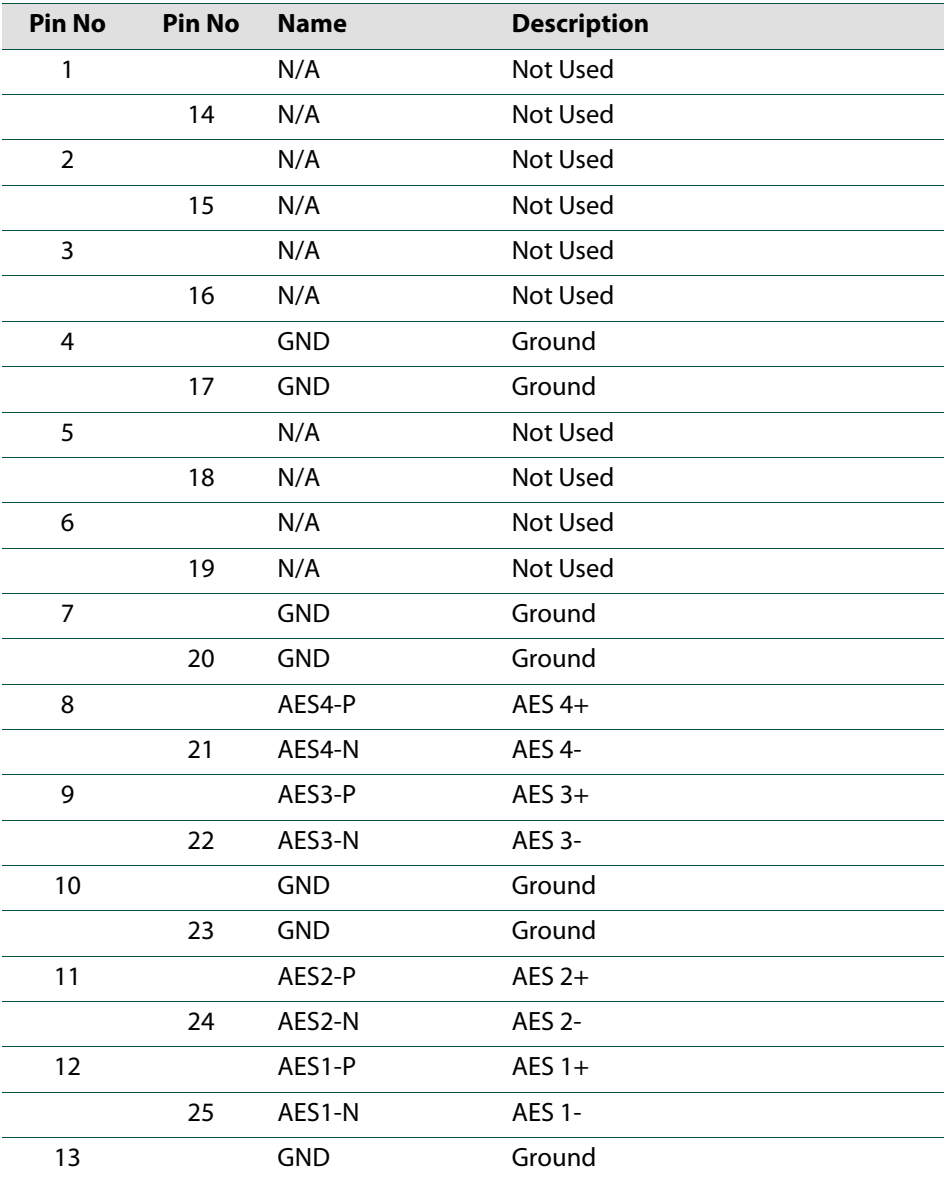

# **Card Edge LEDs**

<span id="page-28-0"></span>The LEDs on the edge of the module indicate its operating status.

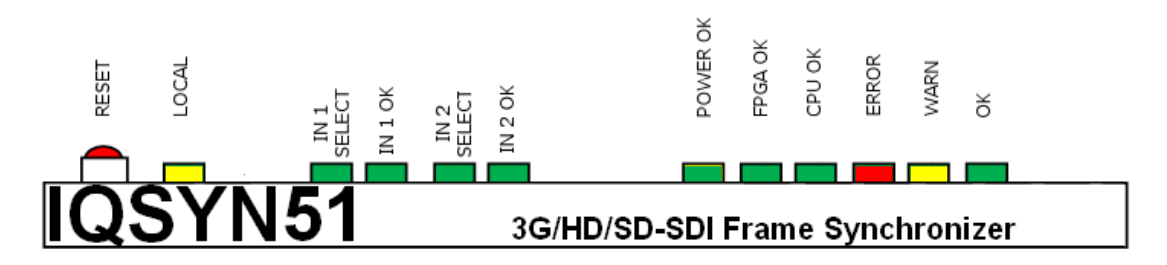

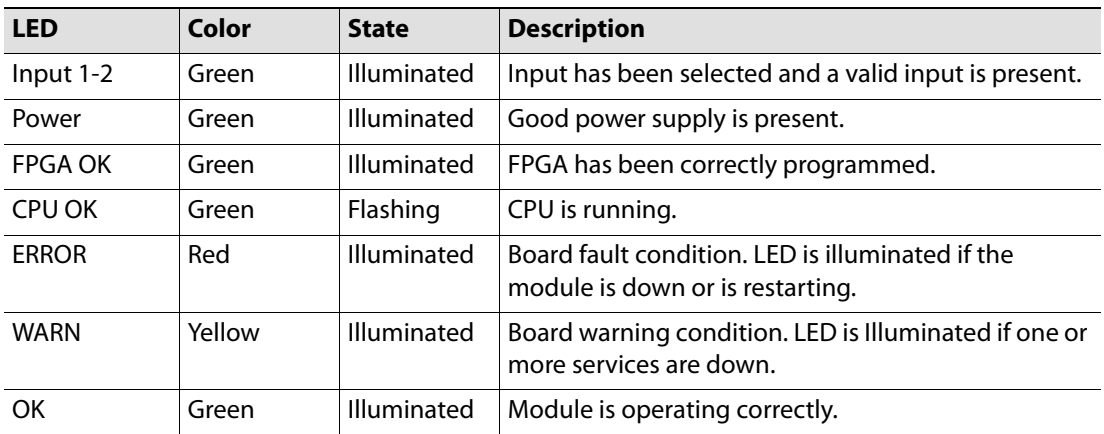

Card Edge LEDs

# **RollCall Control Panel**

<span id="page-30-0"></span>This section contains information on using the IQSYN51 with RollCall.

For help with general use of the RollCall application, open the user manual by clicking the button on the main RollCall toolbar.

#### <span id="page-30-1"></span>**Navigating Pages in the RollCall Template**

The RollCall template has a number of pages, each of which can be selected from the list at the top left of the display area. Right-clicking anywhere on the pages will also open a page view list, allowing quick access to any of the pages.

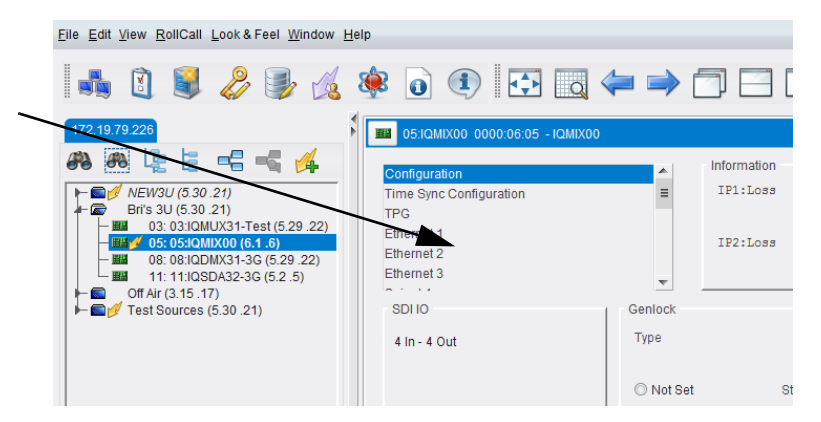

Template Pages

#### <span id="page-30-2"></span>**Template Pages**

The following pages are available:

- **Summary** see [page](#page-34-0) 35.
- **Input n Valid** see [page](#page-37-0) 38.
- **Audio n ProcAmp** see [page](#page-39-0) 40.
- **Audio n Routing** see [page](#page-40-0) 41.
- **Audio n Delay** see [page](#page-44-0) 45.
- **Audio n Mixer** see [page](#page-44-0) 45.
- **Video n ProcAmp** see [page](#page-45-0) 46.
- **Genlock & Delay** see [page](#page-46-0) 47.
- **Output 1**  see [page](#page-50-0) 51.
- **VBI Blanking** see [page](#page-54-0) 55.
- **TPG and Caption** see [page](#page-55-0) 56.
- **Dolby Alignment** see [page](#page-56-0) 57.
- **AES Audio Inputs** see [page](#page-57-0) 58.
- **AES Audio Outputs** see [page](#page-58-0) 59.
- **Signatures** see [page](#page-60-0) 61.
- **Signature Stats** see [page](#page-60-1) 61.
- **Ethernet n**  see [page](#page-61-0) 62.
- **Setup** see [page](#page-63-0) 64.
- **Memory 1-16**  see [page](#page-64-0) 65.
- **GPIOs** see [page](#page-66-0) 67.
- **RollTrack** see [page](#page-67-0) 68.
- **Logging**  see [page](#page-70-0) 71.
	- **Logging Misc**  see [page](#page-70-1) 71.
	- **Logging Input** see [page](#page-72-0) 73.
	- **Logging Output** see [page](#page-74-0) 75.
	- **Logging Audio Input 1 + 2**  see [page](#page-76-0) 77.
	- **Logging Changeover** see [page](#page-77-0) 78.
	- **Logging AESInput** see [page](#page-78-0) 79.
	- **Logging AESOutput** see [page](#page-79-0) 80.
	- **Logging Media** see [page](#page-80-0) 81.
	- **Logging Reference** see [page](#page-81-0) 82.

#### <span id="page-31-0"></span>**Setting Values**

Many of the settings within the templates have values, either alpha or numeric.

When setting a value in a field, the value, whether text or a number, must be set by pressing the ENTER key, or clicking the **SSave Value** button.

Clicking an associated **P Preset Value** button returns the value to the factory default setting.

#### <span id="page-31-1"></span>**Information Display**

The **Information** display pane appears at the top of each page, and shows basic information on the input, standard and status of the module. The information to be displayed is selected on the **Information Select** pane to the right of the **Information** display.

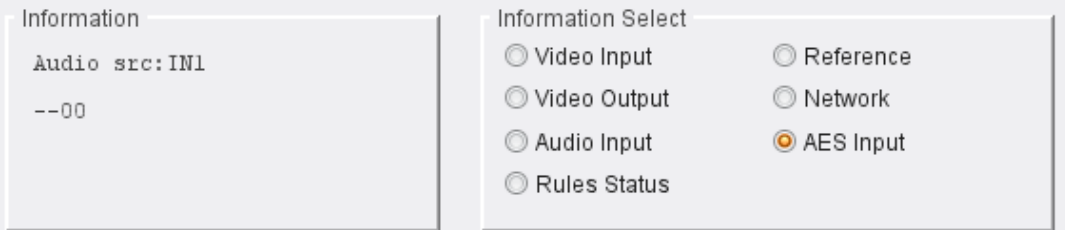

Information and Selection Panes

<span id="page-31-2"></span>**Selecting the Information to Display**

Select the required information source from the **Information Select** pane. The selected information will be displayed on the **Information** pane.

#### **Status Flags**

The **Information** pane displays status flags for each input/output. These are presented as a single string.

Values are:

- **-**: No audio present.
- **P**: PCM audio present.
- **D**: Data input audio type.
- **E**: Dolby E input audio type.
- **O**: Configured as output.

#### <span id="page-32-0"></span>**Savesets**

Savesets allow the user to save RollControl settings to file, which can then be used to either transfer the settings to another card, or used as a backup of the settings for that card.

The Saveset feature is available via the RollCall Control Panel client.

#### <span id="page-32-1"></span>**Saving a Saveset**

.

.

.

This is performed from the RollCall Control Panel **Connected Units** pane:

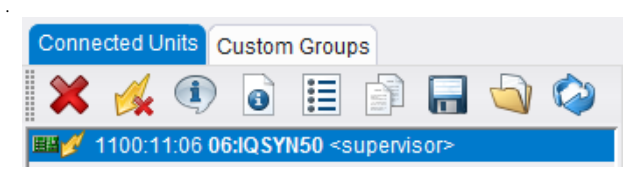

1 Click to display the **Backup** dialog:

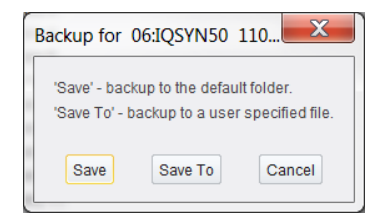

2 Click **Save** to save to the default folder, or **Save To** to save to a specified folder.

<span id="page-32-2"></span>**Restoring a Saveset**

When restoring a saveset, you can choose to either restore any user memories (see [page](#page-64-0) 65) or to exclude them.

To include user memories when restoring:

1 From the **Connected Units** pane, select the icon; the **Restore** dialog is displayed:

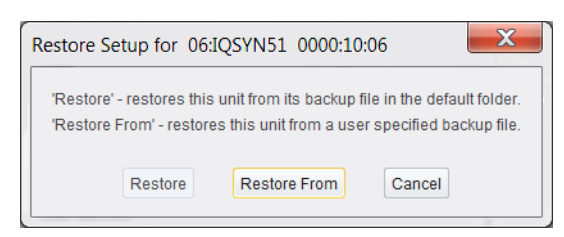

2 Click **Restore** to restore from the default folder, or **Restore From** to restore from a specified folder. The **Restore Setup** dialog is displayed:

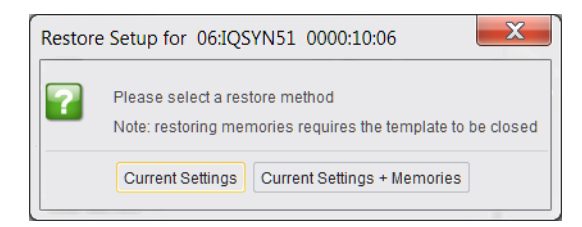

- 3 Click **Current Settings + Memories**; the template is closed and the restoration is performed.
- 4 When complete, re-open the template.

To exclude user memories when restoring:

- 1 Follow steps 1 and 2, above.
- 2 When the **Restore Setup** dialog is displayed, click **Current Settings**; the template is closed and the restoration is performed.
- 3 When complete, re-open the template.

#### <span id="page-34-0"></span>**Summary**

The Summary page provides a general overview of the module.

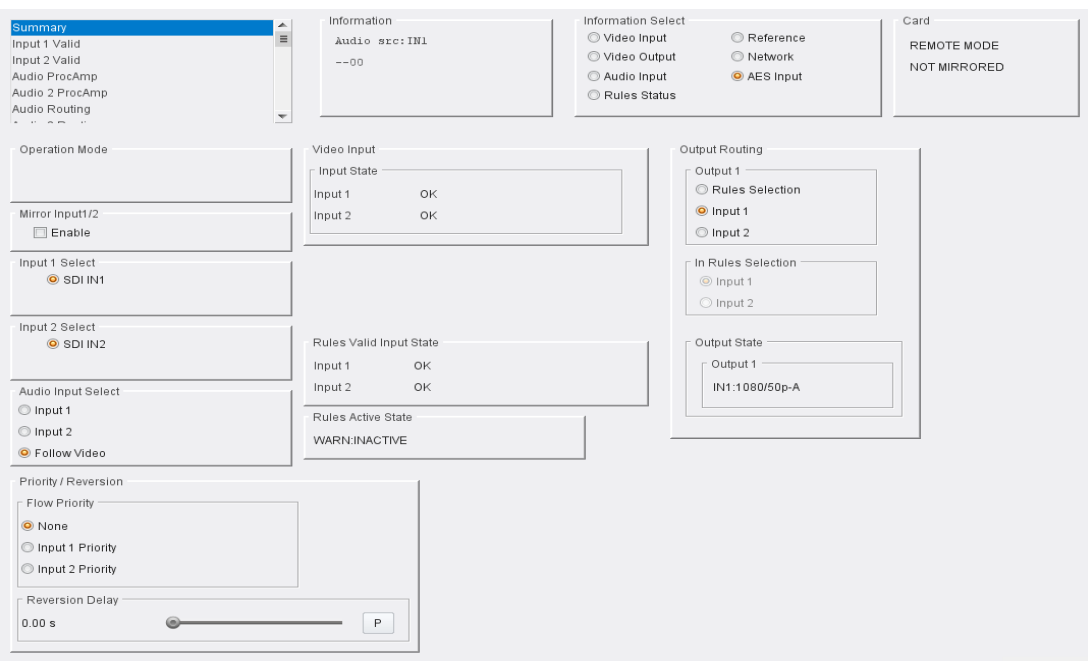

The following options are available:

#### <span id="page-34-1"></span>**Operation Mode**

Not currently used.

#### **Mirror Input 1/2**

When checked, the input controls are locked together and mirror one another. Enable as required.

#### <span id="page-34-2"></span>**Input Select**

Select whether the input is via SDI or SFP. Note this is displayed only when the module is equipped with an SFP connector.

#### <span id="page-34-3"></span>**Audio Input Select**

Allows the audio source to be defined. Specify a particular input, or select **Follow Video** to always use audio from the video source. Options are:

- **Input 1**
- **Input 2**
- **Follow video**

The setting made here is reflected on the **Information** display - see [page](#page-31-1) 32.

#### <span id="page-34-4"></span>**Priority/Reversion**

#### **Flow Priority**

Provides controls to set the way in which the module will behave if an input fails.

.

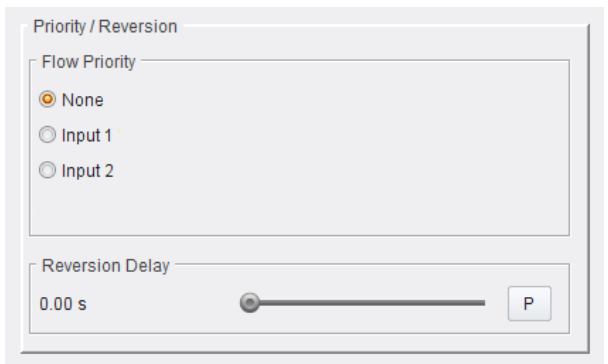

The following options are available:

- **None** Neither Input 1 nor Input 2 has priority. If a signal is lost, causing the module to switch to the other input, the module will not revert to the original input when the signal is regained.
- **Input 1 Primary Priority** Input 1 has priority. Normally, the module will use the Input 1 signal. If the signal on Input 1 is lost, the module will switch to Input 2. If the signal on Input 1 is subsequently recovered, the module will revert to using Input 1 after the time specified as the Reversion Delay has elapsed.
- **Input 2 Secondary Priority** Input 2 has priority. Normally, the module will use the Input 2 signal. If the signal on Input 2 is lost, the module will switch to Input 1. If the signal on Input 2 is subsequently recovered, the module will revert to using Input 2 after the time specified as the Reversion Delay has elapsed.
- **Reversion Delay** Use the slider bar to specify the time that must elapse before the priority input will revert to a restored signal. The range of adjustment is 0 – 100 sec and the preset value is 0 sec.

Note: If the signal fails on both Input 1 and Input 2, the unit will switch to the priority input.

<span id="page-35-0"></span>**Video Input**

**Input State**

Displays state of the video inputs.

<span id="page-35-1"></span>**Rules Valid Input State**

This displays the current input state as set by the user.

Note: See [page](#page-37-0) 38 on for information on configuring the rules engine.

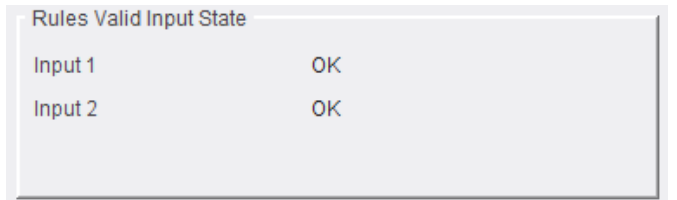
### **Rules Active State**

The **Rules Active State** pane reports the status of the rules engine. Possible values are:

- **WARN:INACTIVE**
- **RULESACTIVE:[INPUT]**

#### **Output Routing**

The **Output 1** pane allows the user to select which input is presented to the output. This can be either a rules-based decision (enable **Rules Selection**) or a manual selection (enable **Input 1**/ **Input 2**). The setting made here is reflected on the **Rules Active State** pane - see above.

Select as required.

.

.

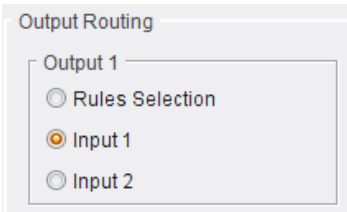

### **In Rules Selection**

This allows selection of the primary input to be used. The other input will be switched to if errors are detected on the primary.

Note this pane is active only if **Rules Selection** has been selected on the **Output 1** pane (see above).

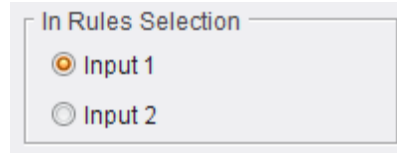

### **Output State**

Displays the current output state.

# **Input n Valid**

There is an Input Valid page for each for input. These enable the criteria used by the rules engine to be defined; if input signals do not conform to what is set here, an error will be reported and the module will automatically switch to the alternative input if configured to do so.

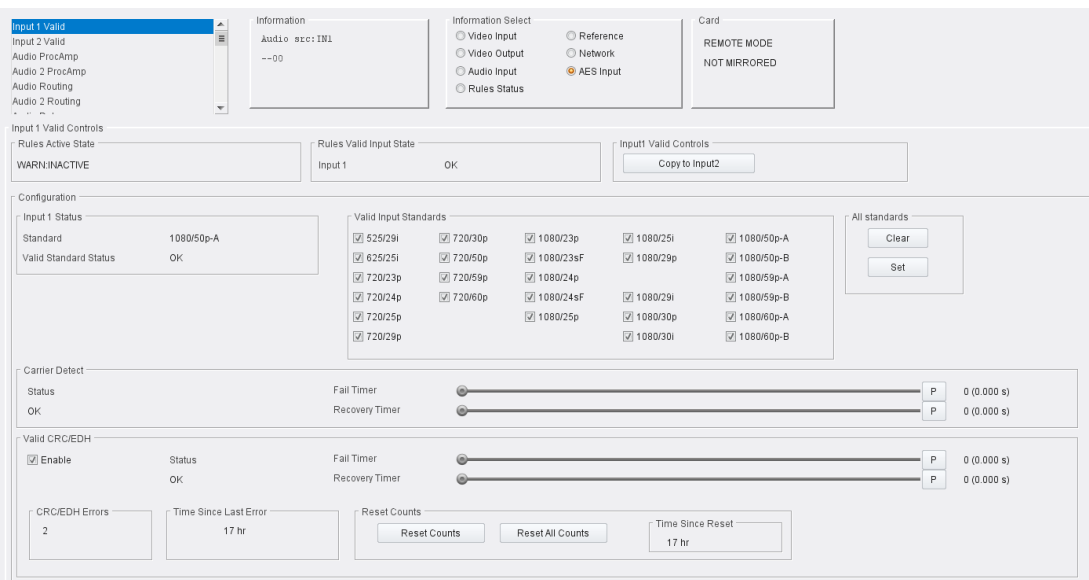

The following options are available:

### **Input n Valid Controls**

The current rules state is reported for each of the inputs.

One input's settings can be copied to the other by clicking **Copy to Input n**.

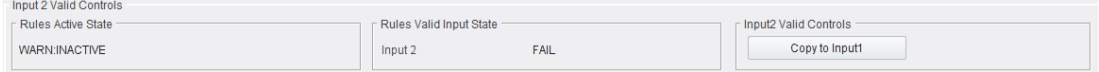

### **Configuration**

**Input Status**

.

.

Reports the standard in use on the input, and its current status.

#### **Valid Input Standards**

The **Valid Input Standards** check boxes allow the user to select the standards to be used for validity checking. Any standard not specified here will cause an error if presented to the rules engine.

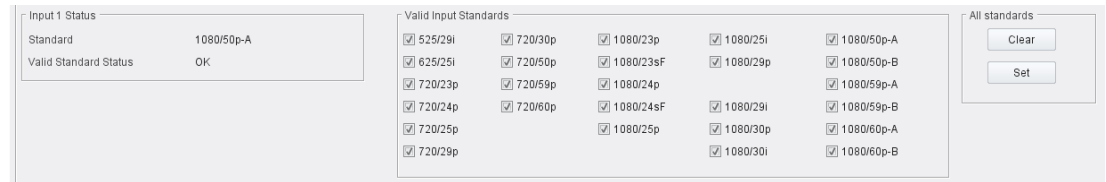

## **Carrier Detect**

If an SDI carrier is not detected for the period of time defined by the **Fail Timer**, a fail is reported. The error condition will be canceled when an SDI carrier has been detected for the period defined by the **Recovery Timer**. .

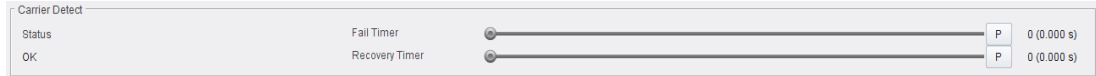

## **Valid CRC/EDH**

This provides information on CRC and EDH errors. CRC errors relate to HD signals, and EDH errors relate to SD signals.

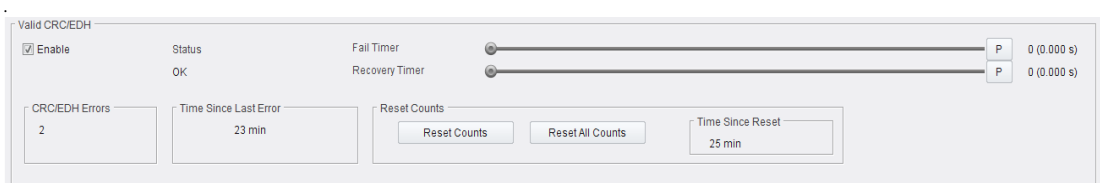

The following data is available:

- **CRC/EDH Errors** Displays the total number of CRC and EDH errors since the last reset.
- **Time Since Last Error** Displays time since the last error was detected. Time is shown in intervals of 5 seconds until 1 minute has passed, then in intervals of one minute.
- **Reset Counts/Reset All Counts** Resets error counter for the current input to zero, or resets the error count for all inputs to zero, respectively.
- **Time Since Reset** Displays time since the counters were last reset. Time is shown in intervals of 5 seconds until 1 minute has passed, then in intervals of one minute.

Note: If the selected input changes, the CRC/EDH counts will be automatically reset once the software has confirmed that the input is correctly locked.

# **Audio ProcAmp**

The Audio 1/2 ProcAmp pages allow each audio pair on the input to be adjusted. Set as required.

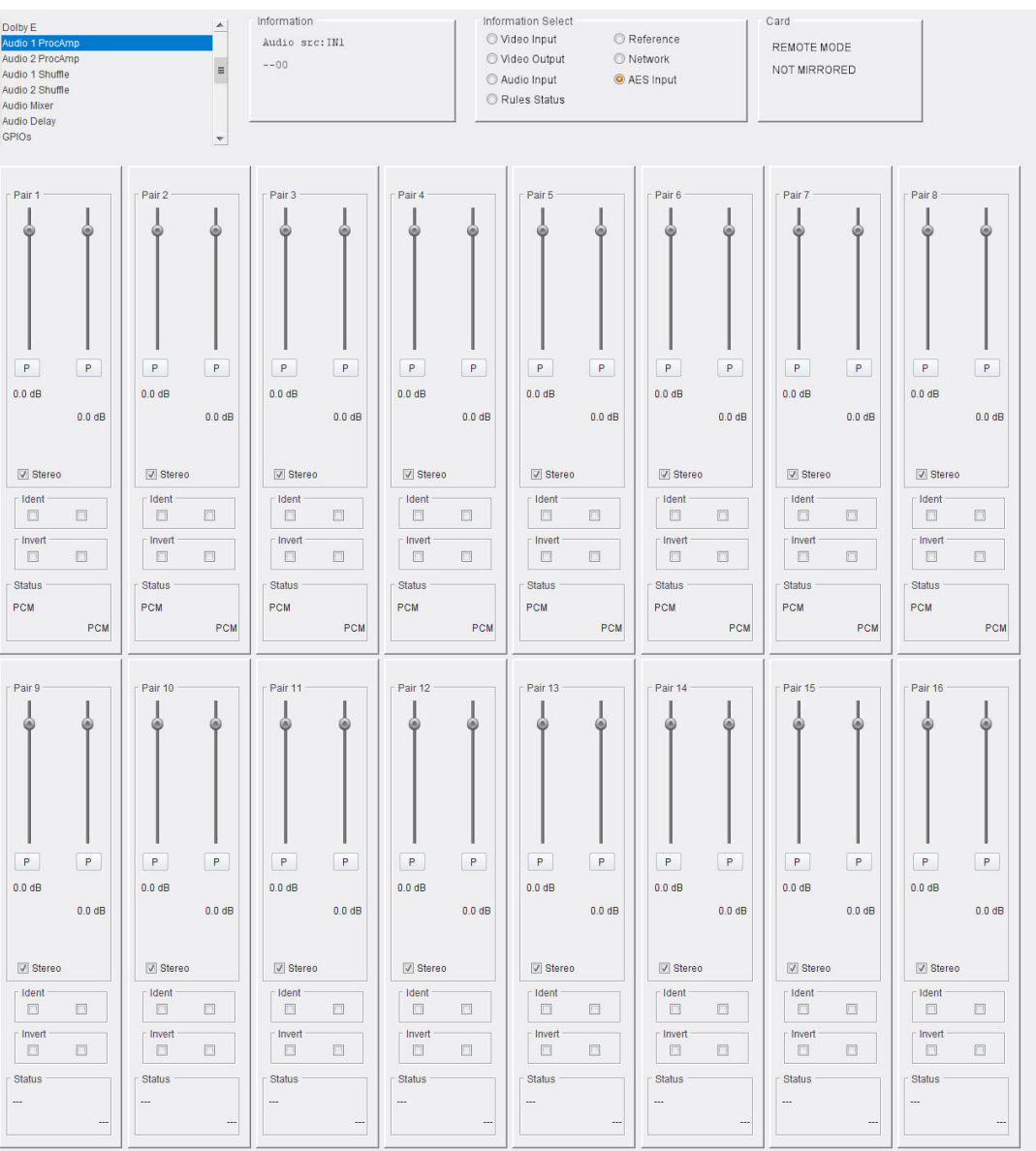

### Controls available are:

### **Gain**

Use the sliders to adjust the gain for each input. Click **P** to use the preset default values.

### **Stereo**

Disable to use mono only on the input. Default = **On**.

### **Ident**

Enable check boxes to add an ident tone to one or both channels.

#### **Invert**

Enable check boxes to invert the input on one or both channels.

# **Audio Delay**

The Audio Delay page provides controls allowing a delay to be applied to incoming audio. This can be applied manually, or via a RollTrack. See the RollTrack documentation for more information on using RollTrack.

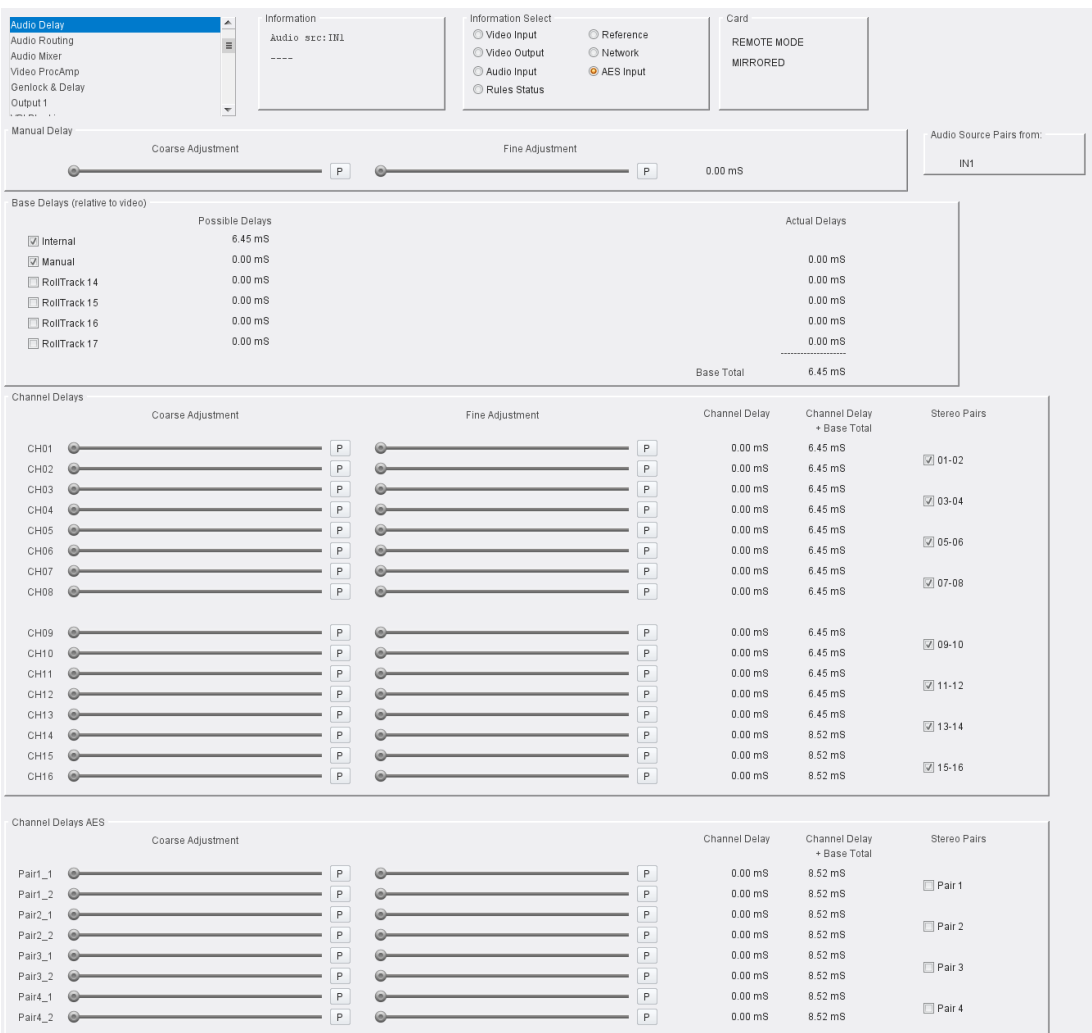

# **Setting Delays**

Audio delays can be set using the sliders on this page.

The top two sliders apply a delay globally to all channels on this input. The left slider is a coarse control, and the right slider a fine control. The global delay and audio input source are displayed to the right of the fine slider.

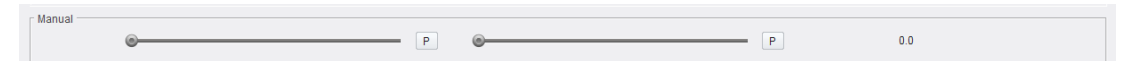

The remaining sliders control individual channels. As with the global delay, the left slider is a coarse control, and the right slider is a fine control. The channel delay is displayed to the right of the fine slider; the first column shows the delay set by the channel delay sliders, and the second column shows the channel delay plus any global delay. Stereo pairs are switched on/off by enabling/disabling the **Stereo Pairs** check boxes.

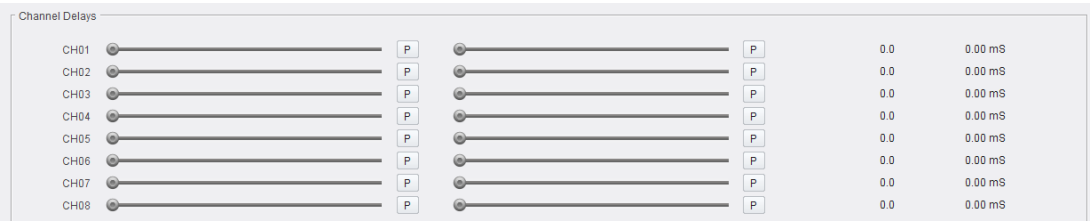

For all sliders, click **P** to return the control to zero.

### **Base Delays**

Three types of audio delay are available - **Internal**, **Manual** and **RollTrack**.

- **Internal**: Adds a factory-defined delay designed to compensate for the module latency.
- **Manual**: Allows the Internal delay to be adjusted via **Coarse** and **Fine** sliders. The combination of **Internal** and **Manual** values form the total delay.
	- **Coarse**: Adjusts the delay in 1 ms steps.
	- **Fine**: Adjusts the delay in 0.2 ms steps.
- **RollTrack 14 17** The delay is set via external RollTracks, performed by RollTracks 14 17. See the RollTrack documentation for more information.

The total **Actual Delays**, as set by all controls, is displayed to the right of the page.

# **Audio Routing**

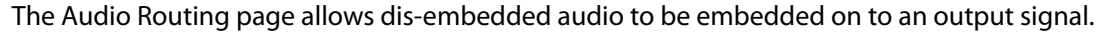

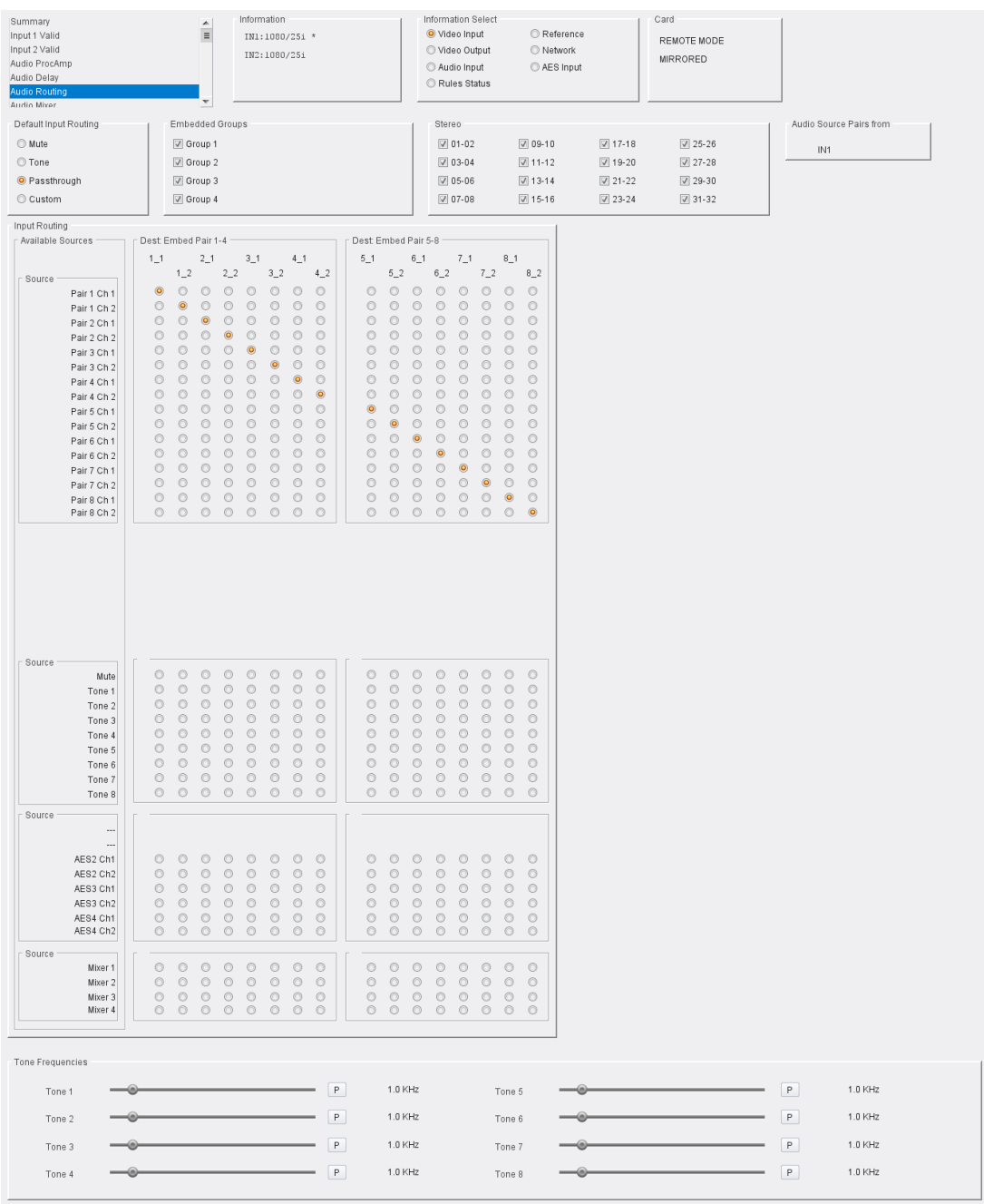

The following options are available:

### **Default Input Routing**

This allows a default to be applied to all audio channels available on the input. Options are:

- **Mute** select to mute all audio channels.
- **Tone** select to add a tone to all audio channels. A selection of tones are available, which can be adjusted if required. [See section .](#page-43-0)
- **Passthrough** select to apply 1:1 routing to all audio channels, i.e. route Pair 1 Ch 1 to Embed Pair 1 Ch 1, Pair 1 Ch 2 to Embed Pair 1 Ch 2, etc.
- **Custom** select when routing other than **Mute**, **Tone** or **Passthrough** is used.

### **Embedded Groups**

When **Group** check boxes are enabled, embedded audio on the pairs in that group will be disembedded, have any delay or other processing added, then re-embedded.

If the check boxes are not enabled, embedded audio will be passed through without any changes.

See SMPTE 299M-2004, Television - 24-Bit Digital Audio Format for HDTV Bit-Serial Interface and SMPTE 272M-2004, Television - Formatting AES/EBU Audio and Auxiliary Data into Digital Video Ancillary Data Space for information on groups.

### **Stereo**

Each output pair can be linked together as a stereo pair by enabling the appropriate **Stereo** check box. When selected, any change made to either channel of an AES output pair is reflected by the other channel.

### **Audio Source Pairs**

Displays the current input source.

### **Input Routing**

Select radio buttons to route **Available Sources** to the required **Dest Embed Pair**.

Mute or a tone may be applied, and the audio sent to a mixer, if required. Select the appropriate radio buttons at the bottom of the matrix. See [page](#page-44-0) 45 for information on using the audio mixer.

### <span id="page-43-0"></span>**Tone Frequencies**

The frequency of each tone can be adjusted. Use the sliders to set as required. Click **P** to reset to the preset default frequency.

# <span id="page-44-0"></span>**Audio Mixer**

The Audio Mixer page allows new, mixed audio feeds to be created from the incoming channels.

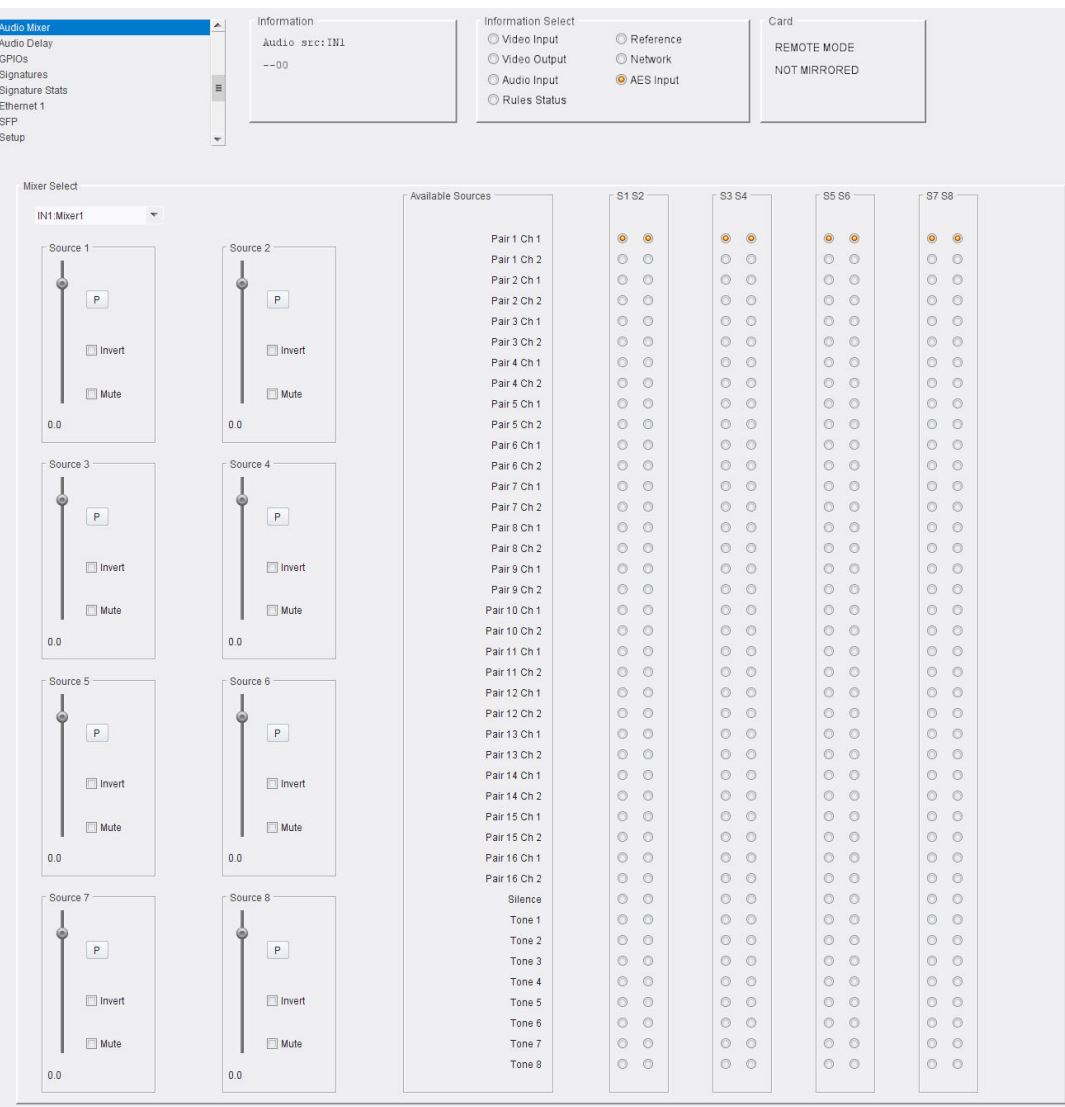

To use this page:

- 1 Select the mixer to provide the source audio from the **Mixer Select** menu.
- 2 Use the buttons in the **S1 S8** columns to map the incoming audio to the channel pairs listed in the **Available Sources** column, as required.
- 3 Use the **Source** sliders to adjust gain for the incoming audio; clicking **P** will reset the control to zero. The source can also be inverted or muted by enabling the check boxes provided.
- 4 Repeat as required.

# **Video ProcAmp**

.

Select the **ProcAmp Enable** checkbox to enable the ProcAmp functions. Clear the check box to disable and bypass the ProcAmp.

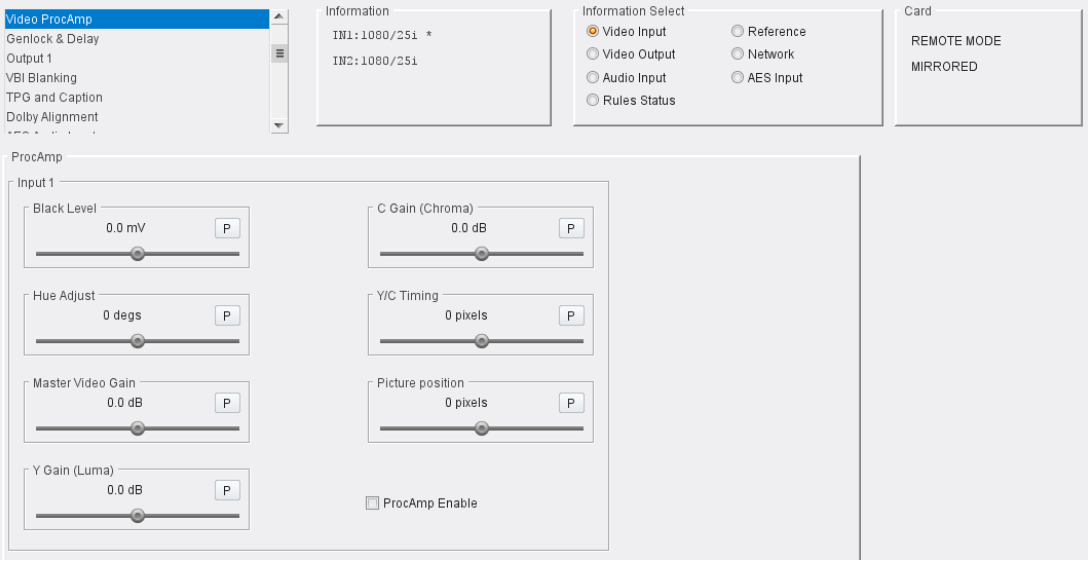

The ProcAmp offers the following adjustments:

- **Black Level**: The Black Level control allows the channel's black level to be adjusted over a range of  $\pm 100$  mV in steps of 0.8 mV. The preset value is 0.
- **Hue Adjust**: The Hue control allows the channel's hue to be adjusted over a range of ±180° in steps of 1°. The preset value is 0.
- **Master Video Gain**: The Mater Video Gain control allows the video gain to be adjusted over a range of ±6 dB in steps of 0.1 dB. The preset value is 0.
- **Y Gain Luma**: The Y Gain control allows the luma to be adjusted over a range of ±6 dB in steps of 0.1 dB. The preset is 0.
- **Cb/Cr Gain (Chroma)**: The Cb/Cr Gain control allows the chrominance to be adjusted over a range of ±6 dB in steps of 0.1 dB. The preset value is 0.
- **Y/C Timing**: The Y/C Timing control allows the luma/chroma timing to be adjusted over a range of:
	- $\cdot$   $\pm$  8 pixels in 2 pixel steps in SD;
	- $\cdot$   $\pm$  16 pixels in 2 pixel steps in HD/3G.

The preset value is 0.

- **Picture Position**: The Picture Position control allows the picture position to be adjusted over a range of:
	- $\cdot$   $\pm$  8 pixels in 2 pixel steps SD;
	- $\cdot$  ± 16 pixels in 2 pixel steps HD/3G.

The preset value is 0.

• **Group Control**: When enabled, this causes adjustments made to one input to be mirrored on the other.

# **Genlock & Delay**

The **Genlock & Delay** page allows the module's generator lock (synchronizer) settings to be specified, and reports the status of the selected reference.

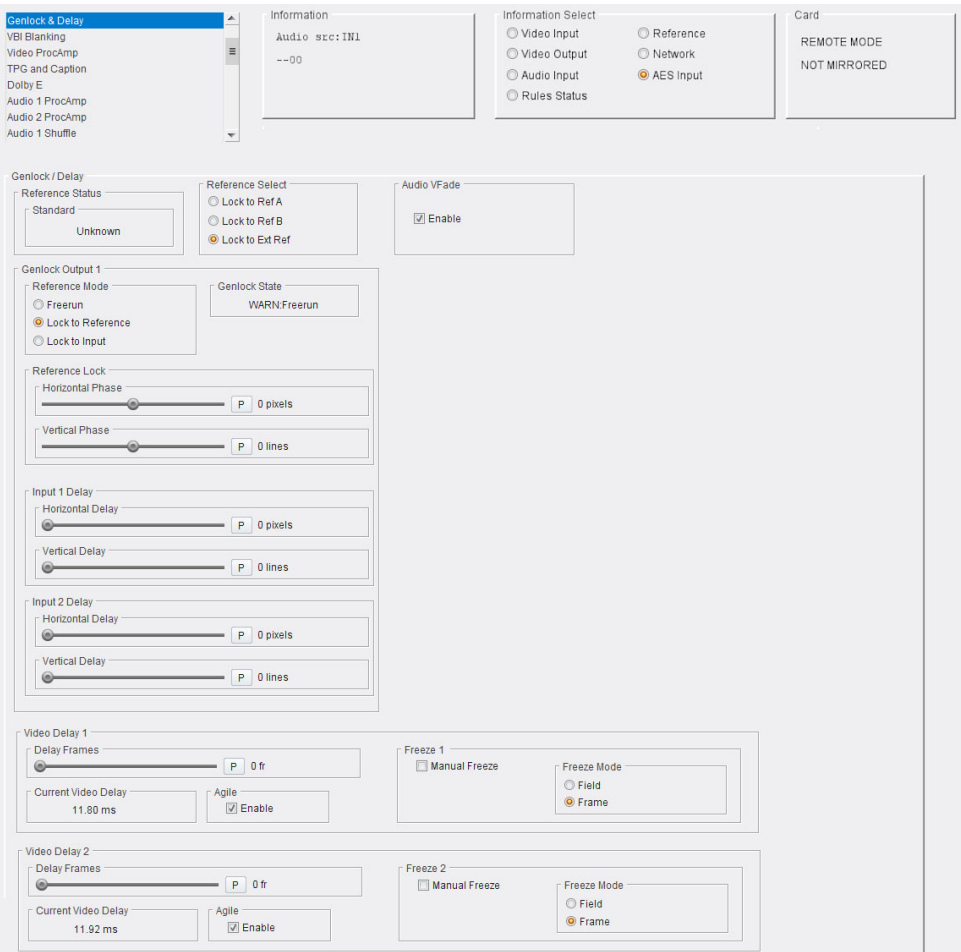

The following options are available:

### **Genlock/Delay**

The **Reference Status** and **Reference Select** panes provide control and monitoring of the reference source.

#### **Reference Status**

Displays the standard of the detected reference source, or **Unknown**.

### **Reference Select**

Enables the module to work with Reference A and Reference B on 3B frames, or to utilize the on-board reference connected to the module's rear panel BNC connector.

#### **Audio VFade**

This control offers audio fade down on input loss and an audio V fade (down/up) during input switching, in order to minimize noticeable audio disruption. Default is **Enabled**.

### **Genlock Output**

.

The **Genlock Output** controls allow the module's generator lock (synchronizer) settings to be specified and reports the status of the selected reference.

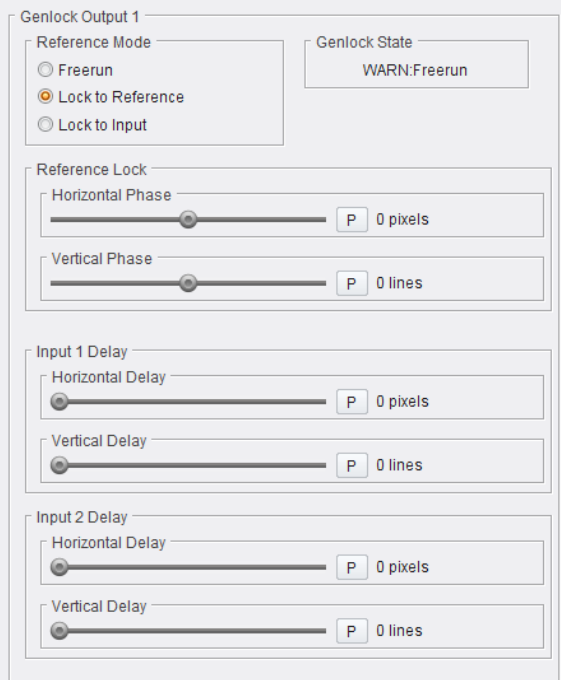

The following controls are available from this pane:

#### **Reference Mode**

Allows selection of the mode the reference is to run in. Options are:

- **Free Run**: When selected, the module's output will not be locked to any input signal. Instead, it will run nominally at the correct frame rate and synchronize input video to this.
- **Lock to Reference**: This is the default reference mode. When selected, the module will lock to an external tri-level/bi-level reference source. If the reference source is lost, the module will switch to **Freerun** mode. On return of the reference signal, the module will return to **Lock to Reference** mode. Note the module will clock-lock to signals of different frame rates.
- **Lock to Input**: When selected, the module locks to the selected input. If input is lost, the reference mode will switch to **Freerun**. In this mode, the delay can be adjusted by changing the horizontal and vertical timing.

Set as required.

**Genlock State**

Displays current Genlock status.

**Reference Lock**

This allows the module to lock to the input reference.

Controls available are:

• **Horizontal Phase**: If the module is referenced locked, use the slider to adjust the horizontal genlock phase, relative to reference, over a range of  $\pm$  1 H in 1-pixel steps. The preset value is 0.

• **Vertical Phase**: If the module is referenced locked, use the slider to adjust the vertical genlock phase, relative to reference, over a range of  $\pm$  1 F in 1-line steps. The preset value is 0.

Adjust as required.

### **Input Delay**

When **Lock to Input** is selected, these controls allow the delay to be adjusted by modifying the vertical and horizontal timing.

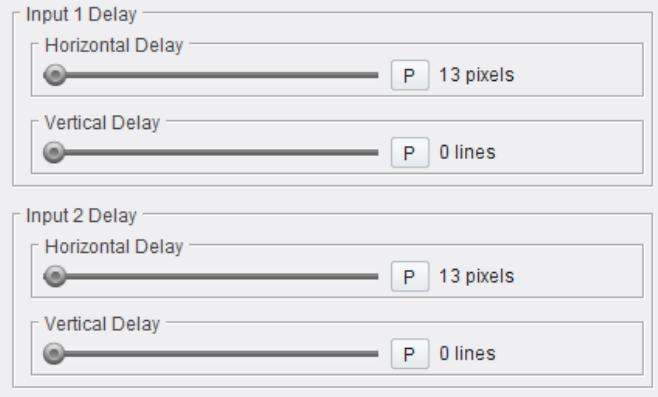

Controls available are:

- **Horizontal Delay**: Adjusts the video delay ±Max lines when locked to input.
- **Vertical Delay**: Adjusts the video delay ±Max lines when locked to input.

#### **Video Delay**

This allows a video delay to be set.

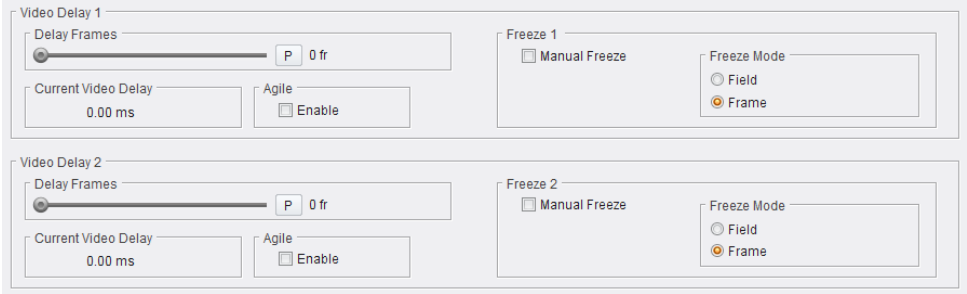

#### Controls available are:

Delay Frames

Up to 120 additional frames of delay may be set using the **Delay Frames** slider, depending on the standard in use; see table below. This delay can be added in all reference modes, including freerun.

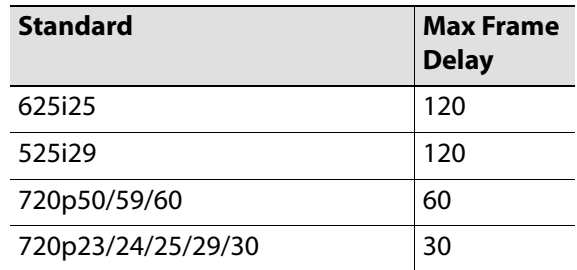

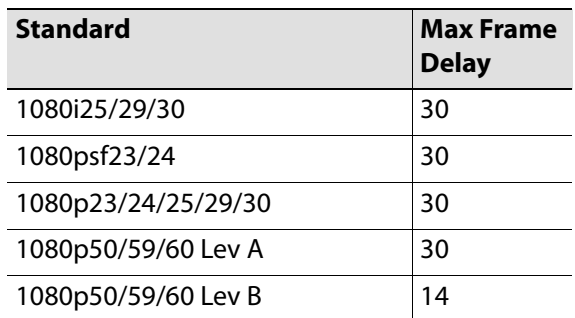

Controls available are:

- **Delay Frames** Adjusts the video delay. The adjustment range is standards-dependent.
- **Current Video Delay** Displays current video delay in milliseconds.
- **Agile** Enable if Agile V-Lock is to be used. This permits correct reception of upstream switched misaligned 625/25i and 525/29i sources without picture disturbance.

In HD standards, a mechanism is in place to re-synchronize after a switch, which makes this mode unnecessary. A tolerance of +/- 10 lines misalignment between sources is permissible which is wider than the 5s allowance specified in SMPTE RP-168, and it is assumed that the correct switch point with respect to the source is used.

> Note: Due to the time required to recognize a change in picture framing in standard definition (SD) there must be a minimum delay of 4 lines so that no displaced picture is seen at the output during a misaligned switch. This may be assured in a synchronizing mode (external reference or free-run) by setting the Frames Delay value to at least 1. Application areas that require agility over delay will suit this function better. Poor and unstable signals may benefit from having this function disabled.

> Note: Correct operation of agile V-lock requires a correct vertical reference point. On some legacy equipment from before 1995, the end of vertical blanking was on the permissible lines 10-19 as well as on the current line 20. This practice is no longer permitted, and will prevent correct vertical alignment of non-compliant legacy 525/59i sources. If this is the case, then disable Agile V-Lock.

• **Freeze**: Allows the video to be frozen, either at a field or a frame level. Enable the **Manual Freeze** checkbox to activate the function, then select the required **Freeze Mode**.

# **Output n**

### The Output pages allow outputs to be configured. A page is provided for each output.

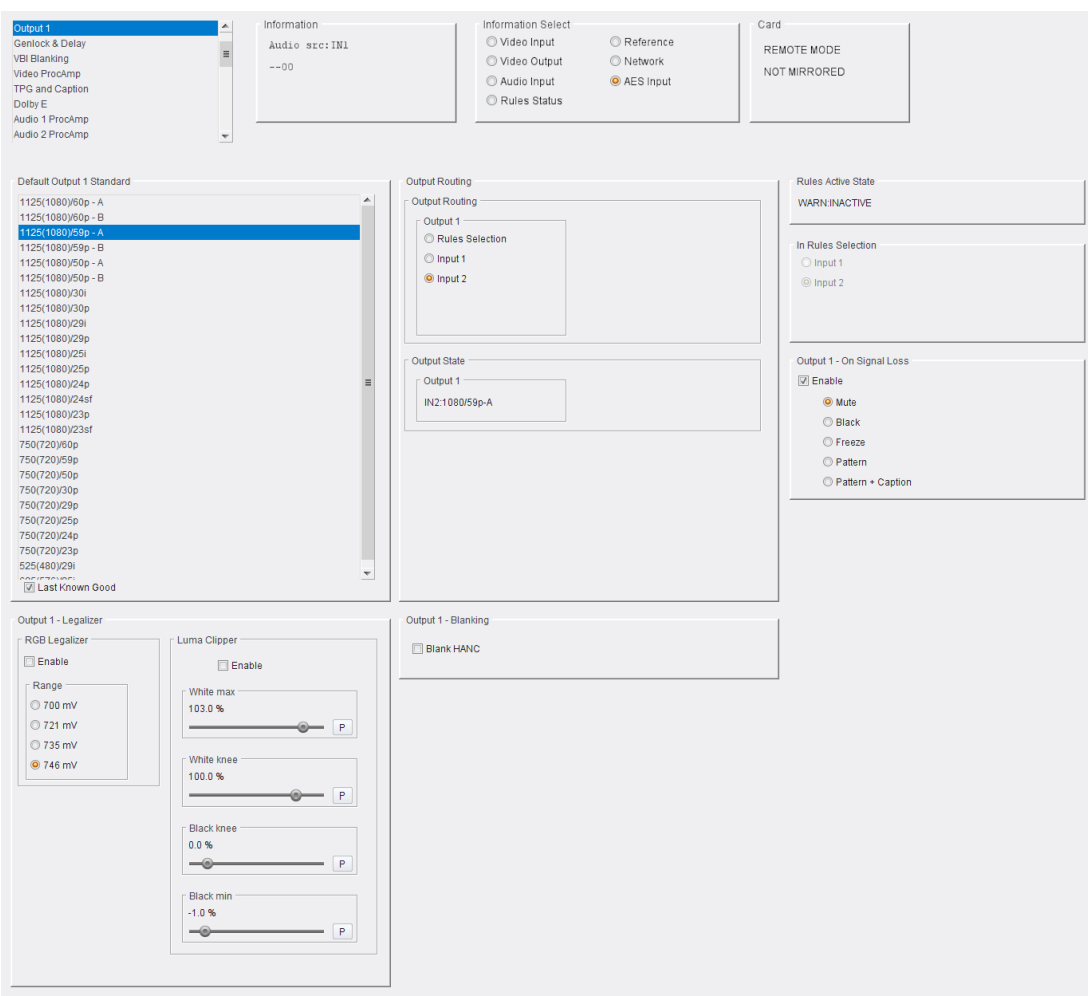

The following options are available:

### **Default Output Standard**

Select the standard to set as the output default.

### **Last Known Good**

If an error with an incoming signal causes the input to be switched, enabling **Last Known Good** will cause the input's standard to be set to the default specified here. Otherwise, the standard on the new input will be used.

.

# **Output Legalizer**

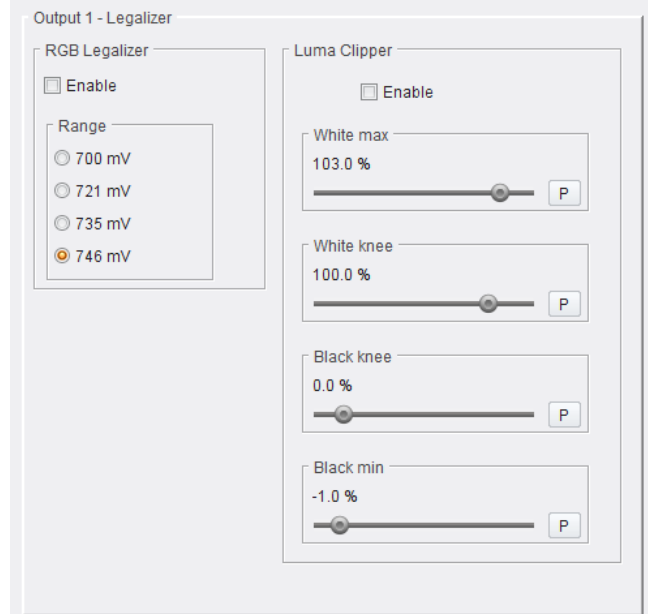

Outputs are legalized for both RGB and Luma.

### **RGB Legalizer**

Illegal colors are represented by values of RGB that are outside a nominal range, typically 0 - 700mV, when converted to analog values. Illegal RGB colors are easily generated in YCbCr space because of the differences in the valid color space between RGB and YCbCr.

Upon detection of illegal RGB colors, there are a variety of techniques to bring them back into legal color space. Most legalizers will simply de-saturate the chrominance, leaving the luminance unaltered. The legalizer used by Grass Valley is more advanced, and is able to preserve the original saturation to a much greater extent by modifying the luminance and chrominance signals simultaneously, giving the best visually subjective results.

- **Off**
- **700mV: 0mV to 700mV**
- **721mV: -21mV to 721mV**
- **735mV: -35mV to 735mV**
- **746mV: -46mV to 746mV**

### **Luma Clipper**

These controls can be used to limit the luminance of the signal at the output. Advanced **White Knee** and **Black Knee** controls are available to soften the clipper, giving a gradual transition to the limit. By default the clipper is disabled. When **Input Format** is set to 4:4:4 RGB, clipping is applied to R, G and B channels.

- **White Max**: This sets up the upper limit (hard clip point) of the clipper. The range is minimum 60% (590 digital 10-bit value) to maximum 109% (1019) with increments of 1%. The default is 103% (966).
- **White Knee**: This sets up the knee for the maximum white limit of the clipper. This can be set up to give a "soft clip" from this knee point to the hard white clip point. The range is minimum 60% (590) to maximum 109% (1019) with increments of 1%. The default is 100% (940).
- **Black Knee**: This sets up the knee for the minimum black limit of the clipper. This can be set up to give a "soft clip" from this knee point to the hard black clip point. The range is minimum -7% (4) to maximum 60% (590) with increments of 1%. The default is 0% (64).
- **Black Min**: This sets up the lower limit (hard clip point) of the clipper. The range is minimum -7% (4) to maximum 60% (590) with increments of 1%. The default is -1% (55).

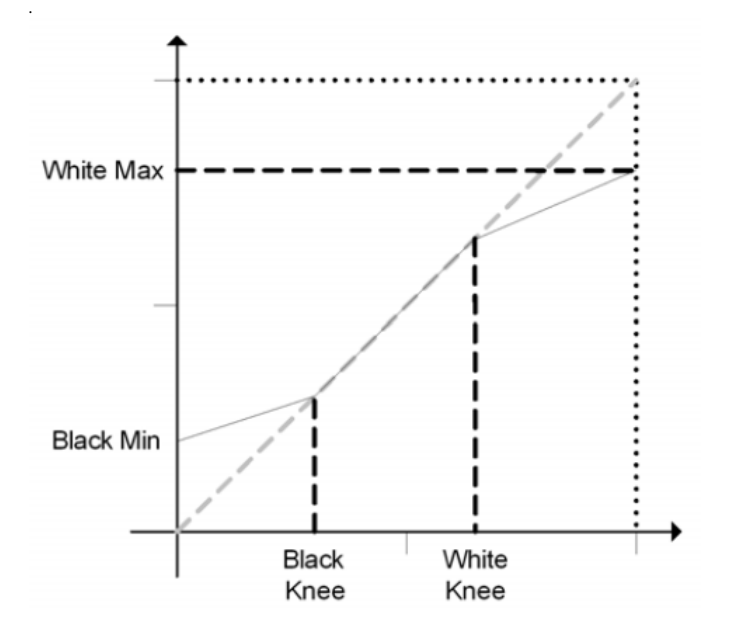

To achieve a hard white clip, set **White Max** and **White Knee** to the same value. Similarly, to achieve a hard black clip set **Black Min** and **Black Knee** to the same value.

The luma clipper can be used in combination with the 735mV legalizer selection to generate images which adhere to the EBU R103-200 specification.

### **Output Routing**

The **Output 1** pane allows the user to select which input is presented to the output. This can be either a rules-based decision or a manual selection. Select as required.

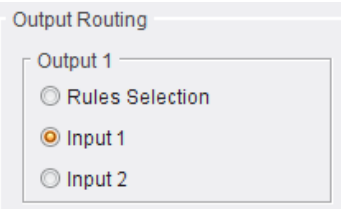

### **Output State**

Displays the current output state.

### **Output n - Blanking**

Data is passed but can be blanked for H independently for each output.

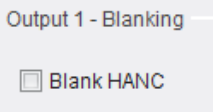

Enable check box to activate blanking.

### **Rules Active State**

The **Rules Active State** pane reports the status of the rules engine. Possible values are:

- **WARN:INACTIVE**
- **RULESACTIVE:[INPUT]**

### **In Rules Selection**

Note this pane is active only if **Rules Selection** has been selected on the **Output 1** pane (see above).

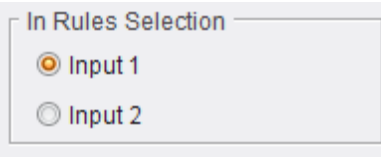

This allows selection of the primary input to be used. The other input will be switched to if errors are detected on the primary.

### **Output - On Signal Loss**

When enabled, allows selection of what should be displayed if the output loses signal. Select as required.

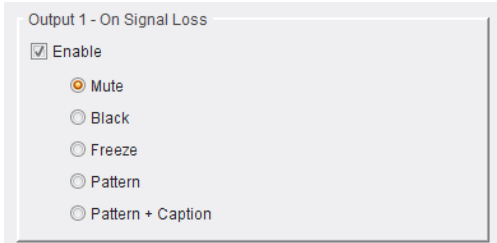

# **VBI Blanking**

The **VBI** page allows the Vertical Interval data (all or specific lines) contained in the input signal to be blanked or passed through the module. It allows selection of the vertical interval lines to pass through to the output and the lines to blank. Different standards will display different VBI lines.

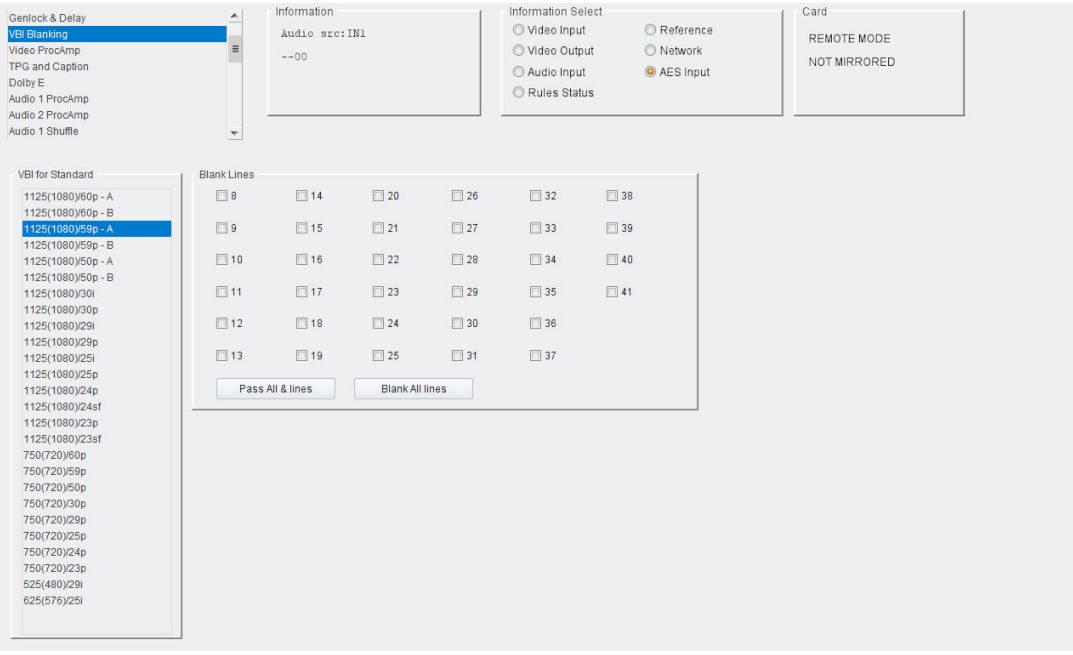

### **Blank Lines**

Select the standard to set line blanking for, then enable the appropriate check boxes:

- To prevent specific lines from being passed to the output signal, select the lines from the **Blank Lines** section.
- To allow all displayed vertical interval lines to be passed to the output signal, click **Pass All Lines**.
- To prevent all displayed vertical interval lines from being passed to the output signal, click **Blank All Lines**.

# **TPG and Caption**

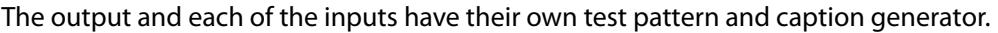

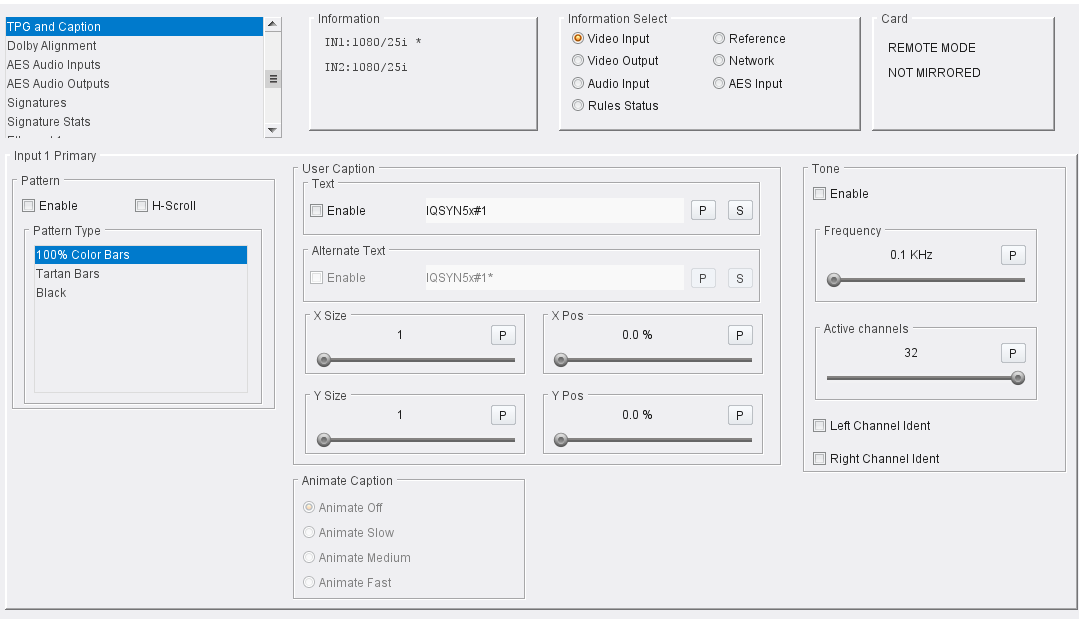

Each have the following controls:

- **Pattern Enable**, **Pattern Type** To enable a test pattern, select an item from the **Pattern Type** list and then check the **Enable** check box.
- **H-Scroll** Enable **H-Scroll** to scroll the pattern horizontally.
- **User Caption** These controls allow caption text, alternate text, its size and position to be adjusted.
- **Animate Caption** Not currently used.
- **Tone** These controls allow a tone and its frequency to be enabled and adjusted, and the number of audio channels the tone should be applied to set. Left/Right channel idents can also be set; enable the check boxes as required.

# **Dolby Alignment**

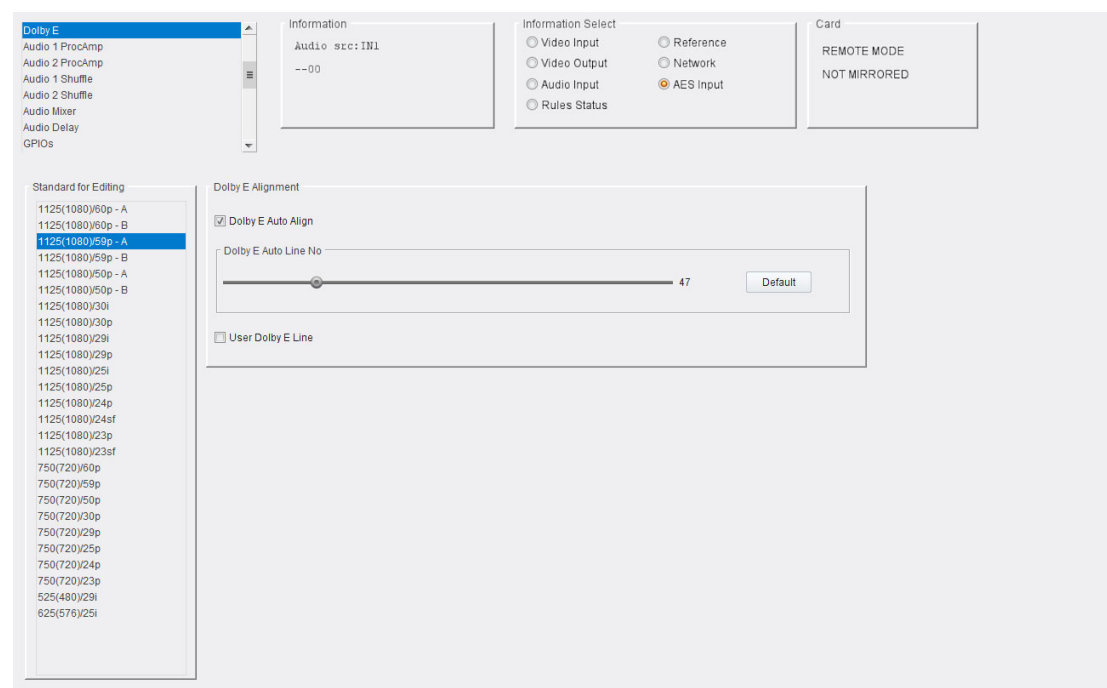

The Dolby Alignment page allows Dolby E to be configured.

The following options are available:

• **Dolby E Auto Align:** This option enables Dolby E automatic (i.e. Dolby recommended) alignment. When enabled, the Dolby E header is automatically aligned with the video frame boundary to ensure error-free video switching. The slider displays the relevant line number used for alignment.

Note: If the Dolby E guard-band is out of spec, then Dolby E is re-aligned as specified by Dolby.

- **User Dolby E Line:** This option enables manual selection of the Dolby E line. Drag the slider to change the line number to be used for alignment. Click **P** to return the line number to the preset (automatic) value.
- **Standard for Editing** By default, the current video line standard is selected. A different line standard may be selected by clicking the relevant item. The associated line number for the chosen line standard will be displayed by the slider control.

# **AES Audio Inputs**

Note: This page is displayed only if the appropriate licenses and rear panel versions have been purchased.

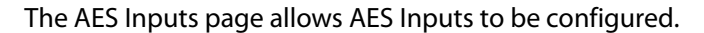

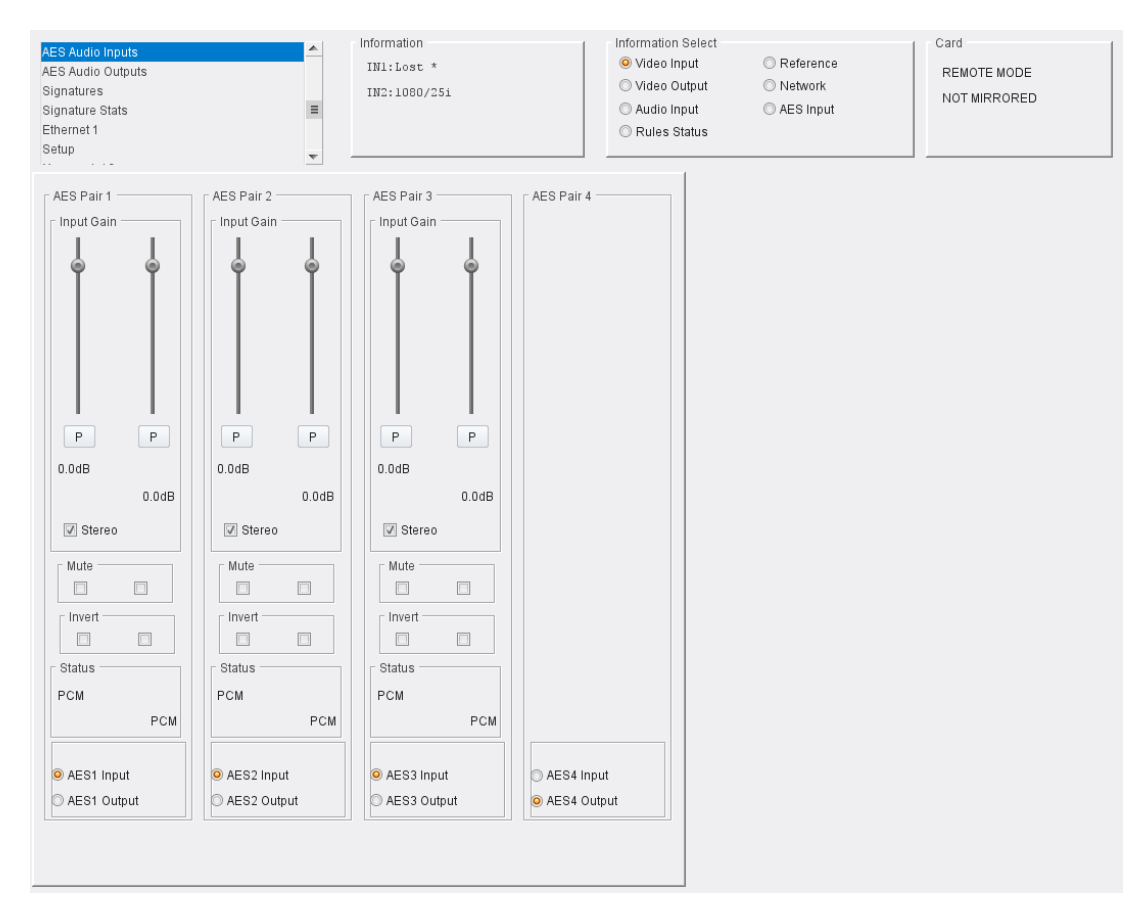

### **AES Pair 1-4**

Click **AESn Input**/**AESn Output** to configure a pair as AES input or output. When set as an AES input, the following options are available:

- **Input Gain**: Use the sliders to adjust the gain for each channel making up the pair. Click **P** to return to the default value (0dB).
- **Stereo**: Enable to configure the L/R channels as a stereo pair.
- **Mute**: Enable to mute one or both channels.
- **Invert**: Enable to invert the signal on one or both channels.
- **Status**: Displays the format of the incoming audio for each channel.

# **AES Audio Outputs**

Note: This page is displayed only if the appropriate licenses and rear panel versions have been purchased.

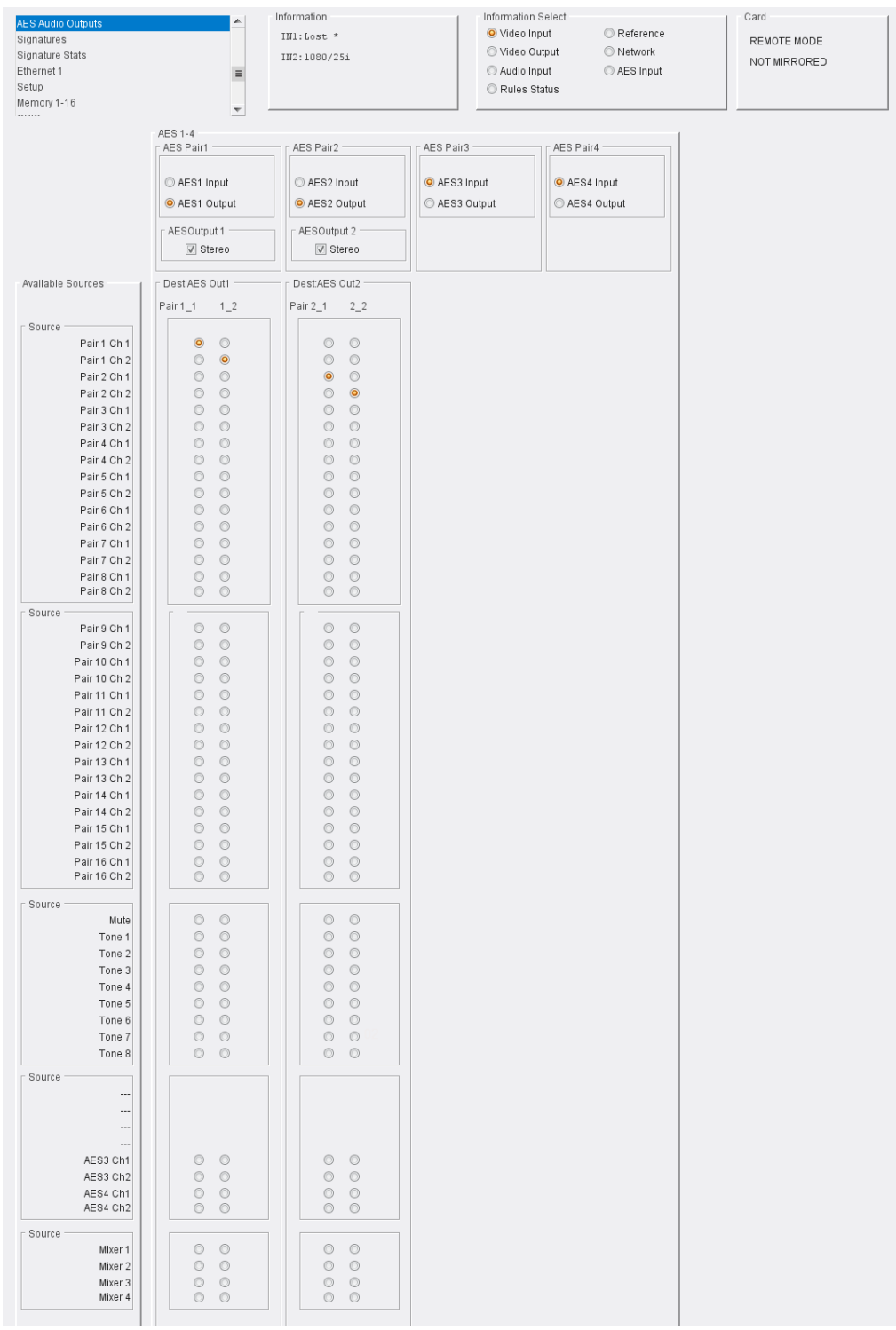

# The AES Outputs page allows AES outputs to be configured.

## **AES Pair 1-4**

Click **AESn Input**/**AESn Output** to configure a pair as AES input or output. When the pair is set as an AES output, a **DestAES Outn** matrix for the pair is displayed next to the **Available Sources** pane:

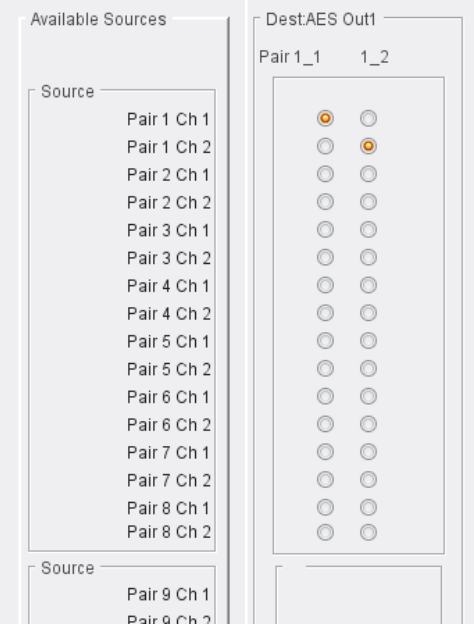

Direct sources to outputs by selecting radio buttons as appropriate. If the output is to be stereo, enable the **AESOutput n** check box.

# **Signatures**

The Signatures page is used to configure the sources which will generate biometric signatures for use by the IQSYN51.

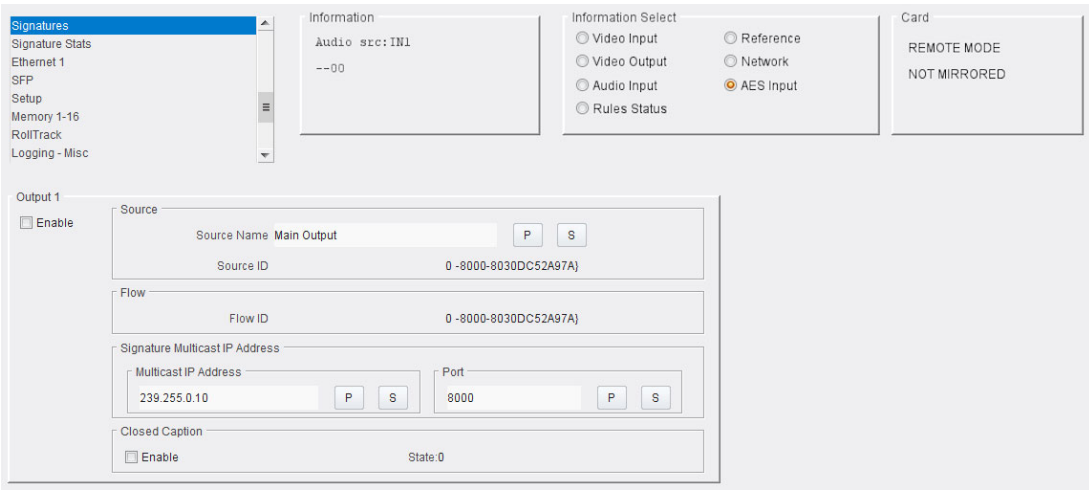

Controls provided are:

- **Enable** Tick the check box to allow the output to be configured to transmit a biometric signature.
- **Source** Enter a friendly name for the source output channel so it can be easily recognized on the network.
- **Flow** Displays the Flow ID.
- **Signature Multicast IP Address** Enter the **Multicast IP Address** and **Port** number that the signature data is to be broadcast on.
- **Closed Caption** Tick the check box to enable signatures for closed captions.

# **Signature Stats**

The Signature Stats page displays information on biometric signatures.

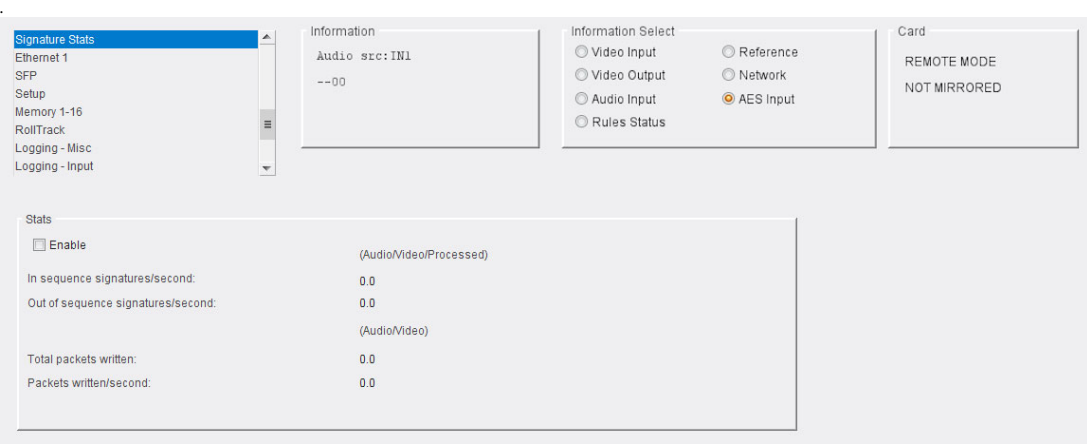

Click the **Enable** check box to display the information.

# **Ethernet**

The Ethernet page provides controls for the network interface.

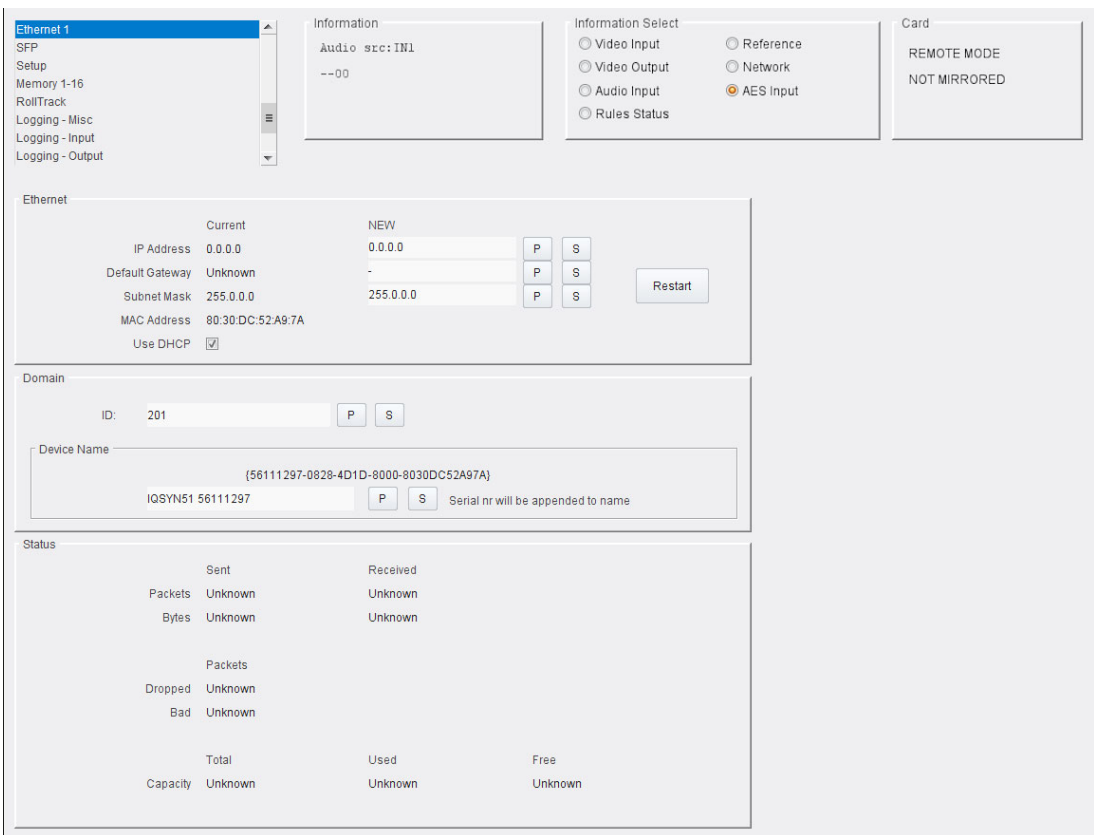

#### The following options are available:

### **Ethernet**

The Ethernet pane allows the setting of static IP properties or DHCP. New settings are applied only once **Take** is pressed.

#### The MAC address is read-only.

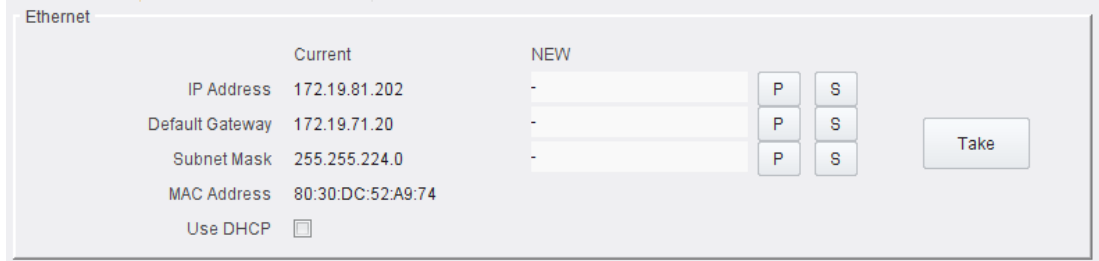

# **Domain**

RollCall+ uses Domains to partition a network. Only those nodes on the same domain can communicate with one another. A domain is uniquely identified with number and a friendly name/alias.

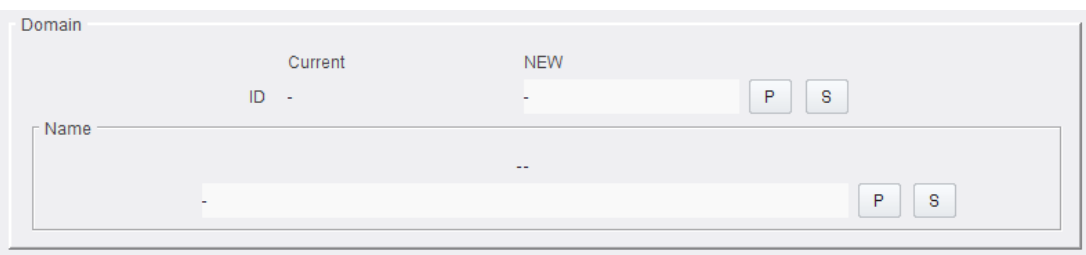

# **Status**

The status pane provides information about the network status such as packets sent, dropped.

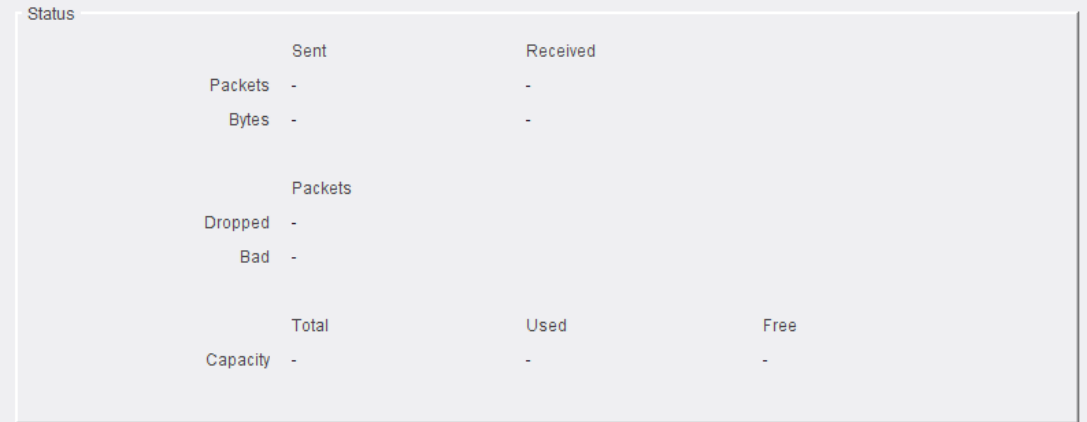

# **Setup**

The Setup page displays basic details of the module. You may be asked for these if you contact Grass Valley technical support.

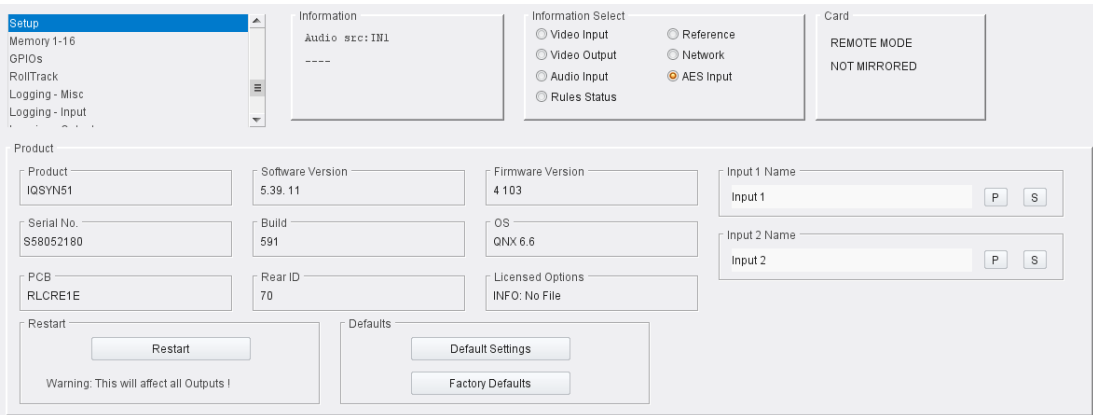

# The following options are available:

## **Restart**

Power-cycles the module, and allows the module to be reset to default settings.

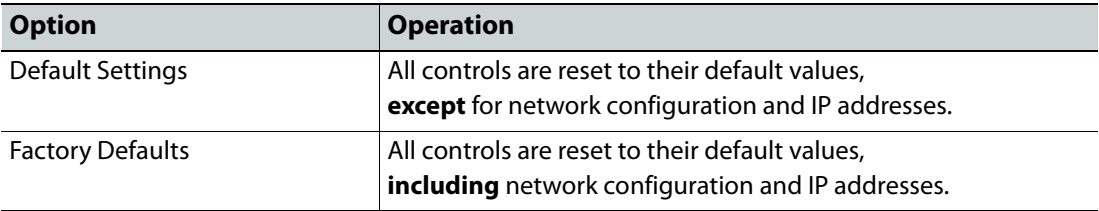

# **Memory 1-16**

The Memory 1-16 page enables up to 16 configurations to be saved and recalled later. Default memory names can be changed to provide more meaningful descriptions.

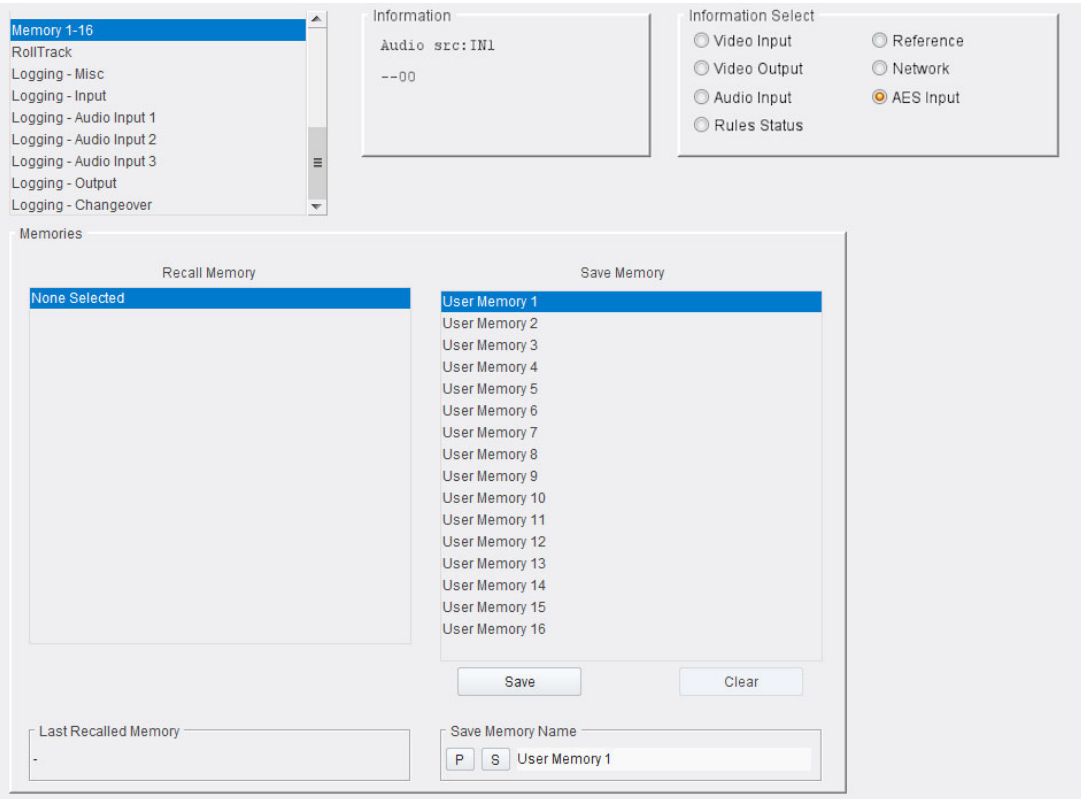

The following options are available:

### **Recall Memory**

This column lists the settings that have been previously saved. If no settings have been saved, **None Selected** is displayed.

To recall the settings saved in a memory:

• In the **Recall Memory** column, select the memory to recall by clicking on it. The recalled settings will be applied and the memory name will appear in the **Last Recalled Memory** section.

Note: User memories do not recall log field "states" – that is, whether a log value has been enabled or disabled.

#### **Save Memory**

This column lists the 16 pre-set memory names that are available for use.

To save settings:

• In the **Save Memory** column, select a memory location, and then click **Save**. The current settings are saved and the memory appears in the **Recall Memory** column.

To clear a memory location:

• In the **Save Memory** column, select a memory location, and then click **Clear**. The current settings stored for that memory are cleared. After you clear a memory location, it disappears from the **Recall Memory** list.

### **Last Recalled Memory**

The **Last Recalled Memory** pane displays the most recently recalled memory. If any of the settings have been changed since it was recalled, an asterisk will be displayed after the memory name.

### **Save Memory Name**

This option enables the pre-set memory names to be changed to something more memorable or meaningful, if required.

To change a memory name:

• In the **Save Memory Name** field, type the new memory name, and then click the **S** button. To return the memory to its default preset value, click **P** button.

# **GPIOs**

### This page provides configuration and action control for the General Purpose IO.

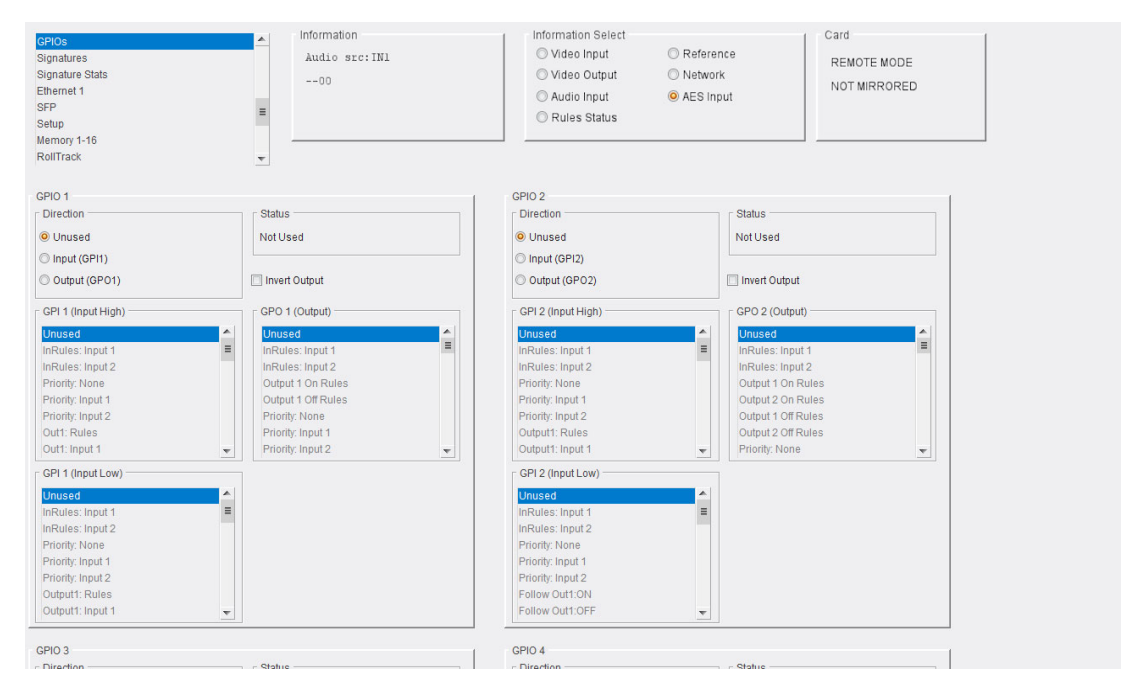

### Up to 8 IO ports can be supported. Each port has an associated GPIO pane:

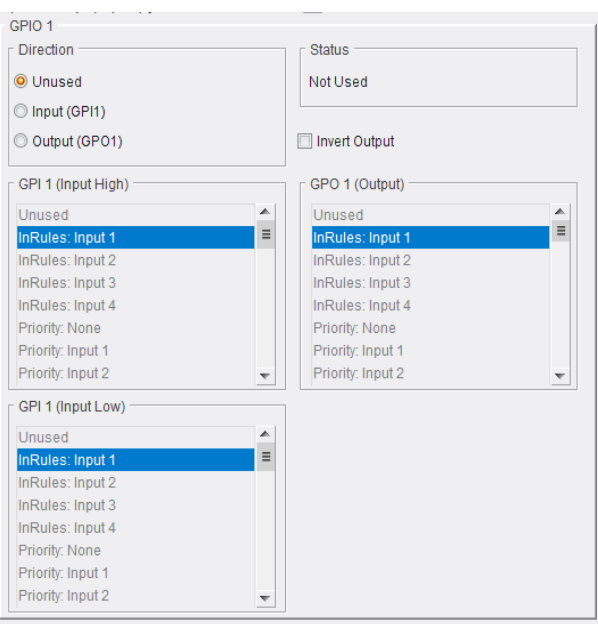

Controls provided are:

- **Direction**: Allows the interface to be configured as an input or an output. Select one, and then select behaviors as required:
	- **GPI input high behavior**: Select a behavior to use if the interface has been configured as an input and is transitioning low to high.
	- **GPI input low behavior**: Select a behavior to use if the interface has been configured as an input and is transitioning high to low.
	- **GPO output trigger**: If configured as an output, the selected event causes the output to be asserted.
- **Invert Output**: Enable the check box to invert the output, if required.

# **RollTrack**

The RollTrack page allows information to be sent via the RollCall network to other compatible units connected on the same network.

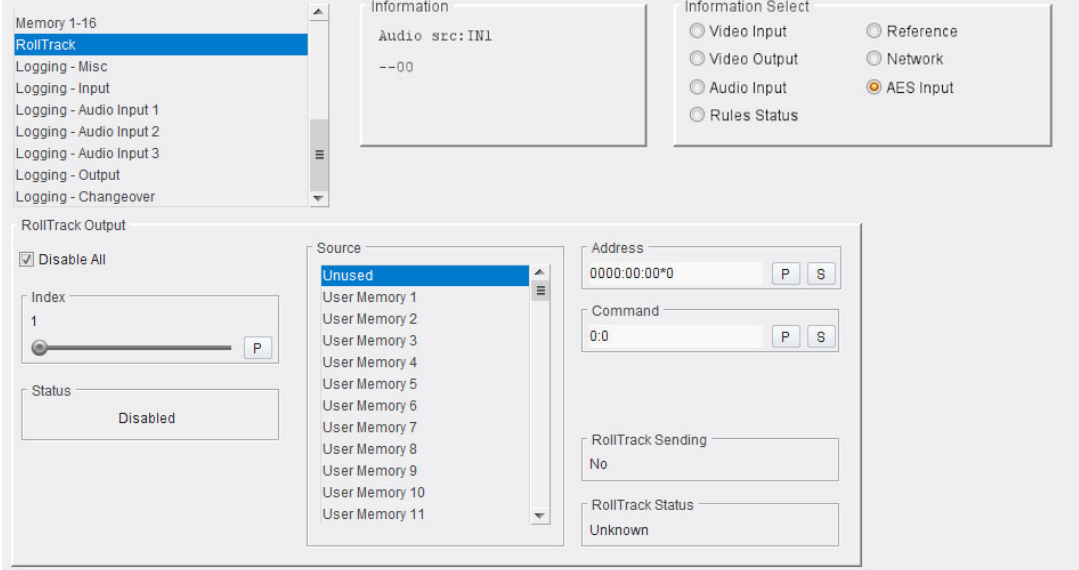

The following options are available:

### **Disable All**

When checked, all RollTrack items are disabled.

### **Index**

This slider enables up to 16 RollTrack outputs to be set up. Dragging the slider selects the RollTrack Index number, displayed above the slider. Clicking **P** selects the default preset value.

#### **Source**

Select the source of information to trigger the transmission of data. Clicking **P** selects the default preset value. When no source is selected, **Unused** is displayed.

#### **Address**

This is where the address of the selected destination unit is set. Type a destination into the text area, then click **S** to save the selection. Clicking **P** will return to the default preset destination

A RollTrack address consists of four sets of numbers; for example, **0000:10:01\*99**:

- The first set (**0000**) is the network segment code number.
- The second set (**10**) is the number identifying the (enclosure/mainframe) unit.
- The third set (**01**) is the slot number in the unit.
- The fourth set (**99**) is a user-definable number that is a unique ID for the destination unit in a multi-unit system. This ensures that only the correct unit will respond to the command. If left at 00, an incorrectly fitted unit may respond inappropriately.

### **Command**

This enables a command to be sent to the selected destination unit.

The command may be changed by typing a code in the text area and then selecting **S** to save the selection. Clicking **P** returns to the default preset command.

The RollTrack command consists of two sets of numbers, for example: **84:156**:

- The first number (**84**) is the actual RollTrack command.
- The second number (**156**) is the value sent with the RollTrack command.

### **RollTrack Sending**

A message is displayed here when the unit is actively sending a RollTrack command. Possible messages are:

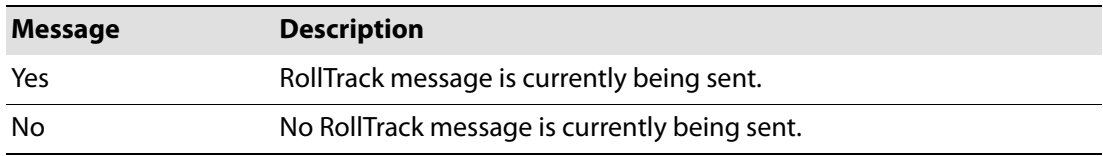

### **RollTrack Status**

A message is displayed here to indicate the status of the currently selected RollTrack index. Possible RollTrack Status messages are:

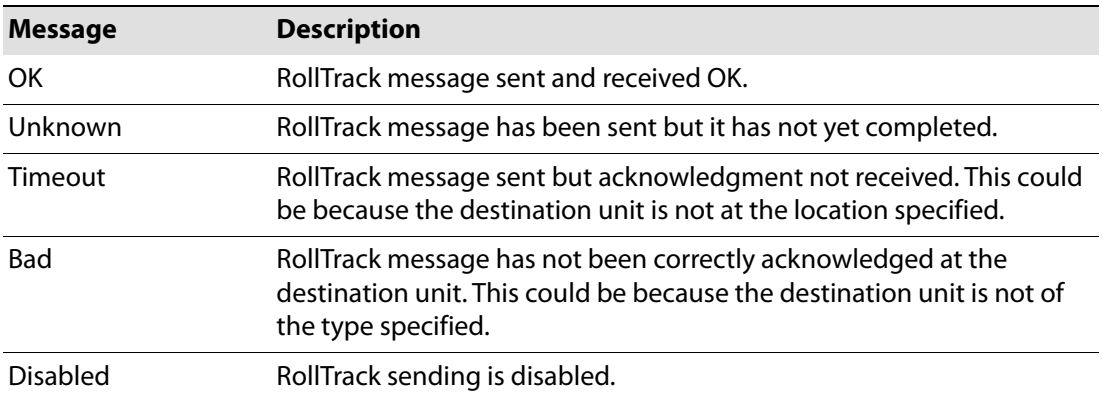

**SFP**

#### The SFP page allows SFPs to be configured, and various parameters to be monitored.

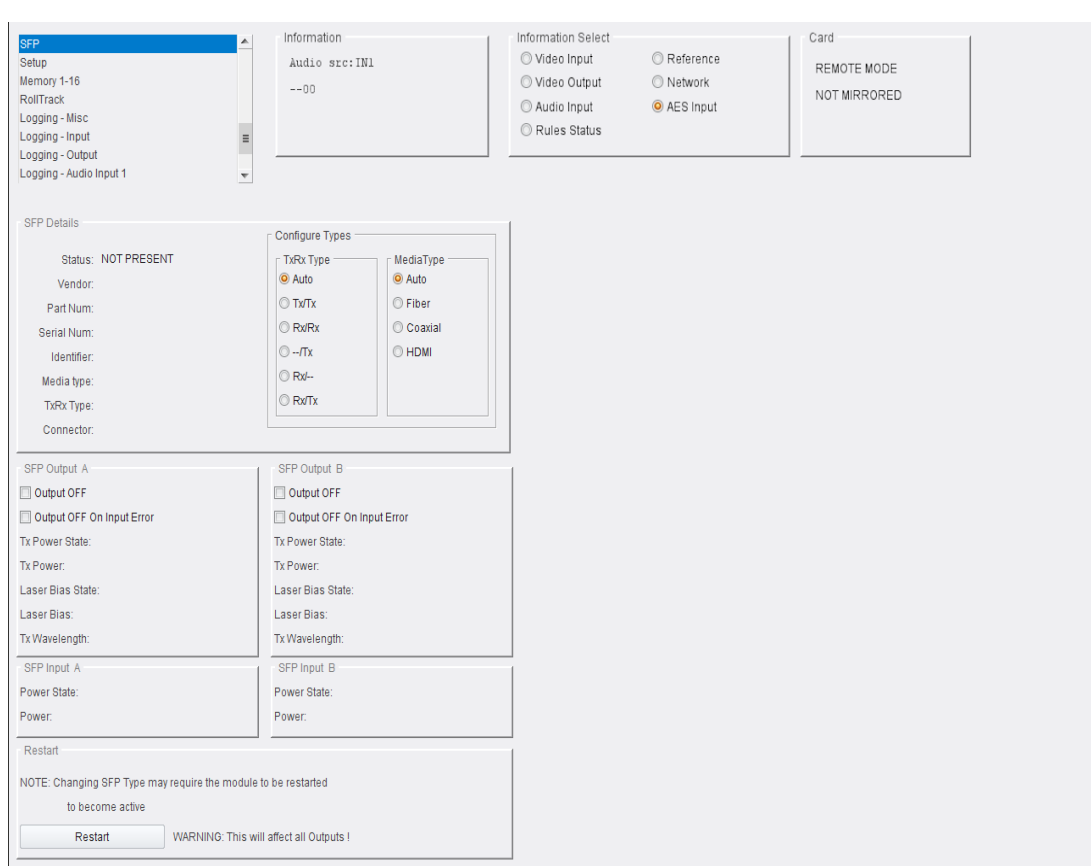

### Note: This page is displayed only if an SFP connector is fitted.

The following options are available:

### **SFP Details**

Displays basic SFP details.

### **Configure Types**

Allows Transmit/Receive and Connection Media types to be specified. Select a radio button for each type as required.

### **SFP Inputs/Outputs**

Displays various parameters, and allows output from SFPs to be switched off. Also allows output to be switched off automatically if an input error is detected. Select check boxes as required.

# **Logging**

Information on various parameters can be made available to a logging device connected to the RollCall network. Each logging page comprises three columns:

- **Log Enable** Enable the check box for each parameter to be logged.
- **Log Field** Displays the name of the logging field.
- **Log Value** Displays the current log value.

Logging pages available are:

### **Logging - Misc**

The Logging - Misc page allows information on the module's basic parameters to be logged. Enable check boxes as required.

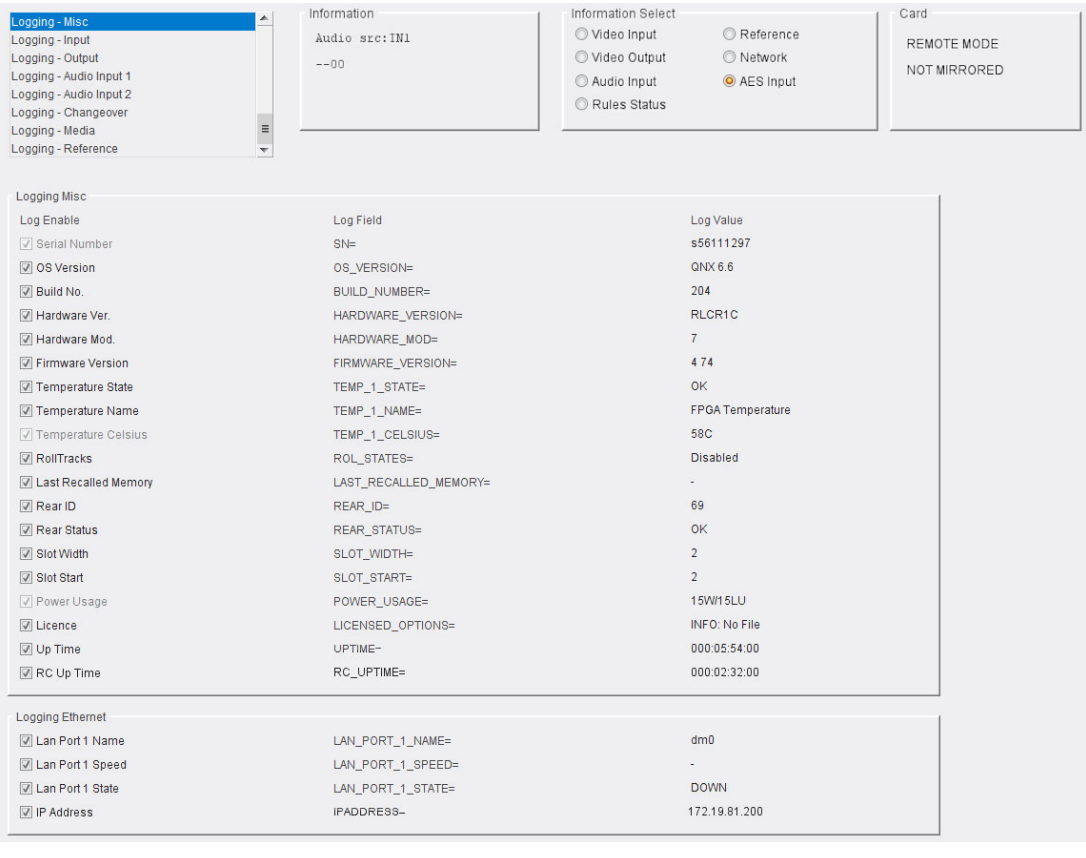

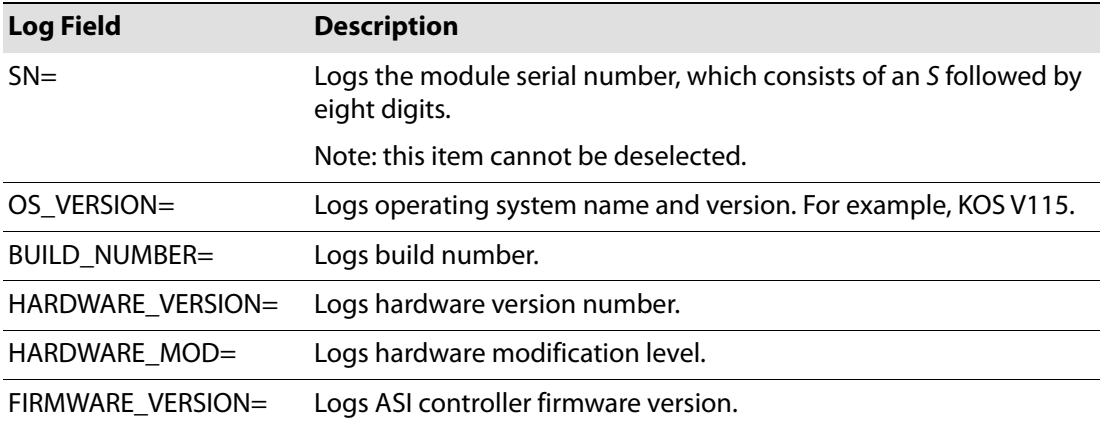

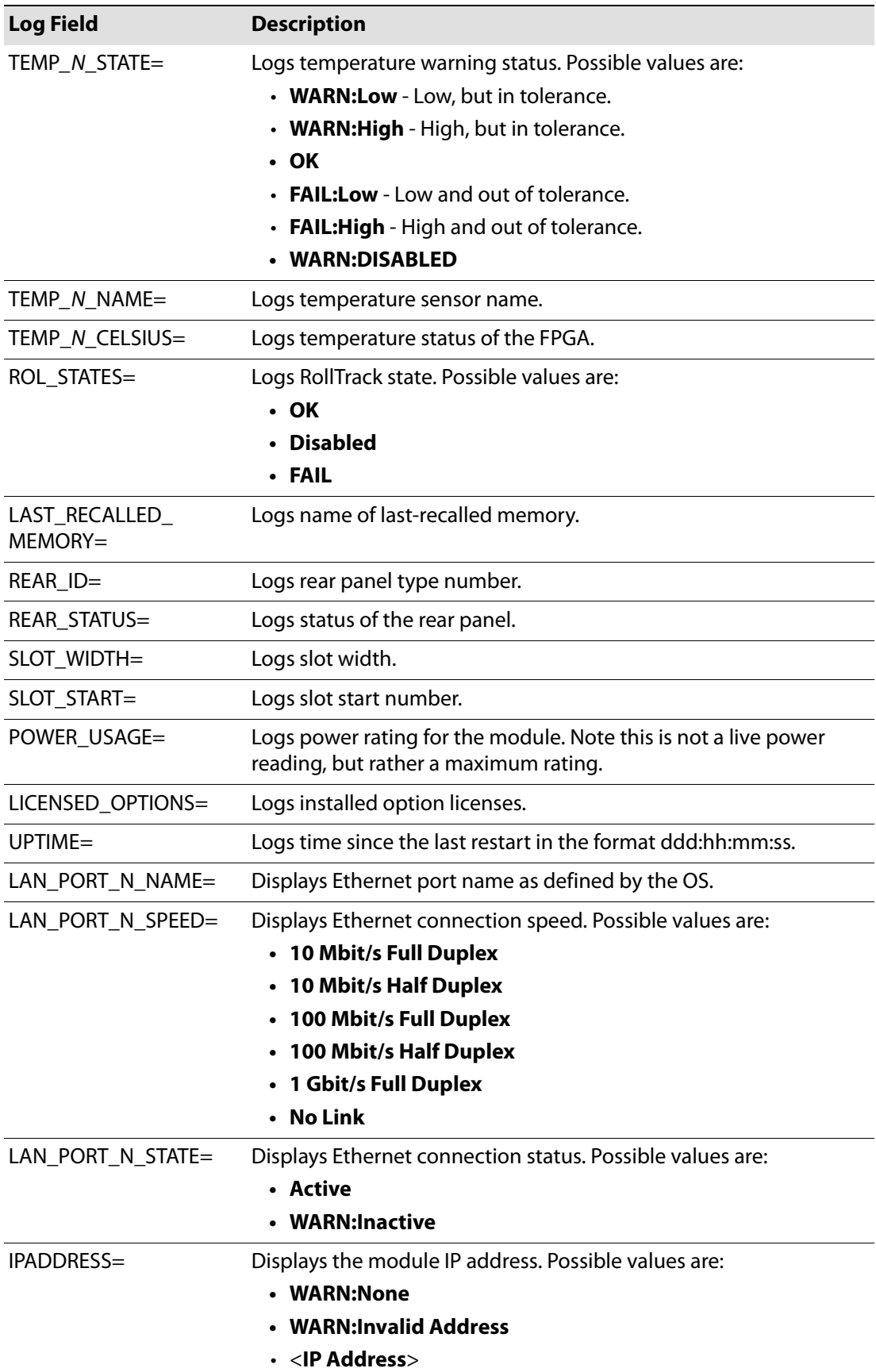

Where N is the input number
# **Logging - Input**

The Logging - Input page is used to select the fields to be enabled for logging each of the inputs.

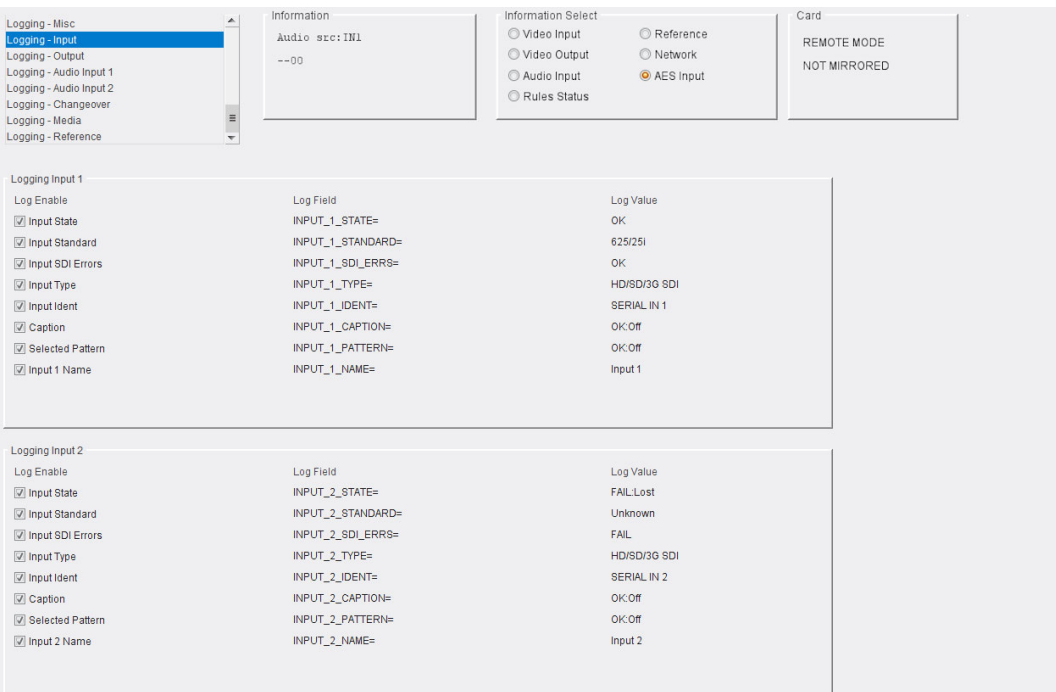

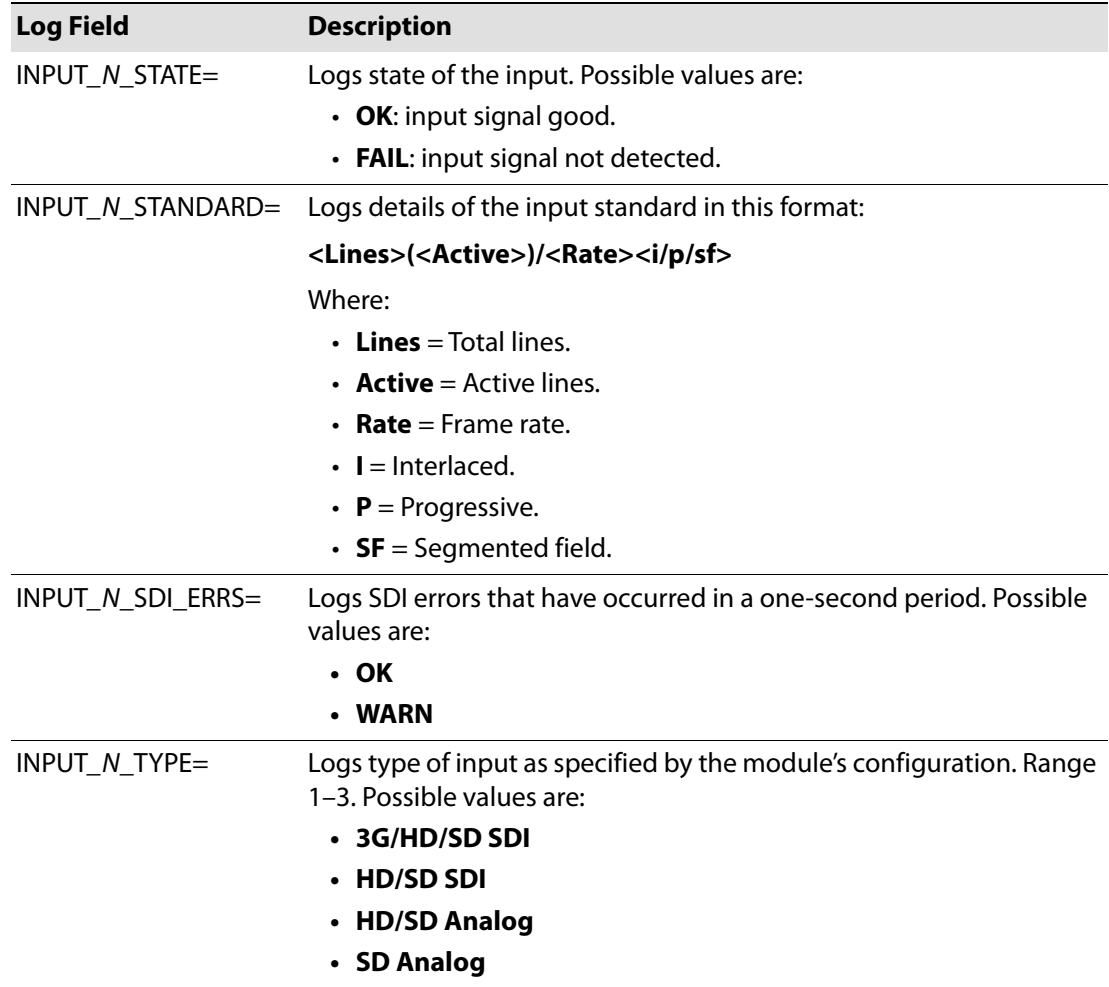

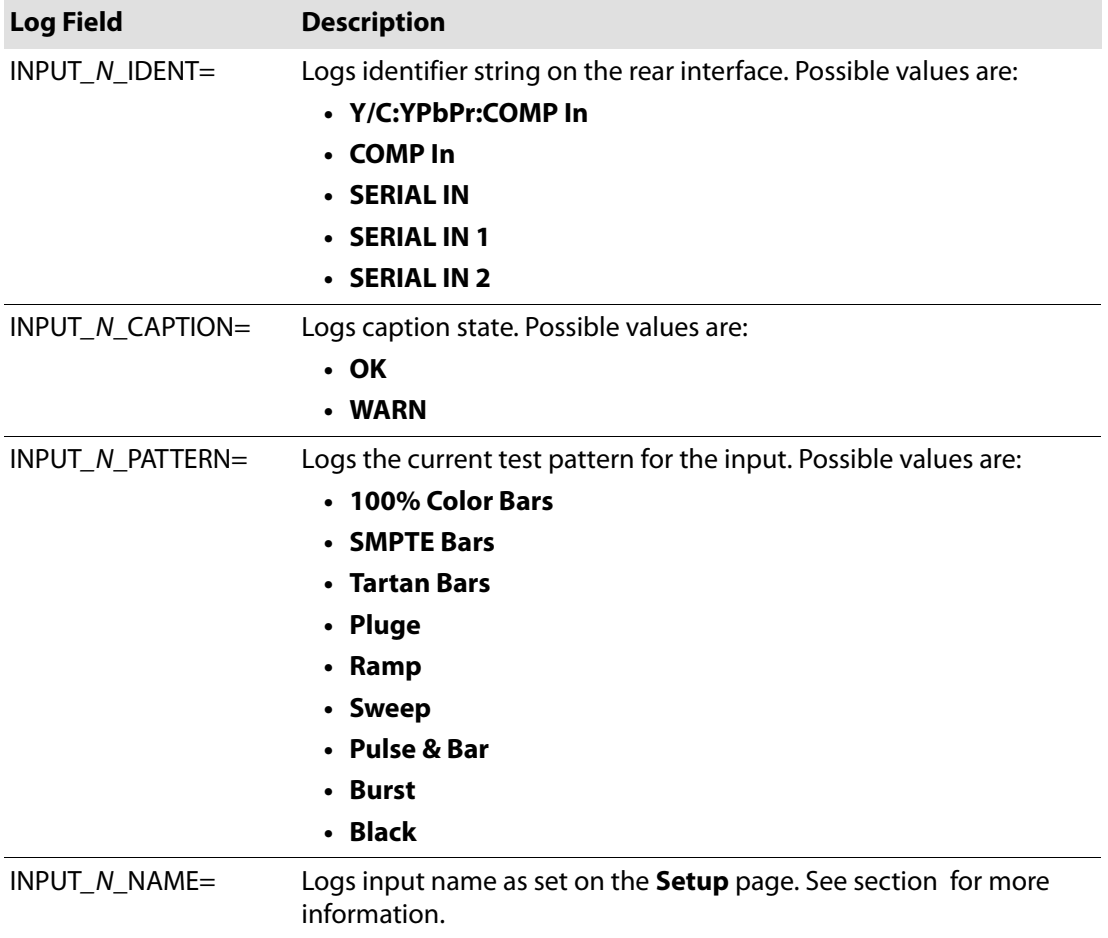

# **Logging - Output**

The Logging - Output page is used to select the fields to be enabled for logging outputs.

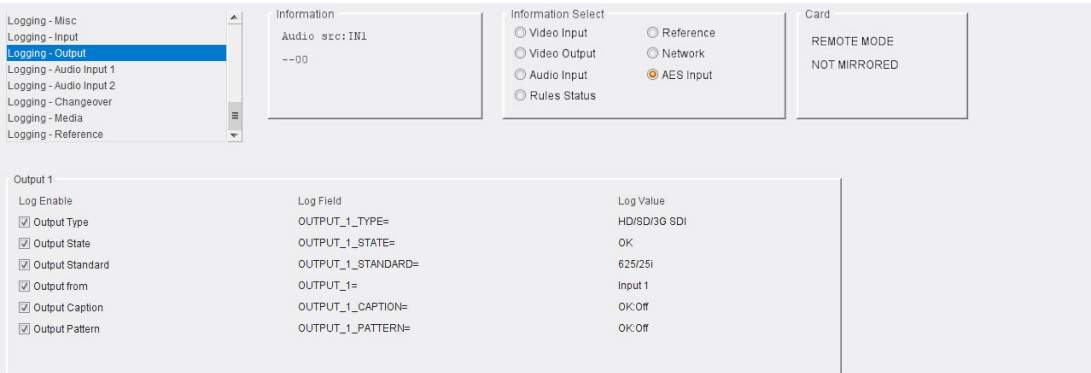

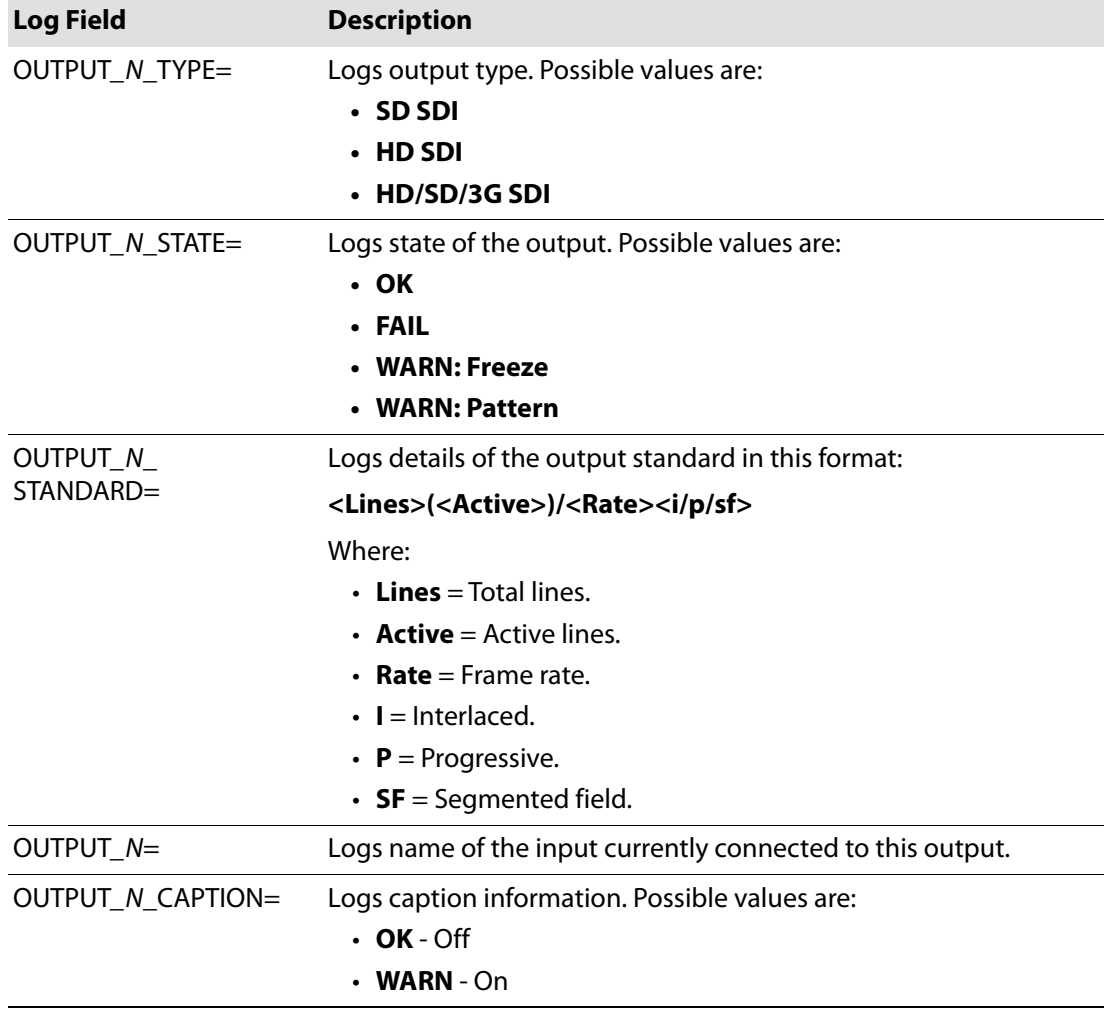

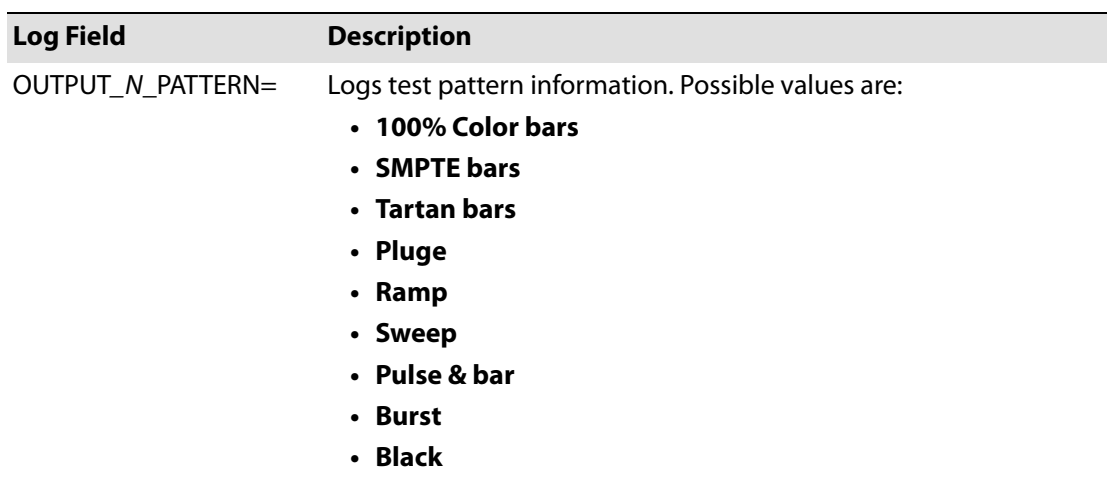

# **Logging - Audio Input 1 + 2**

The Logging Audio Input pages are used to select the fields to be enabled for logging audio inputs.

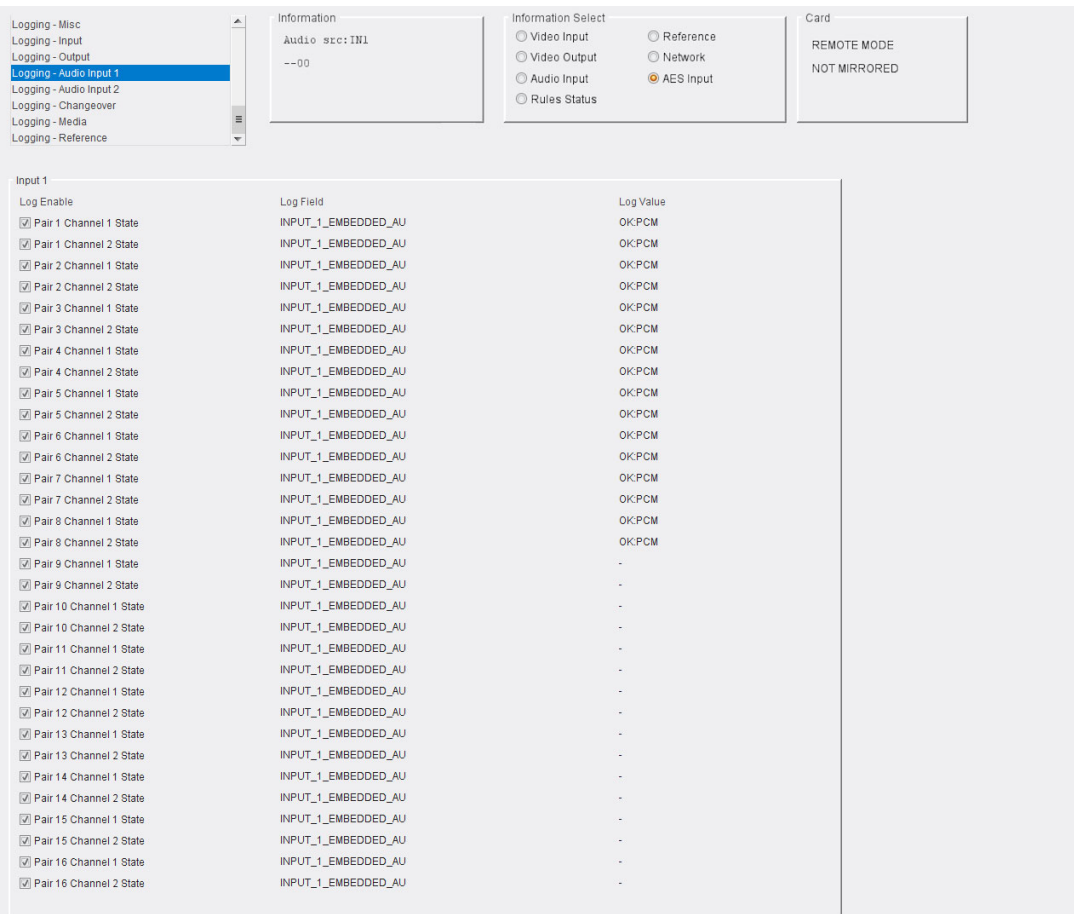

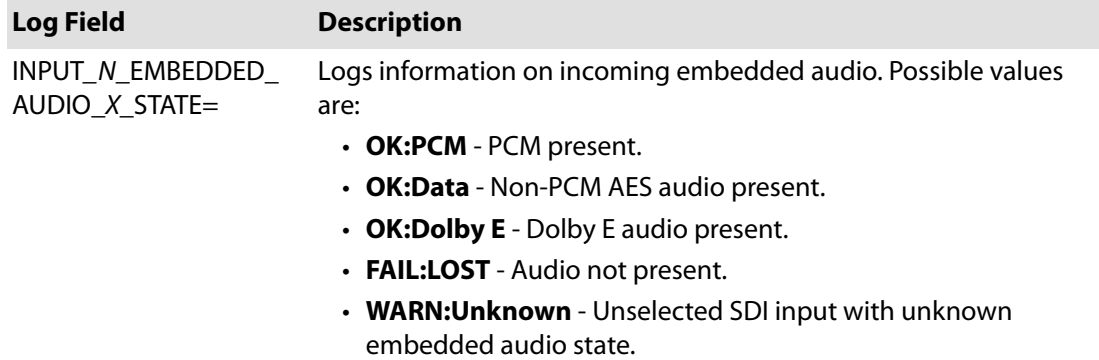

Where N is the input number and X is the channel number

# **Logging - Changeover**

# The Logging - Changeover page allows errors or events which cause a failover to be logged.

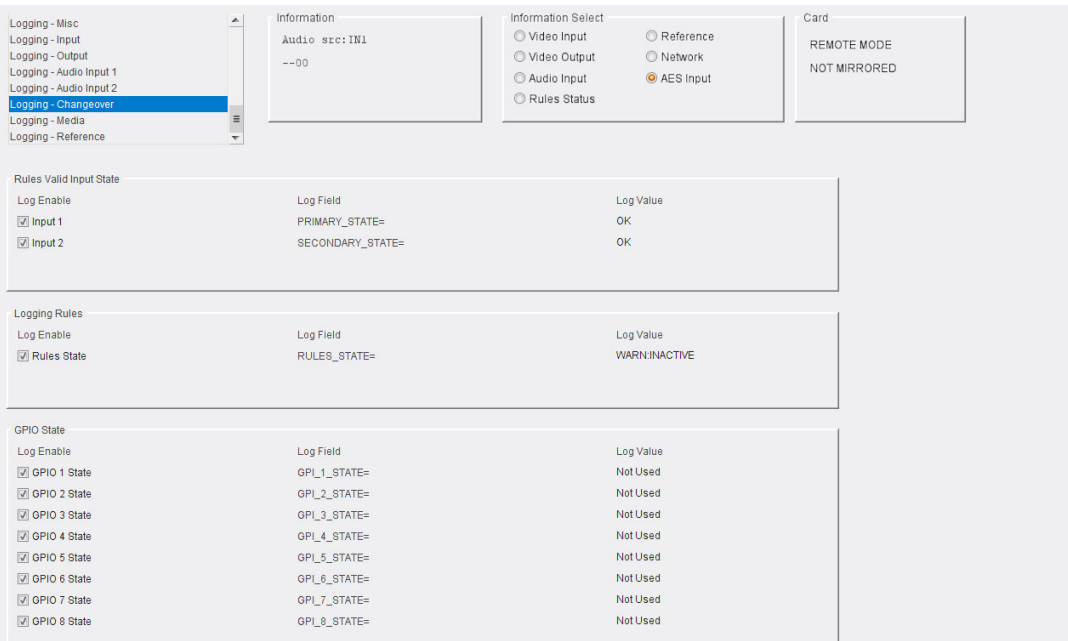

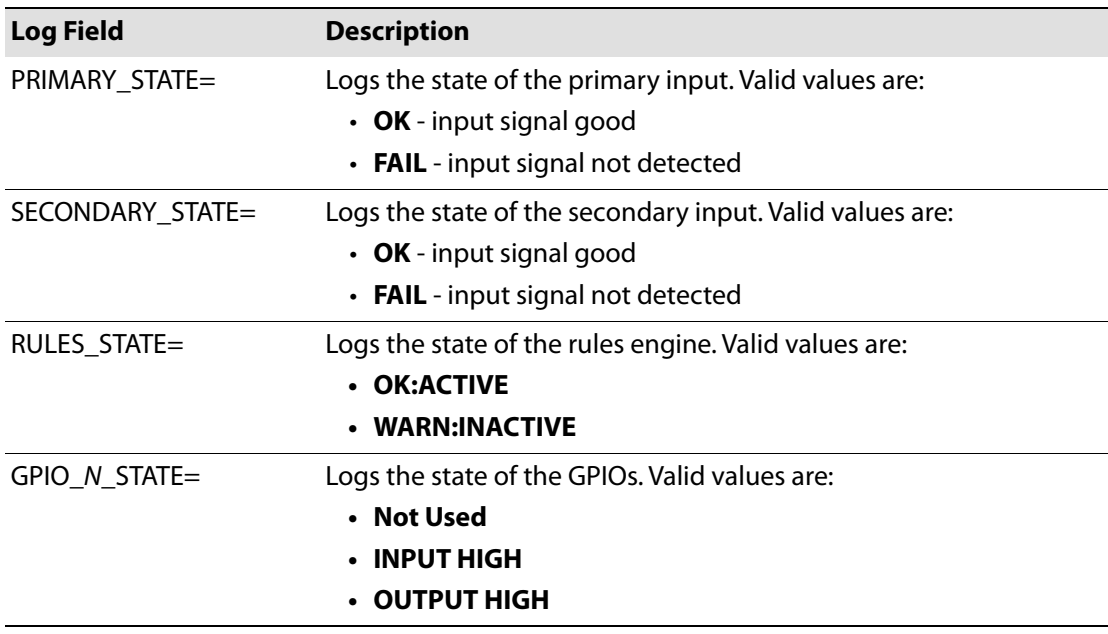

**Logging - AES Input**

Note: This page is displayed only if the appropriate licenses have been purchased.

The Logging AES Input page is used to select the fields to be enabled for logging AES audio inputs.

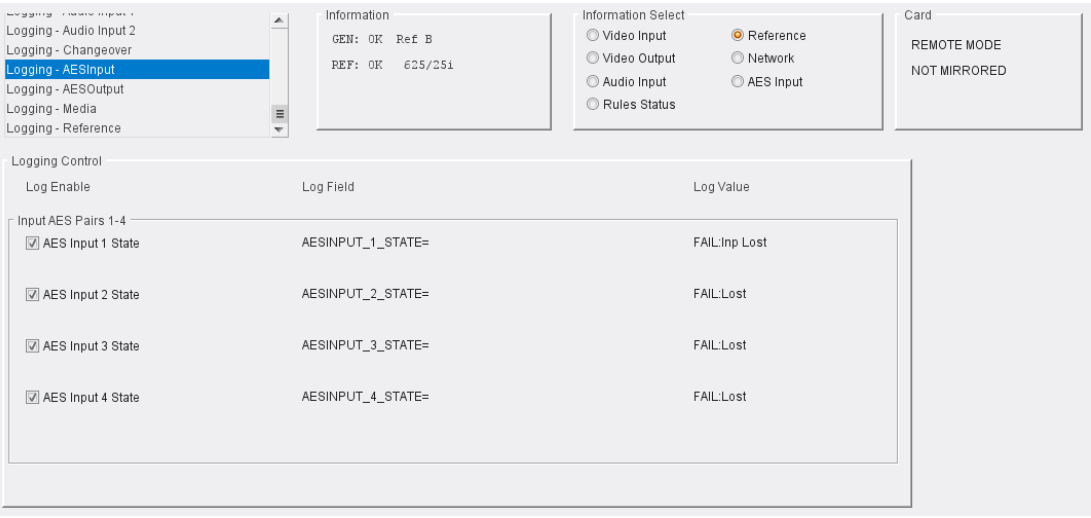

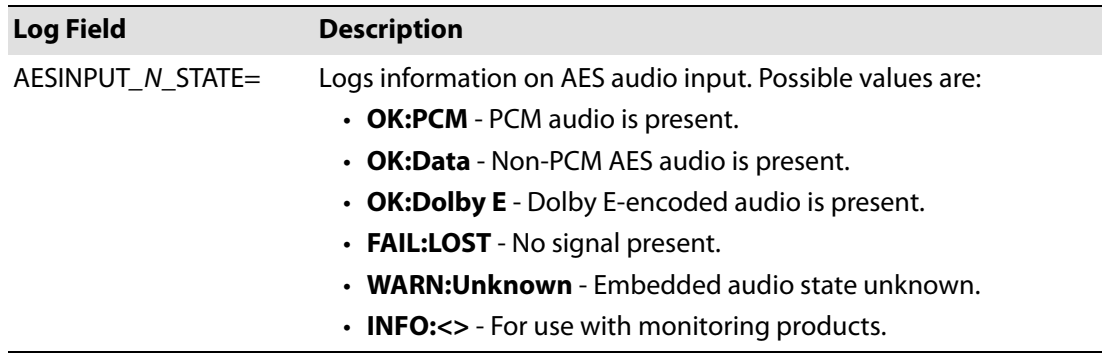

# **Logging - AES Output**

Note: This page is displayed only if the appropriate licenses have been purchased.

The Logging AES Output page is used to select the fields to be enabled for logging AES audio outputs.

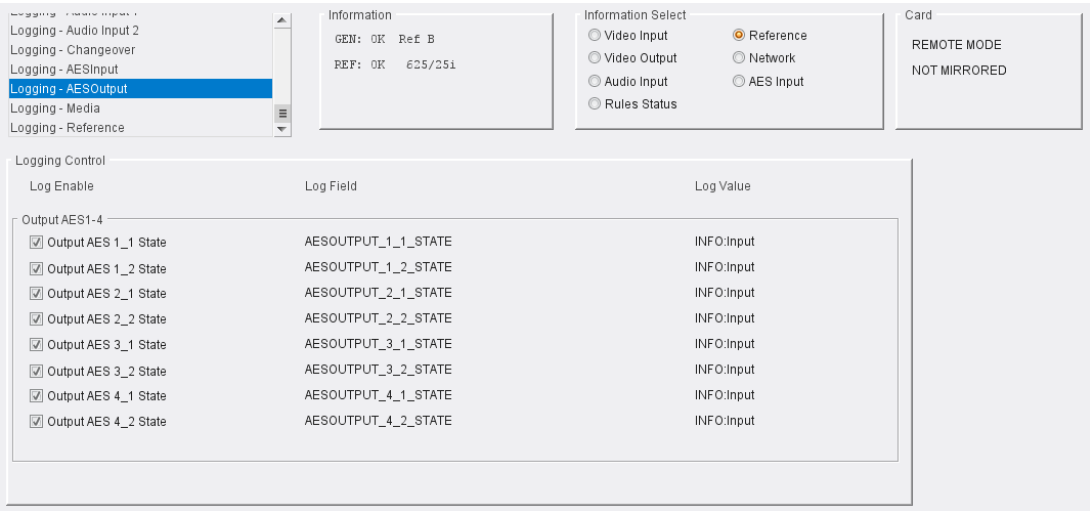

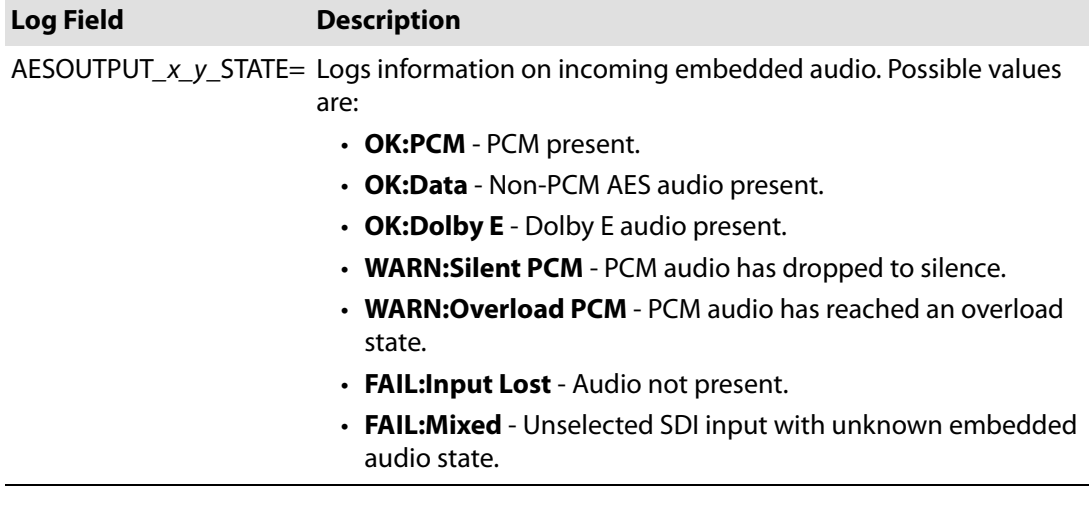

Where N is the input number, x is the channel number and y is the pair number

# **Logging - Media**

The Logging - Media page allows current media match information to be logged.

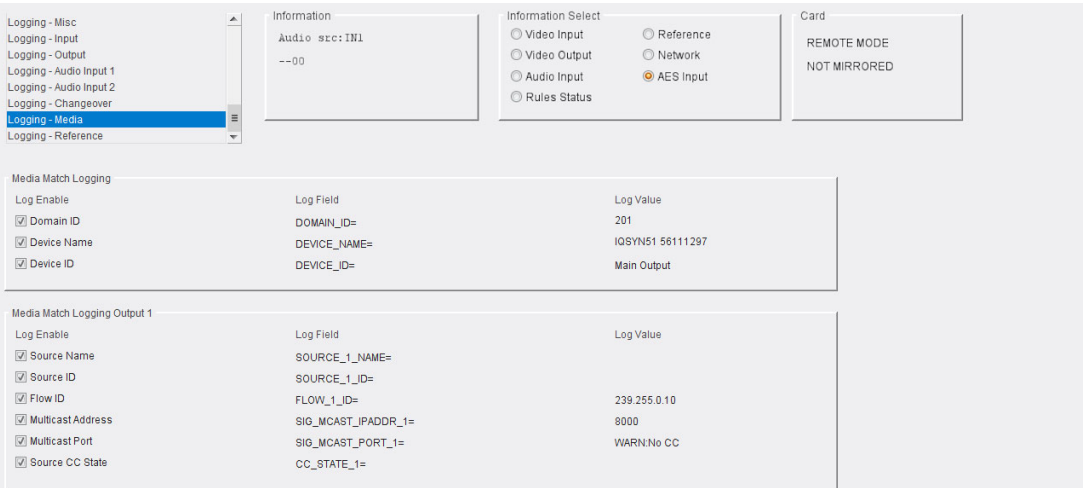

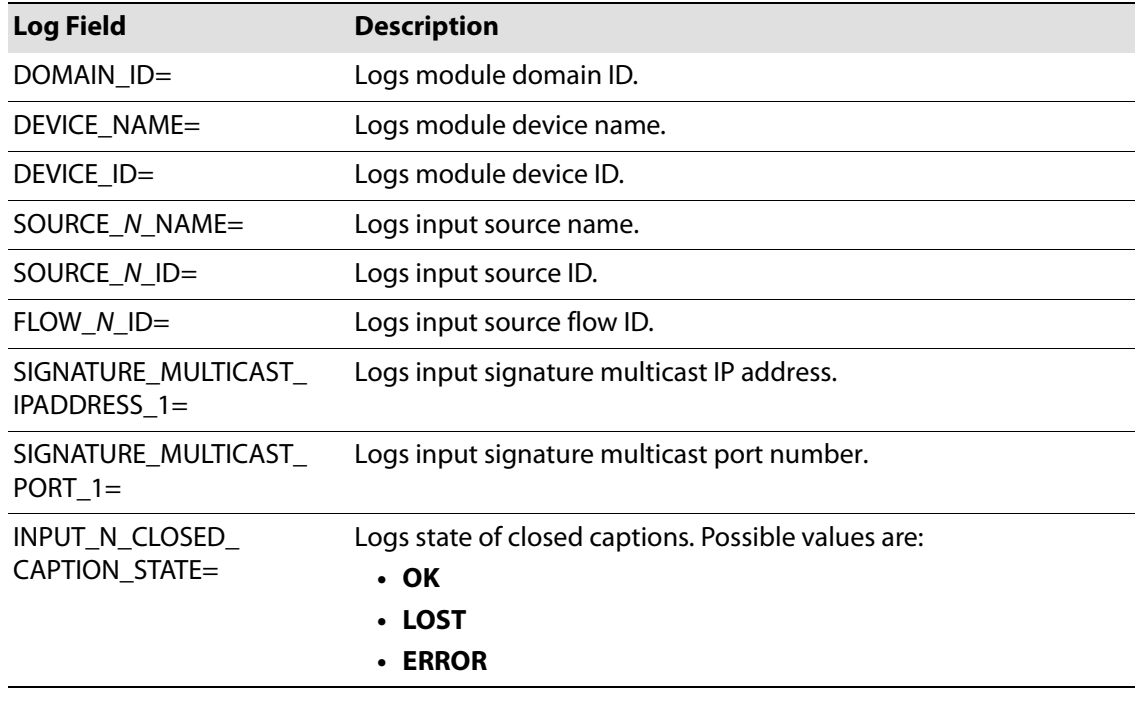

# **Logging - Reference**

The Logging - Reference page allows system reference information to be logged.

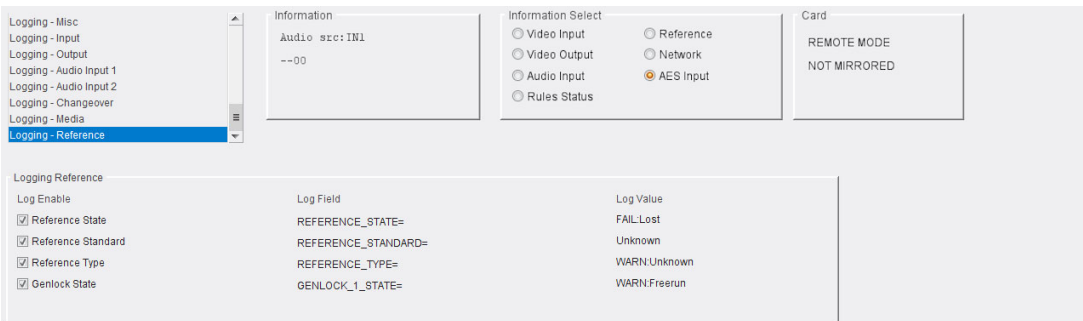

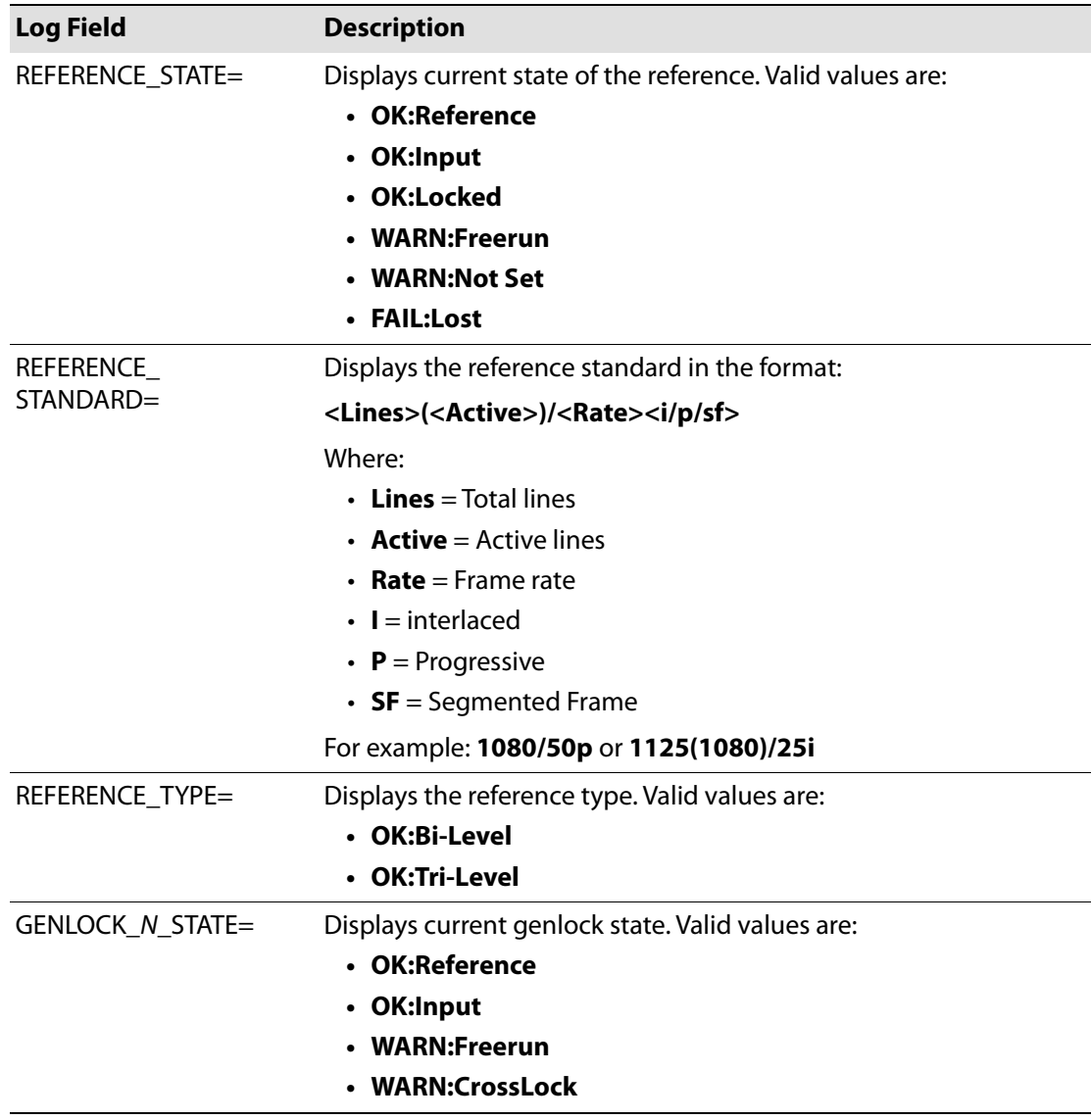